# BladeSymphony Virtage Navigator ユーザーズガイド 構成ビューア編

Revision 3.50

# **HITACHI**

# 重要なお知らせ

- 本書の内容の一部、または全部を無断で転載、複写することは固くお断わりします。
- 本書の内容について、改良のため予告なしに変更することがあります。
- 本書の内容については万全を期しておりますが、万一ご不審な点や誤りなど、お気付きのことがありまし たら、お買い求め先へご一報くださいますようお願いいたします。
- 本書に準じないで本製品を運用した結果については責任を負いかねますので、あらかじめご了承ください。
- 他社ソフトウェアのインストール作業は、お客様責任で行っていただきますようお願いします。ただし、 弊社が止むを得ないと判断する理由により、お客様から事前の書面によるインストール作業の代行依頼が ある場合のみ、弊社が了承することを条件として作業を代行いたします。

# 登録商標と商標について

Adobe、Adobeロゴは、Adobe Systems Incorporated(アドビシステムズ社)の商標です。

Microsoft、Windows、 Windows Server は米国Microsoft Corporation の米国およびその他の国における 登録商標または商標です。

その他、本マニュアル中の製品名および会社名は、各社の商標または登録商標です。

# 版権について

このマニュアルの内容はすべて著作権によって保護されています。このマニュアルの内容の一部または全 部を、無断で転載することは禁じられています。

All Rights Reserved, Copyright (C) 2010, 2014, Hitachi, Ltd.

# BladeSymphony Virtage Navigator

本資料は、BladeSymphony Virtage Navigator V03-05 に対応している構成ビューア編です。 本機能の対応機種は、「BladeSymphony Virtage Navigator ユーザーズガイド 導入編」でご確認ください。 なお、本資料での「」は参照を表しています。

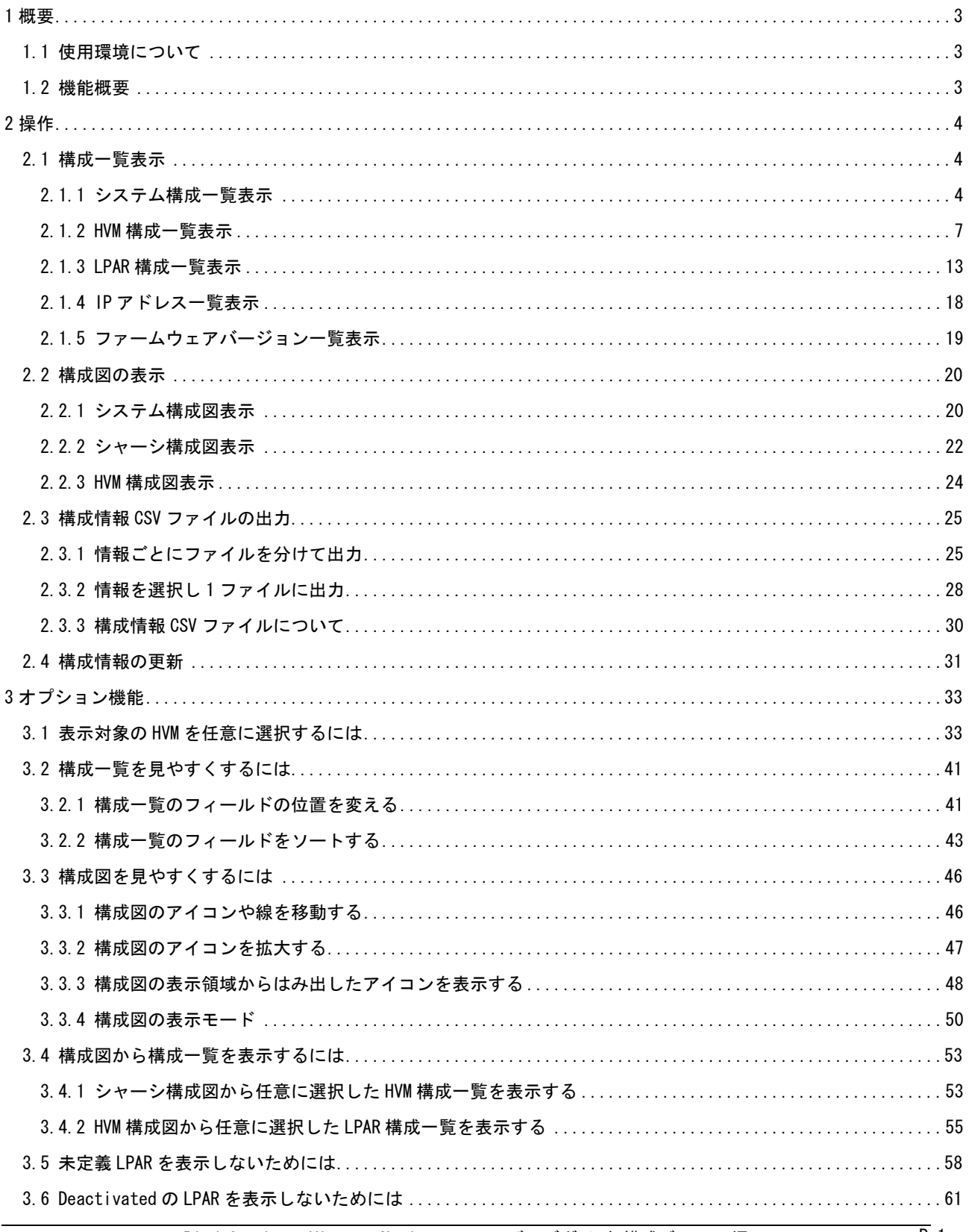

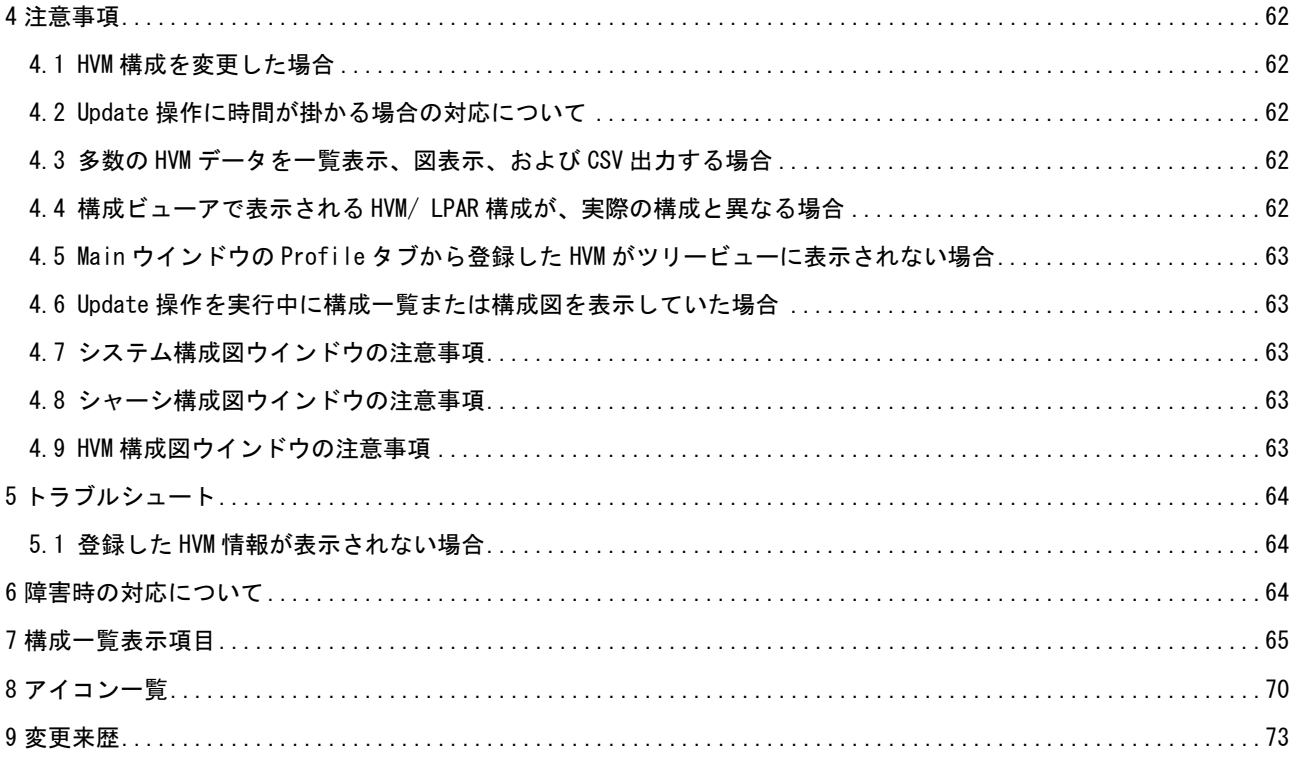

# <span id="page-4-0"></span>1 概要

## <span id="page-4-1"></span>1.1 使用環境について

構成ビューアを利用するには、Virtage 管理サーバ環境を使用します。 サポート対象の HVM-FW は、「BladeSymphony Virtage Navigator ユーザーズガイド 導入編」の Virtage Navigator 機能のサポート HVM FW バージョン一覧をご参照ください。

## <span id="page-4-2"></span>1.2 機能概要

以下、構成ビューアの機能概要と機能ごとのサポートバージョンを示します。

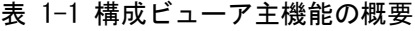

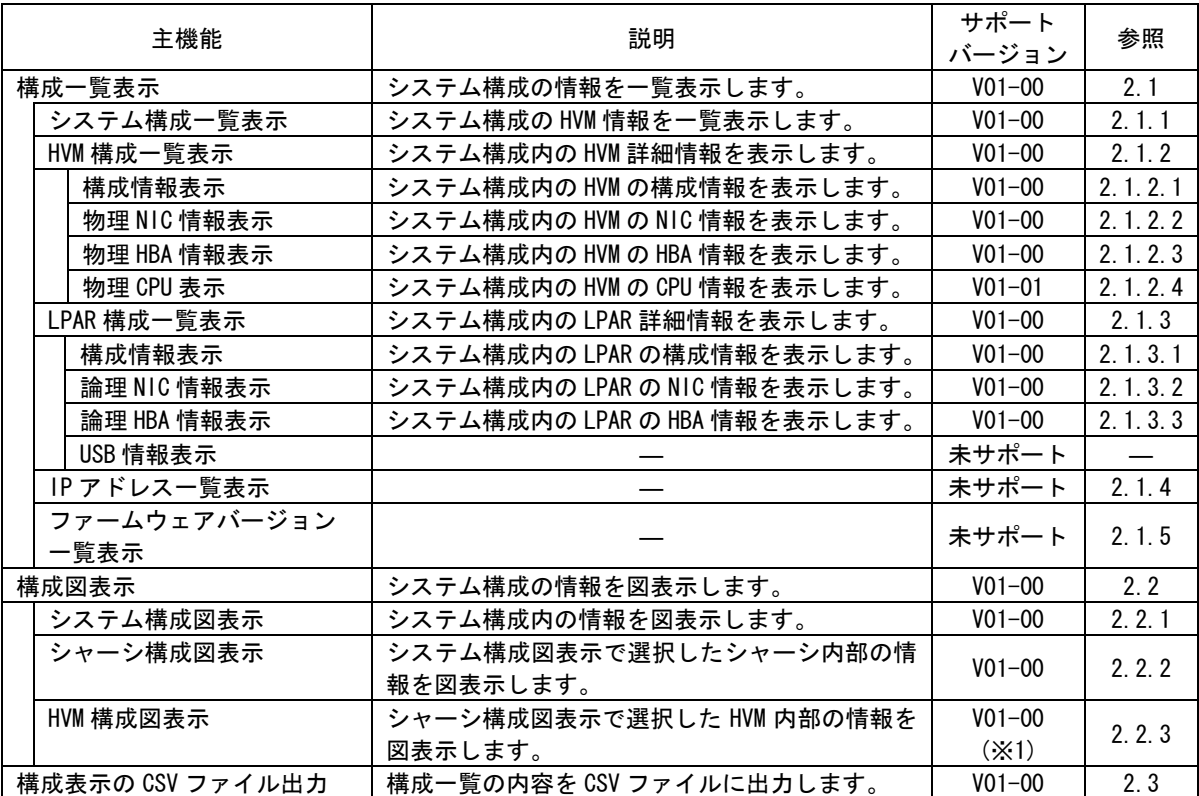

※1:V02-02 より HVM 構成図の表示形式を以下のようにしました。

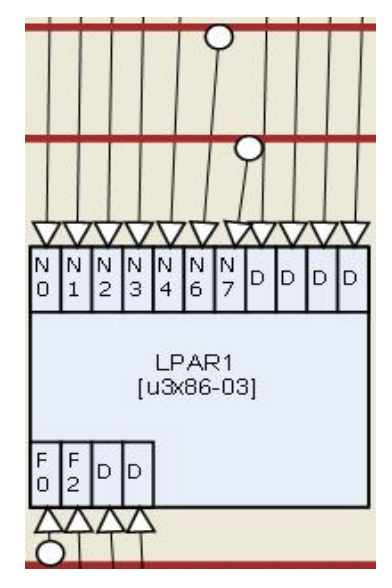

- NIC の結線は、以下のとおり表示
- (1) 共有 NIC→占有 NIC の順番
- (2) 共有 NIC は Virtual NIC Number の順番
	- 例).「N0」
- (3) 占有 NIC は「D」と表示
- FC の結線は、以下のとおり表示
- (4) 共有 FC→占有 FC の順番
- (5) 共有 FC は Shared FC Number の順番
	- 例).「F0」
- (6) 占有 FC は「D」と表示

なお、構成一覧で表示する項目のサポートバージョンは、「[7](#page-66-0) [構成一覧表示項目」](#page-66-0)をご参照ください。

# <span id="page-5-0"></span>2 操作

# <span id="page-5-1"></span>2.1 構成一覧表示

#### <span id="page-5-2"></span>2.1.1 システム構成一覧表示

作成されたシステム構成を一覧表示する場合、Main ウインドウの Viewer タブで以下の操作をします。 System List で選択されたシステム構成を、System Configuration フレーム内のツリービューに表示します。 System Configuration フレーム内のツリービューに、構成一覧表示または、構成図表示の対象 HVM を すべて表示します。

※HVM スクリーン、JP1/SC/BSM、ゲスト OS 操作などで、HVM/LPAR の状態が変化した場合は、Update ボタン をクリックしてください。「[2.4](#page-32-0) [構成情報の更新」](#page-32-0)をご参照ください。

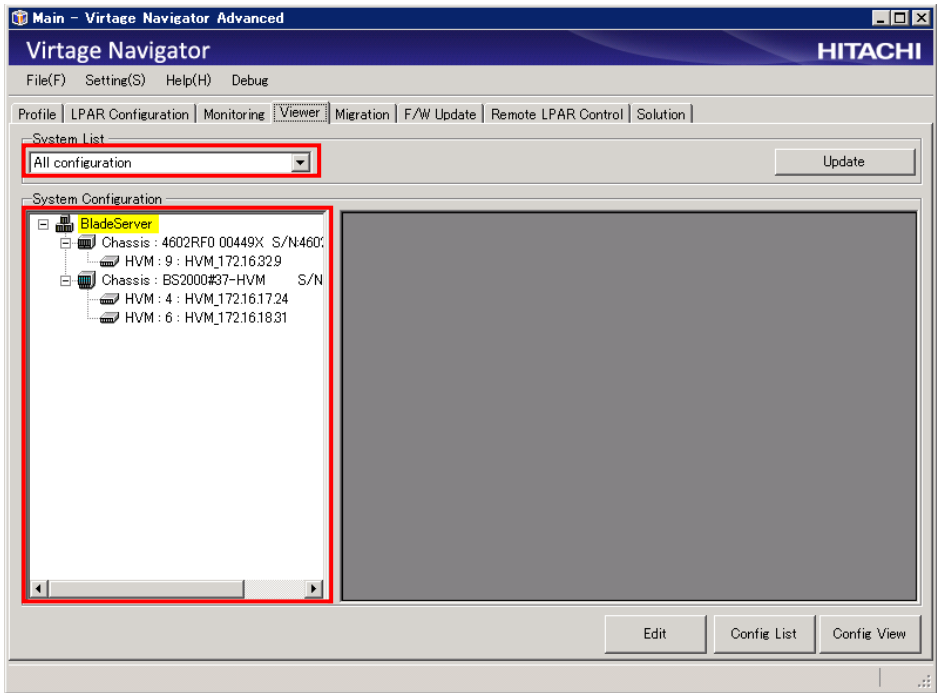

図 2-1 Main ウインドウ(構成情報確認)

(1) ツリービュー表示している Chassis または HVM をクリックし、Chassis または HVM 情報を確認します。 Chassis、HVM を特定できる情報を出力します。

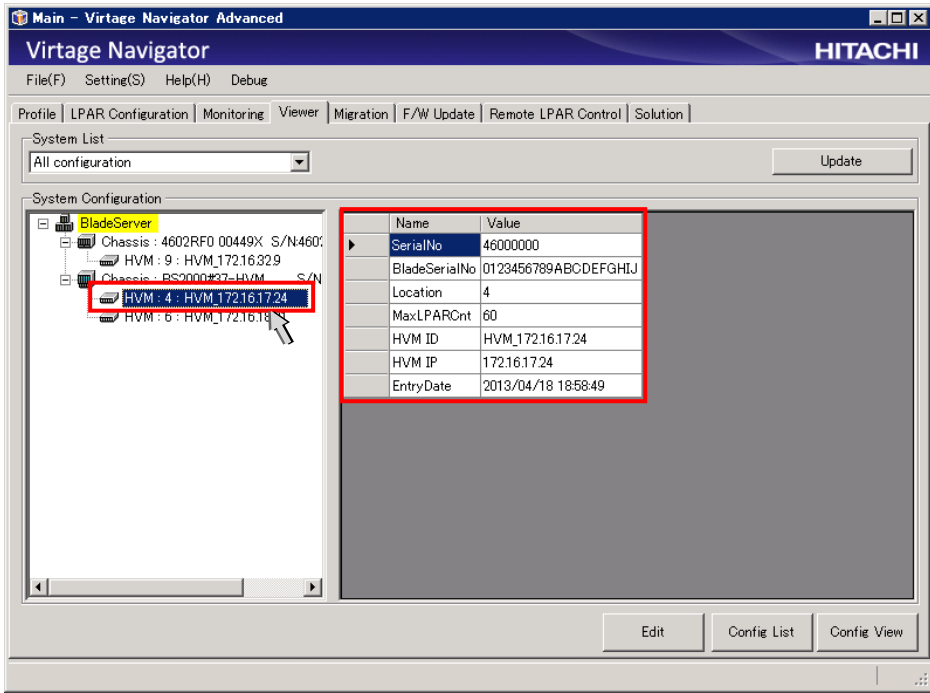

図 2-2 Main ウインドウ(HVM 情報表示)

(2) Config List ボタンをクリックします。

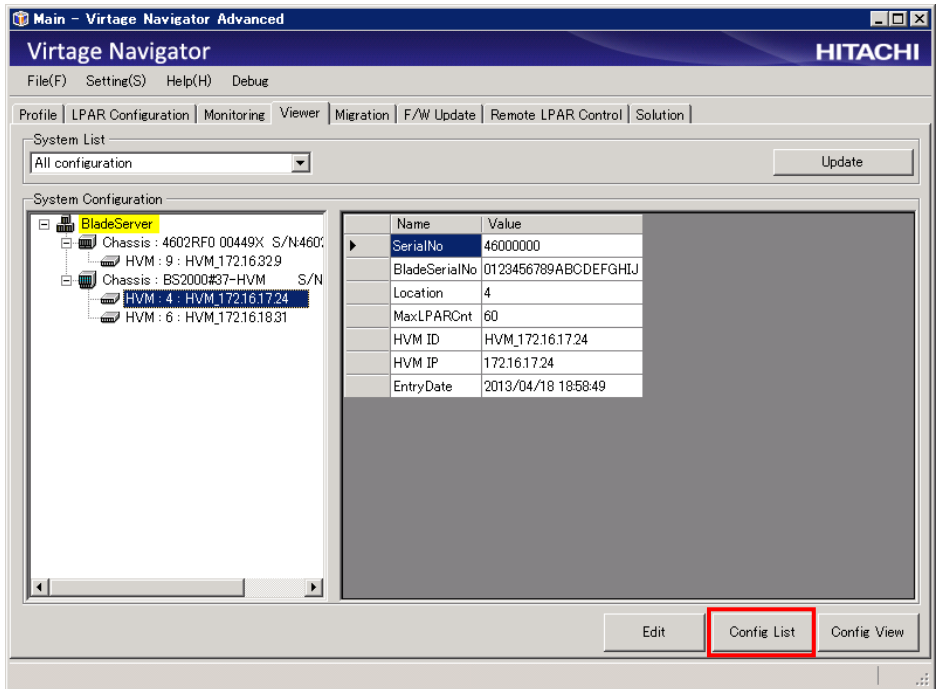

図 2-3 Main ウインドウ(System Configuration List ウインドウ表示操作)

System Configuration List ウインドウが表示されます。

Main ウインドウの System List で選択したシステム構成(All configuration)をツリービューに表示します。 ツリービュー内でチェックされている HVM の識別情報を HVM List に表示します。

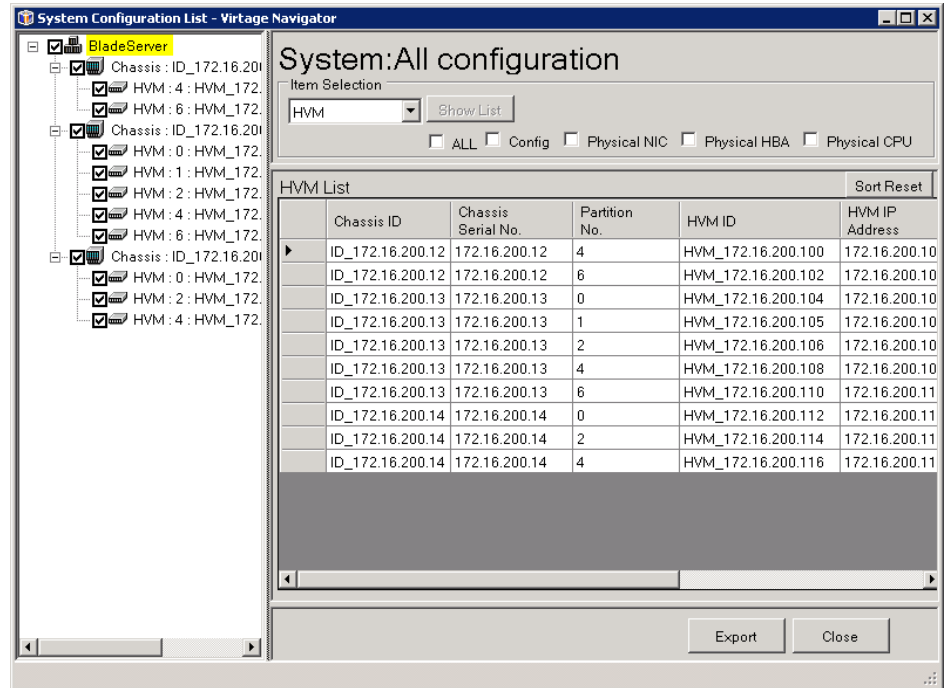

図 2-4 System Configuration List ウインドウ(初期表示-システム構成(All configuration))

## <span id="page-8-0"></span>2.1.2 HVM 構成一覧表示

選択したシステム構成内の HVM 詳細情報を表示する場合は、System Configuration List ウインドウの Item Selection フレーム内で以下の操作をします。

(1) コンボボックスから HVM を選択します。

| System Configuration List - Virtage Navigator                                                                                                    |                        |                                              |                       |                  |                                                             | $\Box$ o $\times$ |
|----------------------------------------------------------------------------------------------------|------------------------|----------------------------------------------|-----------------------|------------------|-------------------------------------------------------------|-------------------|
| ⊟ <b>[기쁢 BladeServer</b> ]<br>白   7   7   Chassis : ID   172.16.20  <br>D D HVM : 4 : HVM 172.<br>I M HVM : 6 : HVM 172.<br>- <b>⊡</b> Chassis : ID_172.16.201<br>F.<br>De HVM: 0: HVM 172. | <b>HVM</b>             | System: All configuration<br>-Item Selection | Show List             |                  | □ All □ Config □ Physical NIC □ Physical HBA □ Physical CPU |                   |
| R INM:1:HVM 172.                                                                                                    | <b>HVM List</b>        |                                              |                       |                  |                                                             | Sort Reset        |
| <b>☑ ☞</b> HVM : 2 : HVM_172.<br>R III HVM : 4 : HVM 172.<br>D HVM : 6 : HVM_172.                                                                                                    |                        | Chassis ID                                   | Chassis<br>Serial No. | Partition<br>No. | HVM ID                                                      | HVM IP<br>Address |
| 白 - <b>⊡</b> J Chassis : ID_172.16.201                                                                                                    |                        | ID 172.16.200.12 172.16.200.12               |                       | 4                | HVM_172.16.200.100                                          | 172.16.200.10     |
| D HVM: 0: HVM_172.                                                                                                    |                        | ID 172.16.200.12 172.16.200.12               |                       | 6                | HVM 172.16.200.102                                          | 172.16.200.10     |
| D HVM: 2: HVM_172.                                                                                                    |                        | ID_172.16.200.13 172.16.200.13               |                       | 0                | HVM_172.16.200.104                                          | 172.16.200.10     |
| M <sub>m</sub> HVM: 4: HVM_172.                                                                                                    |                        | ID 172.16.200.13 172.16.200.13               |                       | 1                | HVM 172.16.200.105                                          | 172.16.200.10     |
|                                                                                                    |                        | ID 172.16.200.13 172.16.200.13               |                       | 2                | HVM 172.16.200.106                                          | 172.16.200.10     |
|                                                                                                    |                        | ID 172.16.200.13 172.16.200.13               |                       | 4                | HVM 172.16.200.108                                          | 172.16.200.10     |
|                                                                                                    |                        | ID 172.16.200.13 172.16.200.13               |                       | 6                | HVM 172.16.200.110                                          | 172.16.200.11     |
|                                                                                                    |                        | ID_172.16.200.14 172.16.200.14               |                       | 0                | HVM_172.16.200.112                                          | 172.16.200.11     |
|                                                                                                    |                        | ID 172.16.200.14 172.16.200.14               |                       | 2                | HVM 172.16.200.114                                          | 172.16.200.11     |
|                                                                                                    |                        | ID_172.16.200.14 172.16.200.14               |                       | 4                | HVM_172.16.200.116                                          | 172.16.200.11     |
|                                                                                                    | $\left  \cdot \right $ |                                              |                       |                  |                                                             |                   |
|                                                                                                    |                        |                                              |                       |                  | Export                                                      | Close             |

図 2-5 System Configuration List ウインドウ(HVM 選択)

(2) 一覧表示する項目のチェックボックスにチェックをつけ、Show List ボタンをクリックします。 選択肢は、以下のとおりです。

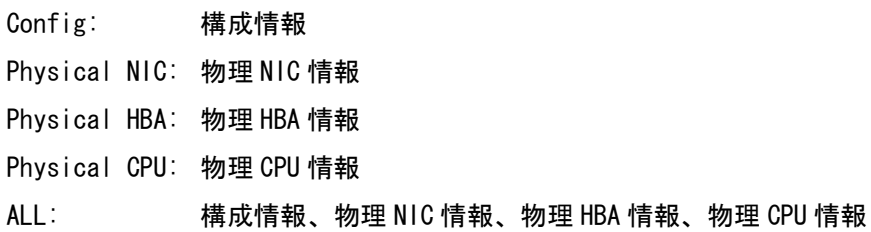

#### <span id="page-9-0"></span>2.1.2.1 HVM の構成情報表示

- (1) コンボボックスから HVM を選択します。
- (2) Config チェックボックスにチェックします。
- (3) Show List ボタンをクリックします。

| System Configuration List - Virtage Navigator                                                                                                    |                              |                                  |                                        |                  |                                                             | $\Box$ o $\Box$          |
|----------------------------------------------------------------------------------------------------|------------------------------|----------------------------------|----------------------------------------|------------------|-------------------------------------------------------------|--------------------------|
| ⊟ <b>⊡⊪ BladeServer</b><br>白 – 171 Chassis: ID 172.16.20<br><b>D</b> <sup>■</sup> HVM: 4: HVM_172.<br>D HVM : 6 : HVM_172.<br>白-DIII Chassis: ID_172.16.20<br>D HVM : 0 : HVM 172. | Item Selection<br><b>HVM</b> |                                  | System: All configuration<br>Show List |                  | □ ALL V Config D Physical NIC D Physical HBA D Physical CPU |                          |
| <b>D</b> <sub>∞</sub> HVM: 1: HVM 172.                                                                                                    | <b>HVM List</b>              |                                  |                                        |                  |                                                             | Sort Reset               |
| <b>D</b> <sub>∞</sub> HVM: 2: HVM 172.<br><b>☑ ☞</b> HVM : 4 : HVM_172.<br>D HVM : 6 : HVM_172.                                                                                    |                              | Chassis ID                       | Chassis<br>Serial No.                  | Partition<br>No. | HVM ID                                                      | HVM IP<br><b>Address</b> |
| 白-DIJIJ Chassis: ID_172.16.20                                                                                                    | ▶                            | ID 172.16.200.12 172.16.200.12   |                                        | 4                | HVM 172.16.200.100                                          | 172.16.200.10            |
| De HVM : 0 : HVM_172.                                                                                                    |                              | ID_172.16.200.12   172.16.200.12 |                                        | 6                | HVM 172.16.200.102                                          | 172.16.200.10            |
| De HVM: 2: HVM 172.                                                                                                    |                              | ID 172.16.200.13 172.16.200.13   |                                        | 0                | HVM 172.16.200.104                                          | 172.16.200.10            |
| <b>D</b> <sub>∞</sub> HVM: 4: HVM 172.                                                                                                    |                              | ID 172.16.200.13 172.16.200.13   |                                        | 1                | HVM 172.16.200.105                                          | 172.16.200.10            |
|                                                                                                    |                              | ID 172.16.200.13 172.16.200.13   |                                        | $\overline{c}$   | HVM 172.16.200.106                                          | 172.16.200.10            |
|                                                                                                    |                              | ID 172.16.200.13 172.16.200.13   |                                        | 4                | HVM 172.16.200.108                                          | 172.16.200.10            |
|                                                                                                    |                              | ID 172.16.200.13 172.16.200.13   |                                        | 6                | HVM 172.16.200.110                                          | 172.16.200.11            |
|                                                                                                    |                              | ID 172.16.200.14 172.16.200.14   |                                        | 0                | HVM 172.16.200.112                                          | 172.16.200.11            |
|                                                                                                    |                              | ID 172.16.200.14 172.16.200.14   |                                        | $\overline{c}$   | HVM 172.16.200.114                                          | 172.16.200.11            |
|                                                                                                    |                              | ID_172.16.200.14 172.16.200.14   |                                        | 4                | HVM_172.16.200.116                                          | 172.16.200.11            |
|                                                                                                    | $\vert \cdot \vert$          |                                  |                                        |                  |                                                             |                          |
| $\blacktriangleright$                                                                                                    |                              |                                  |                                        |                  | Export                                                      | Close                    |

図 2-6 System Configuration List ウインドウ(HVM-Config チェック)

HVM Configuration List ウインドウが表示されます。

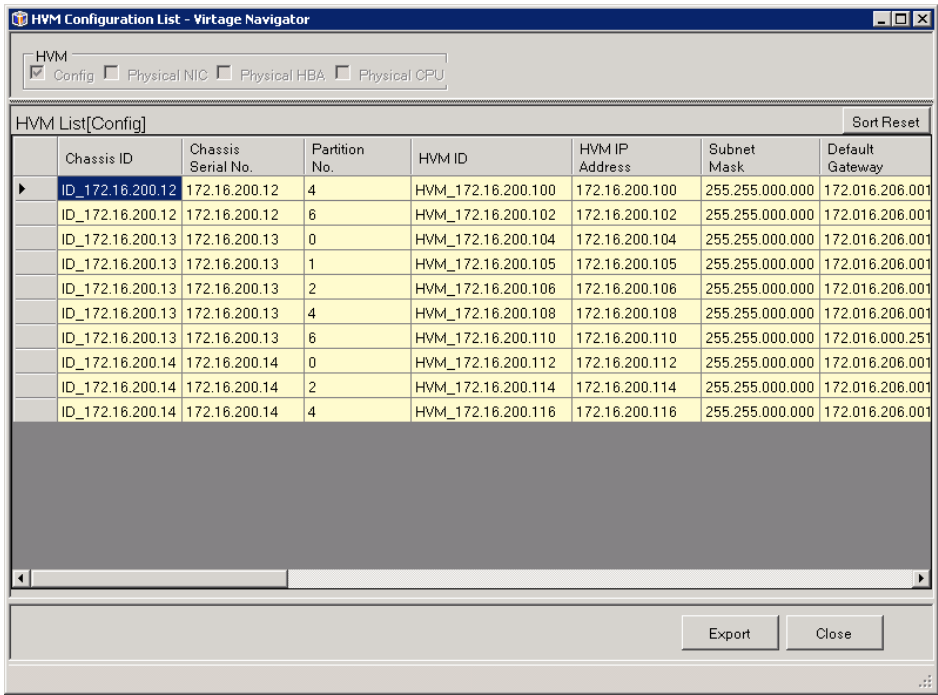

図 2-7 HVM Configuration List ウインドウ(Config 情報の表示)

#### <span id="page-10-0"></span>2.1.2.2 HVM の物理 NIC 情報表示

- (1) コンボボックスから HVM を選択します。
- (2) Physical NIC チェックボックスにチェックします。
- (3) Show List ボタンをクリックします。

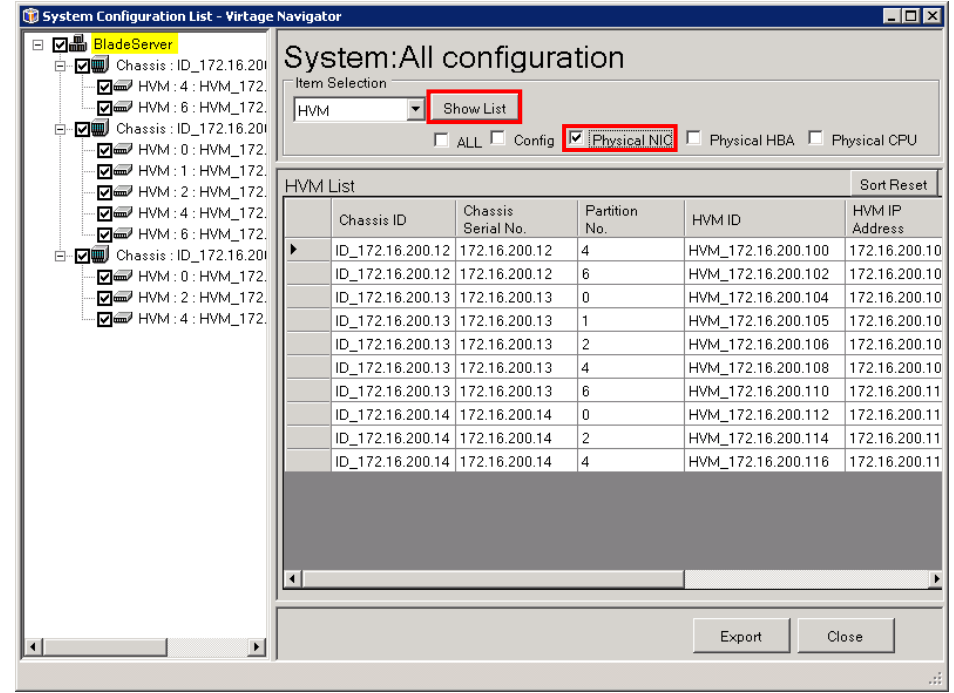

図 2-8 System Configuration List ウインドウ(HVM- Physical NIC チェック)

| HVM List[Physical NIC] |                  |                    |                |                |             |                |          | Sort Reset               |
|------------------------|------------------|--------------------|----------------|----------------|-------------|----------------|----------|--------------------------|
| Chassis ID             | Partition<br>No. | HVM ID             | PCI<br>No.     | Device<br>Type | Slot<br>No. | Port<br>No.    | Schedule | SNIC <sup>+</sup><br>No. |
| ID_172.16.200.12 4     |                  | HVM 172.16.200.100 | $\mathbf{1}$   | <b>NIC</b>     | G4          | $\overline{0}$ | s        | 1                        |
| ID 172.16.200.12 4     |                  | HVM 172.16.200.100 | $\mathbf{1}$   | <b>NIC</b>     | G4          | $\mathbf{1}$   | s        | 1                        |
| ID 172.16.200.12 4     |                  | HVM 172.16.200.100 | $\overline{2}$ | <b>NIC</b>     | 1108        | $\mathbf{0}$   | D        | $\star$                  |
| ID_172.16.200.12 4     |                  | HVM_172.16.200.100 | $\overline{2}$ | <b>NIC</b>     | 1108        | $\mathbf{1}$   | D        | $\star$                  |
| ID_172.16.200.12 4     |                  | HVM 172.16.200.100 | 3              | <b>NIC</b>     | 1108        | $\overline{2}$ | D        | $\star$                  |
| ID_172.16.200.12 4     |                  | HVM 172.16.200.100 | 3              | <b>NIC</b>     | 1108        | 3              | D        | $\star$                  |
| ID 172.16.200.12 4     |                  | HVM 172.16.200.100 | $\overline{7}$ | <b>NIC</b>     | 1112        | 0              | D        | $\star$                  |
| ID 172.16.200.12 4     |                  | HVM 172.16.200.100 | $\overline{7}$ | <b>NIC</b>     | 1112        | $\mathbf{1}$   | D        | $\star$                  |
| ID_172.16.200.12 4     |                  | HVM 172.16.200.100 | 8              | <b>NIC</b>     | 1113        | $\mathbf{0}$   | D        | $\star$                  |
| ID 172.16.200.12 4     |                  | HVM 172.16.200.100 | 8              | <b>NIC</b>     | 1113        | $\mathbf{1}$   | D        | $\star$                  |
| ID 172.16.200.12 4     |                  | HVM 172.16.200.100 | 9              | <b>NIC</b>     | 1114        | 0              | D        | $\star$                  |
| ID 172.16.200.12 4     |                  | HVM 172.16.200.100 | 9              | <b>NIC</b>     | 1114        | $\mathbf{1}$   | D        | $\star$                  |
| ID 172.16.200.12 4     |                  | HVM 172.16.200.100 | 10             | <b>NIC</b>     | 1115        | $\mathbf{0}$   | D        | $\star$                  |
| ID 172.16.200.12 4     |                  | HVM 172.16.200.100 | 10             | <b>NIC</b>     | 1115        | $\mathbf{1}$   | D        | $\star$                  |
| ID 172.16.200.12 4     |                  | HVM 172.16.200.100 | 11             | <b>NIC</b>     | 1008        | $\mathbf{0}$   | D        | $\star$                  |
| ID 172.16.200.12 4     |                  | HVM 172.16.200.100 | 11             | <b>NIC</b>     | 1008        | $\mathbf{1}$   | D        |                          |

図 2-9 HVM Configuration List ウインドウ(Physical NIC 情報の表示)

#### <span id="page-11-0"></span>2.1.2.3 HVM の物理 HBA 情報表示

- (1) コンボボックスから HVM を選択します。
- (2) Physical HBA チェックボックスにチェックします。
- (3) Show List ボタンをクリックします。

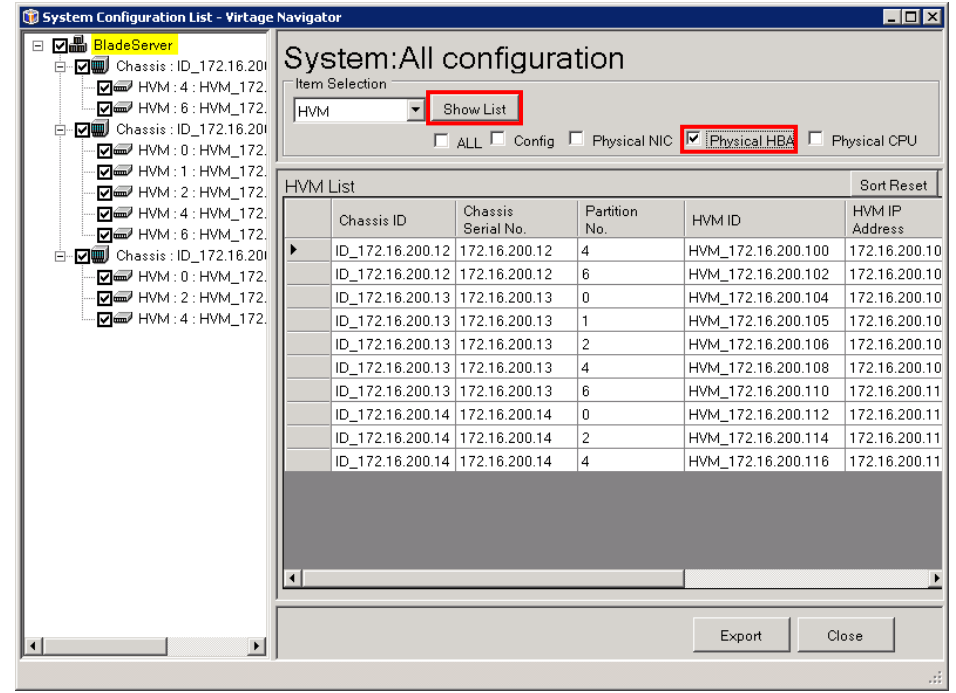

図 2-10 System Configuration List ウインドウ(HVM- Physical HBA チェック)

| HVM List[Physical HBA] |                  |                    |                |                |             |                |          | Sort Reset |
|------------------------|------------------|--------------------|----------------|----------------|-------------|----------------|----------|------------|
| Chassis ID             | Partition<br>No. | HVM ID             | PCI<br>No.     | Device<br>Type | Slot<br>No. | Port<br>No.    | Schedule | Add        |
| ID_172.16.200.12 4     |                  | HVM 172.16.200.100 | 4              | <b>HBA</b>     | 1109        | 0              | s        | 0.b.4      |
| ID 172.16.200.12 4     |                  | HVM 172.16.200.100 | $\overline{4}$ | <b>HBA</b>     | 1109        | 1              | s        | 0.b.4      |
| ID_172.16.200.12 4     |                  | HVM 172.16.200.100 | 5              | <b>HBA</b>     | 1110        | $\overline{0}$ | D        | 0.d.C      |
| ID 172.16.200.12 4     |                  | HVM 172.16.200.100 | 5              | <b>HBA</b>     | 1110        | 1              | D        | 0.d.C      |
| ID_172.16.200.12 4     |                  | HVM_172.16.200.100 | 6              | <b>HBA</b>     | 1111        | $\mathbf{0}$   | s        | 0.e.0      |
| ID 172.16.200.12 4     |                  | HVM 172.16.200.100 | 6              | <b>HBA</b>     | 1111        | $\mathbf{1}$   | s        | 0.e.0      |
| ID 172.16.200.12 4     |                  | HVM 172.16.200.100 | 13             | <b>HBA</b>     | 1009        | $\overline{0}$ | s        | 0.22       |
| ID_172.16.200.12 4     |                  | HVM 172.16.200.100 | 13             | <b>HBA</b>     | 1009        | 1              | s        | 0.22       |
| ID_172.16.200.12 4     |                  | HVM 172.16.200.100 | 14             | <b>HBA</b>     | 1010        | $\overline{0}$ | D        | 0.24       |
| ID 172.16.200.12 4     |                  | HVM 172.16.200.100 | 14             | <b>HBA</b>     | 1010        | $\mathbf{1}$   | D        | 0.24       |
| ID 172.16.200.12 4     |                  | HVM 172.16.200.100 | 15             | <b>HBA</b>     | 1011        | 0              | s        | 0.25       |
| ID 172.16.200.12 4     |                  | HVM_172.16.200.100 | 15             | <b>HBA</b>     | 1011        | $\mathbf{1}$   | s        | 0.25       |
| ID 172.16.200.12 4     |                  | HVM 172.16.200.100 | 22             | <b>HBA</b>     | E41         | $\overline{0}$ | s        | 0.35       |
| ID 172.16.200.12 4     |                  | HVM 172.16.200.100 | 22             | <b>HBA</b>     | E41         | $\mathbf{1}$   | s        | 0.35       |
| ID 172.16.200.12 4     |                  | HVM 172.16.200.100 | 22             | <b>HBA</b>     | E41         | $\overline{c}$ | s        | 0.35       |
| ID 172.16.200.12 4     |                  | HVM_172.16.200.100 | 22             | <b>HBA</b>     | E41         | 3              | s        | $0.35 -$   |

図 2-11 HVM Configuration List ウインドウ(Physical HBA 情報の表示)

#### <span id="page-12-0"></span>2.1.2.4 HVM の物理 CPU 情報表示

- (1) コンボボックスから HVM を選択します。
- (2) Physical CPU チェックボックスにチェックします。
- (3) Show List ボタンをクリックします。

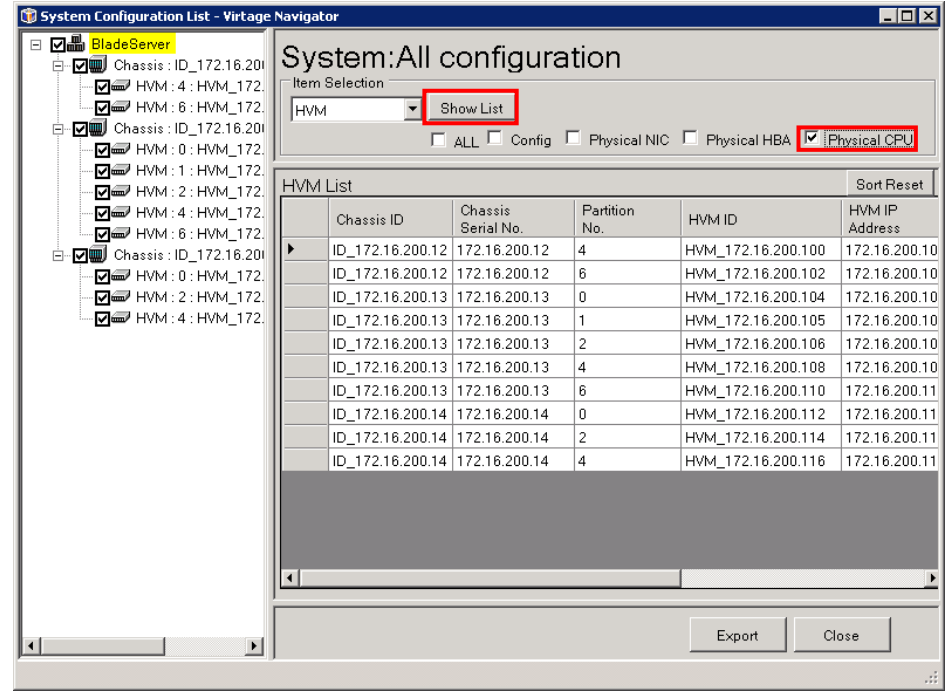

図 2-12 System Configuration List ウインドウ(HVM- Physical CPU チェック)

| HVM List[Physical CPU] |                  |                    |                |                  |                   |                 | Sort Reset           |
|------------------------|------------------|--------------------|----------------|------------------|-------------------|-----------------|----------------------|
| Chassis ID             | Partition<br>No. | HVM ID             | CPU<br>No.     | CPU<br>Blade No. | CPU<br><b>Die</b> | CPU<br>Core No. | <b>CPU</b><br>Thread |
| ID_172.16.200.12 4     |                  | HVM 172.16.200.100 | 0              | 4                | $\mathbf{0}$      | 0               | 0                    |
| ID 172.16.200.12 4     |                  | HVM 172.16.200.100 | 1              | $\overline{4}$   | $\mathbf{0}$      |                 | $\mathbf{0}$         |
| ID_172.16.200.12 4     |                  | HVM 172.16.200.100 | $\overline{2}$ | $\overline{4}$   | $\mathbf{0}$      | $\overline{c}$  | $\mathbf{0}$         |
| ID_172.16.200.12 4     |                  | HVM 172.16.200.100 | 3              | $\overline{4}$   | $\mathbf{0}$      | 3               | $\bf 0$              |
| ID_172.16.200.12 4     |                  | HVM 172.16.200.100 | $\overline{4}$ | $\overline{4}$   | $\mathbf{0}$      | $\overline{4}$  | $\Omega$             |
| ID_172.16.200.12 4     |                  | HVM_172.16.200.100 | 5              | 4                | $\mathbf{0}$      | 5               | $\mathbf{0}$         |
| ID 172.16.200.12 4     |                  | HVM 172.16.200.100 | 6              | $\overline{4}$   | $\overline{0}$    | 6               | $\overline{0}$       |
| ID_172.16.200.12 4     |                  | HVM_172.16.200.100 | $\overline{7}$ | $\overline{4}$   | $\mathbf{0}$      | $\overline{7}$  | $\mathbf{0}$         |
| ID 172.16.200.12 4     |                  | HVM 172.16.200.100 | 8              | 4                |                   | 0               | $\mathbf{0}$         |
| ID 172.16.200.12 4     |                  | HVM 172.16.200.100 | 9              | $\overline{4}$   | 1                 | 1               | $\overline{0}$       |
| ID_172.16.200.12 4     |                  | HVM 172.16.200.100 | 10             | $\overline{4}$   |                   | $\overline{2}$  | $\mathbf{0}$         |
| ID_172.16.200.12 4     |                  | HVM 172.16.200.100 | 11             | $\overline{4}$   |                   | 3               | $\mathbf{0}$         |
| ID 172.16.200.12 4     |                  | HVM 172.16.200.100 | 12             | $\overline{4}$   |                   | 4               | $\overline{0}$       |
| ID_172.16.200.12 4     |                  | HVM_172.16.200.100 | 13             | $\overline{4}$   | 1                 | 5               | $\mathbf{0}$         |
| ID 172.16.200.12 4     |                  | HVM 172.16.200.100 | 14             | $\overline{4}$   |                   | 6               | $\overline{0}$       |
| ID_172.16.200.12 4     |                  | HVM_172.16.200.100 | 15             | $\overline{4}$   | $\overline{1}$    | $\overline{7}$  | ۱o                   |

図 2-13 HVM Configuration List ウインドウ(Physical CPU 情報の表示)

#### 2.1.2.5 HVM のすべての情報表示

- (1) コンボボックスから HVM を選択します。
- (2) ALL チェックボックスにチェックします。
- (3) Show List ボタンをクリックします。

| System Configuration List - Virtage Navigator                                                                                                    |                 |                                             |                       |                  |                                                           | $\Box$ olx        |
|----------------------------------------------------------------------------------------------------|-----------------|---------------------------------------------|-----------------------|------------------|-----------------------------------------------------------|-------------------|
| ⊟ <b>기晶 BladeServer</b><br>白 – 7 July Chassis: ID 172.16.201<br>De HVM: 4: HVM 172.<br>De HVM: 6: HVM 172.<br>白 – v v v chassis : ID 172.16.201<br>De HVM: 0: HVM 172. | HVM             | System: All configuration<br>Item Selection | Show List             |                  | VALIV Config V Physical NIC V Physical HBA V Physical CPU |                   |
| R INM:1:HVM 172.                                                                                                    | <b>HVM List</b> |                                             |                       |                  |                                                           | Sort Reset        |
| <b>D</b> <sup>■</sup> HVM: 2: HVM_172.<br>De HVM: 4: HVM 172.<br>De HVM: 6: HVM_172.                                                                                   |                 | Chassis ID                                  | Chassis<br>Serial No. | Partition<br>No. | HVM ID                                                    | HVM IP<br>Address |
| 白   20   Chassis : ID_172.16.20                                                                                                    |                 | ID 172.16.200.12 172.16.200.12              |                       | 4                | HVM_172.16.200.100                                        | 172.16.200.10     |
| D HVM: 0: HVM_172.                                                                                                    |                 | ID_172.16.200.12 172.16.200.12              |                       | 6                | HVM_172.16.200.102                                        | 172.16.200.10     |
| D HVM: 2: HVM_172.                                                                                                    |                 | ID_172.16.200.13 172.16.200.13              |                       | 0                | HVM_172.16.200.104                                        | 172.16.200.10     |
| $\nabla =$ HVM : 4 : HVM_172.                                                                                                    |                 | ID 172.16.200.13 172.16.200.13              |                       | $\mathbf{1}$     | HVM 172.16.200.105                                        | 172.16.200.10     |
|                                                                                                    |                 | ID 172.16.200.13 172.16.200.13              |                       | $\overline{c}$   | HVM_172.16.200.106                                        | 172.16.200.10     |
|                                                                                                    |                 | ID 172.16.200.13 172.16.200.13              |                       | $\overline{4}$   | HVM_172.16.200.108                                        | 172.16.200.10     |
|                                                                                                    |                 | ID_172.16.200.13 172.16.200.13              |                       | 6                | HVM 172.16.200.110                                        | 172.16.200.11     |
|                                                                                                    |                 | ID 172.16.200.14 172.16.200.14              |                       | 0                | HVM 172.16.200.112                                        | 172.16.200.11     |
|                                                                                                    |                 | ID 172.16.200.14 172.16.200.14              |                       | $\overline{c}$   | HVM 172.16.200.114                                        | 172.16.200.11     |
|                                                                                                    |                 | ID 172.16.200.14 172.16.200.14              |                       | 4                | HVM 172.16.200.116                                        | 172.16.200.11     |
|                                                                                                    | $\lvert$        |                                             |                       |                  |                                                           |                   |
| $\lvert \cdot \rvert$<br>$\blacktriangleright$                                                                                                    |                 |                                             |                       |                  | Export                                                    | Close<br>лă.      |

図 2-14 System Configuration List ウインドウ(HVM- ALL チェック)

|                                |                       |                         | HVM List[Config] [Physical HBA] [Physical CPU] [Physical NIC] |                          |                               | Sort Reset         |
|--------------------------------|-----------------------|-------------------------|---------------------------------------------------------------|--------------------------|-------------------------------|--------------------|
| Chassis ID                     | Chassis<br>Serial No. | Partition<br>No.        | HVM ID                                                        | HVM IP<br><b>Address</b> | Subnet<br>Mask                | Default<br>Gateway |
| ID_172.16.200.12 172.16.200.12 |                       | $\overline{4}$          | HVM_172.16.200.100                                            | 172.16.200.100           | 255.255.000.000 172.016.206.0 |                    |
| ID 172.16.200.12 172.16.200.12 |                       | 4                       | HVM 172.16.200.100                                            | 172.16.200.100           | 255.255.000.000 172.016.206.0 |                    |
| ID_172.16.200.12 172.16.200.12 |                       | $\overline{4}$          | HVM 172.16.200.100                                            | 172.16.200.100           | 255.255.000.000 172.016.206.0 |                    |
| ID 172.16.200.12 172.16.200.12 |                       | $\overline{4}$          | HVM 172.16.200.100                                            | 172.16.200.100           | 255.255.000.000               | 172.016.206.0      |
| ID 172.16.200.12 172.16.200.12 |                       | $\overline{\mathbf{4}}$ | HVM 172.16.200.100                                            | 172.16.200.100           | 255.255.000.000 172.016.206.( |                    |
| ID_172.16.200.12 172.16.200.12 |                       | $\overline{4}$          | HVM_172.16.200.100                                            | 172.16.200.100           | 255.255.000.000 172.016.206.0 |                    |
| ID 172.16.200.12 172.16.200.12 |                       | $\overline{4}$          | HVM 172.16.200.100                                            | 172.16.200.100           | 255.255.000.000 172.016.206.0 |                    |
| ID_172.16.200.12 172.16.200.12 |                       | $\overline{4}$          | HVM 172.16.200.100                                            | 172.16.200.100           | 255.255.000.000 172.016.206.0 |                    |
| ID 172.16.200.12 172.16.200.12 |                       | $\overline{4}$          | HVM 172.16.200.100                                            | 172.16.200.100           | 255.255.000.000 172.016.206.0 |                    |
| ID 172.16.200.12 172.16.200.12 |                       | $\overline{4}$          | HVM 172.16.200.100                                            | 172.16.200.100           | 255.255.000.000 172.016.206.0 |                    |
| ID_172.16.200.12 172.16.200.12 |                       | $\overline{\mathbf{4}}$ | HVM_172.16.200.100                                            | 172.16.200.100           | 255.255.000.000 172.016.206.0 |                    |
| ID 172.16.200.12 172.16.200.12 |                       | $\overline{4}$          | HVM 172.16.200.100                                            | 172.16.200.100           | 255.255.000.000 172.016.206.0 |                    |
| ID 172.16.200.12 172.16.200.12 |                       | $\overline{4}$          | HVM 172.16.200.100                                            | 172.16.200.100           | 255.255.000.000 172.016.206.0 |                    |
| ID 172.16.200.12 172.16.200.12 |                       | 4                       | HVM 172.16.200.100                                            | 172.16.200.100           | 255.255.000.000 172.016.206.( |                    |
| ID 172.16.200.12 172.16.200.12 |                       | $\overline{4}$          | HVM 172.16.200.100                                            | 172.16.200.100           | 255.255.000.000 172.016.206.0 |                    |
| ID_172.16.200.12 172.16.200.12 |                       | $\overline{4}$          | HVM_172.16.200.100                                            | 172.16.200.100           | 255.255.000.000 172.016.206.( |                    |

図 2-15 HVM Configuration List ウインドウ(すべての HVM 情報を表示)

## <span id="page-14-0"></span>2.1.3 LPAR 構成一覧表示

選択したシステム構成内の LPAR 詳細情報を表示する場合は、System Configuration List ウインドウの Item Selection フレーム内で以下の操作をします。

(1) コンボボックスから LPAR を選択します。

| System Configuration List - Virtage Navigator                                                       |                       |                                             |                       |                  |                                                  | $\Box$ o $\mathbf{x}$    |
|----------------------------------------------------------------------------------------------------|-----------------------|---------------------------------------------|-----------------------|------------------|--------------------------------------------------|--------------------------|
| □ 図畾 BladeServer<br>白-VIII Chassis: ID 172.16.200<br><b>▽■</b> HVM: 4: HVM_172.                     |                       | System: All configuration<br>Item Selection |                       |                  |                                                  |                          |
| DO HVM: 6: HVM_172.<br>白 – 7 July Chassis: ID 172.16.20<br>Maa HVM:0:HVM 172.<br>De HVM:1: HVM 172. | LPAR                  |                                             | Show List             |                  | □ ALL □ Config □ Logical NIC □ Logical HBA □ USB | ÷                        |
| De HVM: 2: HVM 172.                                                                                 | <b>HVM List</b>       |                                             |                       |                  |                                                  | Sort Reset               |
| <b>▽■</b> HVM:4:HVM_172.<br>De HVM : 6 : HVM 172.                                                   |                       | Chassis ID                                  | Chassis<br>Serial No. | Partition<br>No. | HVM ID                                           | HVM IP<br><b>Address</b> |
| 白-VW Chassis: ID 172.16.20                                                                          | $\blacktriangleright$ | ID 172.16.200.12 172.16.200.12              |                       | 4                | HVM 172.16.200.100                               | 172.16.200.100           |
| De HVM: 0: HVM 172.                                                                                 |                       | ID 172.16.200.12 172.16.200.12              |                       | 6                | HVM_172.16.200.102                               | 172.16.200.102           |
| <b>☑ ☞</b> HVM : 2 : HVM_172.                                                                       |                       | ID_172.16.200.13 172.16.200.13              |                       | 0                | HVM 172.16.200.104                               | 172.16.200.104           |
| <b>D</b> <sup>■</sup> HVM:4:HVM_172.                                                                |                       | ID_172.16.200.13 172.16.200.13              |                       |                  | HVM_172.16.200.105                               | 172.16.200.105           |
|                                                                                                    |                       | ID 172.16.200.13 172.16.200.13              |                       | $\overline{c}$   | HVM 172.16.200.106                               | 172.16.200.106           |
|                                                                                                    |                       | ID 172.16.200.13 172.16.200.13              |                       | 4                | HVM 172.16.200.108                               | 172.16.200.108           |
|                                                                                                    |                       | ID 172.16.200.13 172.16.200.13              |                       | 6                | HVM 172.16.200.110                               | 172.16.200.110           |
|                                                                                                    |                       | ID_172.16.200.14 172.16.200.14              |                       | 0                | HVM 172.16.200.112                               | 172.16.200.112           |
|                                                                                                    |                       | ID_172.16.200.14 172.16.200.14              |                       | $\overline{c}$   | HVM 172.16.200.114                               | 172.16.200.114           |
|                                                                                                    |                       | ID 172.16.200.14 172.16.200.14              |                       | 4                | HVM 172.16.200.116                               | 172.16.200.116           |
|                                                                                                    | $\blacksquare$        |                                             |                       |                  |                                                  |                          |
|                                                                                                    |                       |                                             |                       |                  |                                                  |                          |
| $\blacktriangleright$<br>$\blacksquare$                                                             |                       |                                             |                       |                  | Export                                           | Close                    |
|                                                                                                    |                       |                                             |                       |                  |                                                  |                          |

図 2-16 System Configuration List ウインドウ(LPAR 選択)

(2) 一覧表示する項目のチェックボックスにチェックをつけ、Show List ボタンをクリックします。 選択肢は、以下のとおりです。

Config: 構成情報

Logical NIC: 論理 NIC 情報

Logical HBA: 論理 HBA 情報

ALL: 構成情報、論理 NIC 情報、論理 HBA 情報

#### <span id="page-15-0"></span>2.1.3.1 LPAR の構成情報表示

- (1) コンボボックスから LPAR を選択します。
- (2) Config チェックボックスにチェックします。
- (3) Show List ボタンをクリックします。

| System Configuration List - Virtage Navigator                                                                                                    |                  |                                             |                       |                  |                                                   | $\Box$ D $\times$ |
|----------------------------------------------------------------------------------------------------|------------------|---------------------------------------------|-----------------------|------------------|---------------------------------------------------|-------------------|
| ⊟ <b>기晶 BladeServer</b><br>白-VW Chassis: ID 172.16.20<br>De HVM: 4: HVM 172.<br>De HVM: 6: HVM 172.<br>- <b>⊡</b> Chassis : ID_172.16.201<br>ĖĿ<br>De HVM: 0: HVM 172.<br>De HVM:1: HVM 172. | LPAR             | System: All configuration<br>Item Selection | Show List             |                  | □ ALL E Config: □ Logical NIC □ Logical HBA □ USB |                   |
| R INM: 2: HVM 172.                                                                                                    | <b>HVM List</b>  |                                             |                       |                  |                                                   | Sort Reset        |
| R III HVM : 4 : HVM 172.<br>R - НУМ: 6: НУМ 172.                                                                                                    |                  | Chassis ID                                  | Chassis<br>Serial No. | Partition<br>No. | HVM ID                                            | HVM IP<br>Address |
| 白-DIII Chassis: ID_172.16.201                                                                                                    |                  | ID 172.16.200.12 172.16.200.12              |                       | 4                | HVM 172.16.200.100                                | 172.16.200.100    |
| M <sub>o</sub> HVM : 0 : HVM_172.                                                                                                    |                  | ID 172.16.200.12 172.16.200.12              |                       | 6                | HVM 172.16.200.102                                | 172.16.200.102    |
| M <sub>m</sub> HVM: 2: HVM_172.                                                                                                    |                  | ID 172.16.200.13 172.16.200.13              |                       | n                | HVM 172.16.200.104                                | 172.16.200.104    |
| M <sub>m</sub> HVM: 4: HVM_172.                                                                                                    |                  | ID 172.16.200.13 172.16.200.13              |                       | $\mathbf{1}$     | HVM 172.16.200.105                                | 172.16.200.105    |
|                                                                                                    |                  | ID 172.16.200.13 172.16.200.13              |                       | $\overline{c}$   | HVM 172.16.200.106                                | 172.16.200.106    |
|                                                                                                    |                  | ID_172.16.200.13 172.16.200.13              |                       | 4                | HVM_172.16.200.108                                | 172.16.200.108    |
|                                                                                                    |                  | ID 172.16.200.13 172.16.200.13              |                       | 6                | HVM 172.16.200.110                                | 172.16.200.110    |
|                                                                                                    |                  | ID 172.16.200.14 172.16.200.14              |                       | 0                | HVM 172.16.200.112                                | 172.16.200.112    |
|                                                                                                    |                  | ID 172.16.200.14 172.16.200.14              |                       | $\overline{c}$   | HVM 172.16.200.114                                | 172.16.200.114    |
|                                                                                                    |                  | ID_172.16.200.14 172.16.200.14              |                       | 4                | HVM 172.16.200.116                                | 172.16.200.116    |
|                                                                                                    | $\left  \right $ |                                             |                       |                  |                                                   |                   |
|                                                                                                    |                  |                                             |                       |                  | Export                                            | Close             |

図 2-17 System Configuration List ウインドウ(LPAR-Config チェック)

LPAR List ウインドウが表示されます。

| LPAR List[Config]              |                       |                  |                    |                          | ⊽<br>Show Undefined | Sort Reset       |
|--------------------------------|-----------------------|------------------|--------------------|--------------------------|---------------------|------------------|
| Chassis ID                     | Chassis<br>Serial No. | Partition<br>No. | HVM ID             | HVM IP<br><b>Address</b> | <b>LPAR</b><br>No.  | <b>LPAR Name</b> |
| ID_172.16.200.12 172.16.200.12 |                       | 4                | HVM 172.16.200.100 | 172.16.200.100           | $\mathbf{1}$        | LPAR001          |
| ID 172.16.200.12 172.16.200.12 |                       | 4                | HVM_172.16.200.100 | 172.16.200.100           | $\overline{c}$      | LPAR002          |
| ID 172.16.200.12 172.16.200.12 |                       | 4                | HVM 172.16.200.100 | 172.16.200.100           | 3                   | LPAR003          |
| ID 172.16.200.12 172.16.200.12 |                       | $\overline{4}$   | HVM 172.16.200.100 | 172.16.200.100           | 4                   | LPAR004          |
| ID_172.16.200.12 172.16.200.12 |                       | 4                | HVM 172.16.200.100 | 172.16.200.100           | 5                   | LPAR005          |
| ID 172.16.200.12 172.16.200.12 |                       | 4                | HVM 172.16.200.100 | 172.16.200.100           | 6                   | LPAR006          |
| ID 172.16.200.12 172.16.200.12 |                       | $\overline{4}$   | HVM 172.16.200.100 | 172.16.200.100           | 7                   | LPAR007          |
| ID_172.16.200.12 172.16.200.12 |                       | 4                | HVM_172.16.200.100 | 172.16.200.100           | 8                   | LPAR008          |
| ID 172.16.200.12 172.16.200.12 |                       | 4                | HVM 172.16.200.100 | 172.16.200.100           | g                   | LPAR009          |
| ID 172.16.200.12 172.16.200.12 |                       | $\overline{4}$   | HVM 172.16.200.100 | 172.16.200.100           | 10                  | LPAR010          |
| ID 172.16.200.12 172.16.200.12 |                       | 4                | HVM 172.16.200.100 | 172.16.200.100           | 11                  | LPAR011          |
| ID 172.16.200.12 172.16.200.12 |                       | 4                | HVM 172.16.200.100 | 172.16.200.100           | 12                  | LPAR012          |
| ID 172.16.200.12 172.16.200.12 |                       | 4                | HVM 172.16.200.100 | 172.16.200.100           | 13                  | LPAR013          |
| ID 172.16.200.12 172.16.200.12 |                       | 4                | HVM 172.16.200.100 | 172.16.200.100           | 14                  | LPAR014          |
| ID 172.16.200.12 172.16.200.12 |                       | 4                | HVM 172.16.200.100 | 172.16.200.100           | 15                  | LPAR015          |
| ID_172.16.200.12 172.16.200.12 |                       | 4                | HVM_172.16.200.100 | 172.16.200.100           | 16                  | LPAR016          |

図 2-18 LPAR List ウインドウ(Config 情報の表示)

#### <span id="page-16-0"></span>2.1.3.2 LPAR の論理 NIC 情報表示

- (1) コンボボックスから LPAR を選択します。
- (2) Logical NIC チェックボックスにチェックします。
- (3) Show List ボタンをクリックします。

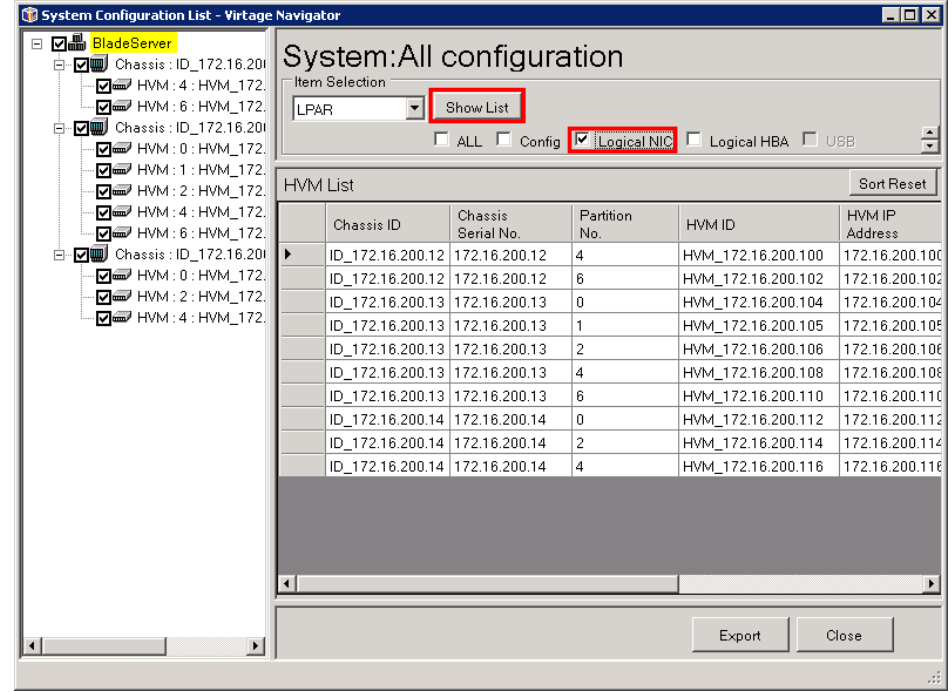

図 2-19 System Configuration List ウインドウ(LPAR- Logical NIC チェック)

LPAR List ウインドウが表示されます。

| LPAR List[Logical NIC] |                  |                    |                    | <b>V</b><br>Show Undefined        | Sort Reset     |
|------------------------|------------------|--------------------|--------------------|-----------------------------------|----------------|
| Chassis ID             | Partition<br>No. | HVM ID             | <b>LPAR</b><br>No. | <b>LPAR Name</b>                  | NIC PCI<br>No. |
| ID 172.16.200.12 4     |                  | HVM 172.16.200.100 | 39                 | LPAR039                           | 31             |
| ID 172.16.200.12 4     |                  | HVM 172.16.200.100 | 39                 | LPAR039                           | 32             |
| ID_172.16.200.12 4     |                  | HVM 172.16.200.100 | 39                 | LPAR039                           | 32             |
| ID 172.16.200.12 4     |                  | HVM 172.16.200.100 | 39                 | LPAR039                           | 33             |
| ID_172.16.200.12 4     |                  | HVM_172.16.200.100 | 39                 | LPAR039                           | 33             |
| ID 172.16.200.12 4     |                  | HVM 172.16.200.100 | 39                 | LPAR039                           |                |
| ID 172.16.200.12 4     |                  | HVM 172.16.200.100 | 39                 | LPAR039                           |                |
| ID 172.16.200.12 4     |                  | HVM 172.16.200.100 | 39                 | LPAR039                           |                |
| ID_172.16.200.12 4     |                  | HVM 172.16.200.100 | 39                 | LPAR039                           |                |
| ID 172.16.200.12 4     |                  | HVM 172.16.200.100 | 40                 | LPAR040890123456789012345678901   | 1              |
| ID_172.16.200.12 4     |                  | HVM_172.16.200.100 | 40                 | LPAR040890123456789012345678901   | 1              |
| ID 172.16.200.12 4     |                  | HVM 172.16.200.100 | 40                 | LPAR040890123456789012345678901 2 |                |
| ID 172.16.200.12 4     |                  | HVM 172.16.200.100 | 40                 | LPAR040890123456789012345678901 2 |                |
| ID_172.16.200.12 4     |                  | HVM_172.16.200.100 | 40                 | LPAR040890123456789012345678901 3 |                |
| ID 172.16.200.12 4     |                  | HVM 172.16.200.100 | 40                 | LPAR040890123456789012345678901 3 |                |
| ID_172.16.200.12 4     |                  | HVM_172.16.200.100 | 40                 | LPAR040890123456789012345678901 7 |                |

図 2-20 LPAR List ウインドウ(Logical NIC 情報の表示)

#### <span id="page-17-0"></span>2.1.3.3 LPAR の論理 HBA 情報表示

- (1) コンボボックスから LPAR を選択します。
- (2) Logical HBA チェックボックスにチェックします。
- (3) Show List ボタンをクリックします。

| System Configuration List - Virtage Navigator                                                                                                    |                       |                                             |                       |                  |                                                  | $\Box$ o $\Box$          |
|----------------------------------------------------------------------------------------------------|-----------------------|---------------------------------------------|-----------------------|------------------|--------------------------------------------------|--------------------------|
| <b>☑ H</b> adeServer<br>$\Box$<br>白 – v w Chassis : ID 172.16.20<br>R III HVM : 4 : HVM 172.<br>DO HVM: 6: HVM 172.<br>-MIJ Chassis: ID 172.16.201<br>Ėŀ<br>D HVM: 0: HVM 172. | LPAR                  | System: All configuration<br>Item Selection | Show List             |                  | □ ALL □ Config □ Logical NIC 区 Logical HBA □ USB |                          |
| De HVM: 2: HVM 172.                                                                                                    | <b>HVM List</b>       |                                             |                       |                  |                                                  | Sort Reset               |
| D HVM: 4: HVM_172.<br>De HVM: 6: HVM 172.                                                                                                    |                       | Chassis ID                                  | Chassis<br>Serial No. | Partition<br>No. | HVM ID                                           | HVM IP<br><b>Address</b> |
| 白-DIII Chassis: ID_172.16.20                                                                                                    | $\blacktriangleright$ | ID 172.16.200.12 172.16.200.12              |                       | 4                | HVM 172.16.200.100                               | 172.16.200.100           |
| R D HVM : 0 : HVM 172.                                                                                                    |                       | ID 172.16.200.12 172.16.200.12              |                       | 6                | HVM 172.16.200.102                               | 172.16.200.102           |
| De HVM: 2: HVM 172.                                                                                                    |                       | ID 172.16.200.13 172.16.200.13              |                       | f)               | HVM 172.16.200.104                               | 172.16.200.104           |
| D HVM : 4 : HVM_172.                                                                                                    |                       | ID_172.16.200.13 172.16.200.13              |                       | 1                | HVM_172.16.200.105                               | 172.16.200.105           |
|                                                                                                    |                       | ID 172.16.200.13 172.16.200.13              |                       | $\overline{c}$   | HVM 172.16.200.106                               | 172.16.200.106           |
|                                                                                                    |                       | ID 172.16.200.13 172.16.200.13              |                       | 4                | HVM 172.16.200.108                               | 172.16.200.108           |
|                                                                                                    |                       | ID 172.16.200.13 172.16.200.13              |                       | 6                | HVM 172.16.200.110                               | 172.16.200.110           |
|                                                                                                    |                       | ID 172.16.200.14 172.16.200.14              |                       | 0                | HVM 172.16.200.112                               | 172.16.200.112           |
|                                                                                                    |                       | ID 172.16.200.14 172.16.200.14              |                       | $\overline{c}$   | HVM 172.16.200.114                               | 172.16.200.114           |
|                                                                                                    |                       | ID 172.16.200.14 172.16.200.14              |                       | $\overline{4}$   | HVM 172.16.200.116                               | 172.16.200.116           |
|                                                                                                    |                       |                                             |                       |                  |                                                  |                          |
|                                                                                                    | $\blacktriangleleft$  |                                             |                       |                  |                                                  |                          |
| $\blacktriangleright$<br>$\blacktriangleleft$                                                                                                    |                       |                                             |                       |                  | Export                                           | Close<br>иĤ.             |

図 2-21 System Configuration List ウインドウ(LPAR-Logical HBA チェック)

LPAR List ウインドウが表示されます。

| LPAR List[Logical HBA] |                  |                    |                    |                     |                       | Show Undefined         | Sort Reset                         |
|------------------------|------------------|--------------------|--------------------|---------------------|-----------------------|------------------------|------------------------------------|
| Chassis ID             | Partition<br>No. | HVM ID             | <b>LPAR</b><br>No. | <b>LPAR</b><br>Name | <b>HBA</b><br>PCI No. | <b>HBA</b><br>Sch.Mode | <b>HBA</b><br>Slot Ni <sup>*</sup> |
| ID_172.16.200.12 4     |                  | HVM_172.16.200.100 | 1                  | LPAR001             | 4                     | s                      | 1109                               |
| ID 172.16.200.12 4     |                  | HVM 172.16.200.100 |                    | LPAR001             | 5                     | s                      | 1110                               |
| ID 172.16.200.12 4     |                  | HVM 172.16.200.100 | $\mathbf{1}$       | LPAR001             | 6                     | s                      | 1111                               |
| ID 172.16.200.12 4     |                  | HVM 172.16.200.100 | 1                  | LPAR001             | 13                    | s                      | 1009                               |
| ID_172.16.200.12 4     |                  | HVM_172.16.200.100 |                    | LPAR001             | 14                    | s                      | 1010                               |
| ID 172.16.200.12 4     |                  | HVM 172.16.200.100 | 1                  | LPAR001             | 15                    | s                      | 1011                               |
| ID 172.16.200.12 4     |                  | HVM 172.16.200.100 | 1                  | LPAR001             | 22                    | s                      | E41                                |
| ID_172.16.200.12 4     |                  | HVM 172.16.200.100 |                    | LPAR001             | 26                    | s                      | E51                                |
| ID 172.16.200.12 4     |                  | HVM 172.16.200.100 | $\mathbf{1}$       | LPAR001             | 30                    | s                      | E61                                |
| ID 172.16.200.12 4     |                  | HVM 172.16.200.100 | 1                  | LPAR001             | 34                    | s                      | E71                                |
| ID 172.16.200.12 4     |                  | HVM 172.16.200.100 | $\overline{c}$     | LPAR002             | 4                     | s                      | 1109                               |
| ID_172.16.200.12 4     |                  | HVM 172.16.200.100 | $\overline{c}$     | LPAR002             | 5                     | s                      | 1110                               |
| ID 172.16.200.12 4     |                  | HVM 172.16.200.100 | $\overline{c}$     | LPAR002             | 6                     | s                      | 1111                               |
| ID 172.16.200.12 4     |                  | HVM 172.16.200.100 | $\overline{c}$     | LPAR002             | 13                    | s                      | 1009                               |
| ID_172.16.200.12 4     |                  | HVM 172.16.200.100 | $\overline{c}$     | LPAR002             | 14                    | s                      | 1010                               |
| ID_172.16.200.12 4     |                  | HVM_172.16.200.100 | $\overline{c}$     | LPAR002             | 15                    | S                      | 1011                               |

図 2-22 LPAR List ウインドウ(Logical HBA 情報の表示)

#### 2.1.3.4 LPAR のすべての情報表示

- (1) コンボボックスから LPAR を選択します。
- (2) ALL チェックボックスにチェックします。
- (3) Show List ボタンをクリックします。

| System Configuration List - Virtage Navigator                                                                                                    |                        |                                             |                           |                  |                                            | $\blacksquare$ $\blacksquare$ |  |  |
|----------------------------------------------------------------------------------------------------|------------------------|---------------------------------------------|---------------------------|------------------|--------------------------------------------|-------------------------------|--|--|
| ⊟ <b>⊡⊪ <mark>BladeServer</mark></b><br>白   7   7   Chassis : ID   172.16.20  <br><b>D</b> <sub>∞</sub> HVM: 4: HVM 172.<br>De HVM: 6: HVM 172.<br>白   7   7   7   Chassis : ID_172.16.20  <br><b>▽■</b> HVM: 0: HVM_172. | LPAR                   | System: All configuration<br>Item Selection | Show List<br>$\nabla$ ALL |                  | M Config M Logical NIC M Logical HBA M USB | ÷                             |  |  |
| De HVM:1: HVM_172.<br>De HVM: 2: HVM 172.                                                                                                    |                        | <b>HVM List</b>                             |                           |                  |                                            |                               |  |  |
| De HVM: 4: HVM 172.<br>De HVM: 6: HVM 172.                                                                                                    |                        | Chassis ID                                  | Chassis<br>Serial No.     | Partition<br>No. | HVM ID                                     | HVM IP<br>Address             |  |  |
| 白   D   Chassis : ID_172.16.20                                                                                                    | ⊪                      | ID_172.16.200.12 172.16.200.12              |                           | 4                | HVM_172.16.200.100                         | 172.16.200.100                |  |  |
| D M HVM : 0 : HVM_172.                                                                                                    |                        | ID 172.16.200.12 172.16.200.12              |                           | 6                | HVM 172.16.200.102                         | 172.16.200.102                |  |  |
| D HVM : 2 : HVM_172.                                                                                                    |                        | ID 172.16.200.13 172.16.200.13              |                           | Ū.               | HVM 172.16.200.104                         | 172.16.200.104                |  |  |
| M <sub>e</sub> HVM : 4 : HVM_172.                                                                                                    |                        | ID 172.16.200.13 172.16.200.13              |                           | $\mathbf{1}$     | HVM_172.16.200.105                         | 172.16.200.105                |  |  |
|                                                                                                    |                        | ID 172.16.200.13 172.16.200.13              |                           | $\overline{c}$   | HVM 172.16.200.106                         | 172.16.200.106                |  |  |
|                                                                                                    |                        | ID_172.16.200.13 172.16.200.13              |                           | 4                | HVM_172.16.200.108                         | 172.16.200.108                |  |  |
|                                                                                                    |                        | ID 172.16.200.13 172.16.200.13              |                           | ĥ                | HVM 172.16.200.110                         | 172.16.200.11(                |  |  |
|                                                                                                    |                        | ID 172.16.200.14 172.16.200.14              |                           | 0                | HVM_172.16.200.112                         | 172.16.200.112                |  |  |
|                                                                                                    |                        | ID_172.16.200.14 172.16.200.14              |                           | $\overline{c}$   | HVM 172.16.200.114                         | 172.16.200.114                |  |  |
|                                                                                                    |                        | ID_172.16.200.14 172.16.200.14              |                           | 4                | HVM_172.16.200.116                         | 172.16.200.116                |  |  |
|                                                                                                    |                        |                                             |                           |                  |                                            |                               |  |  |
|                                                                                                    | $\left  \cdot \right $ |                                             |                           |                  |                                            |                               |  |  |
| $\blacktriangleright$<br>$\blacktriangleleft$                                                                                                    |                        |                                             |                           |                  | Export                                     | Close<br>al.                  |  |  |

図 2-23 System Configuration List ウインドウ(LPAR-ALL チェック)

LPAR List ウインドウが表示されます。

|                                | LPAR List[Logical NIC] [Config] [Logical HBA] |                         |                    |                   | ⊽                  | Sort Reset<br>Show Undefined |
|--------------------------------|-----------------------------------------------|-------------------------|--------------------|-------------------|--------------------|------------------------------|
| Chassis ID                     | Chassis<br>Serial No.                         | Partition<br>No.        | HVM ID             | HVM IP<br>Address | <b>LPAR</b><br>No. | <b>LPAR Name</b>             |
| ID_172.16.200.12 172.16.200.12 |                                               | $\overline{4}$          | HVM 172.16.200.100 | 172.16.200.100    | 1                  | LPAR001                      |
| ID 172.16.200.12 172.16.200.12 |                                               | 4                       | HVM 172.16.200.100 | 172.16.200.100    | 1                  | LPAR001                      |
| ID 172.16.200.12 172.16.200.12 |                                               | 4                       | HVM 172.16.200.100 | 172.16.200.100    | 1                  | LPAR001                      |
| ID 172.16.200.12 172.16.200.12 |                                               | $\overline{4}$          | HVM 172.16.200.100 | 172.16.200.100    | 1                  | LPAR001                      |
| ID_172.16.200.12 172.16.200.12 |                                               | 4                       | HVM_172.16.200.100 | 172.16.200.100    | 1                  | LPAR001                      |
| ID_172.16.200.12 172.16.200.12 |                                               | 4                       | HVM 172.16.200.100 | 172.16.200.100    | 1                  | LPAR001                      |
| ID 172.16.200.12 172.16.200.12 |                                               | $\overline{\mathbf{4}}$ | HVM 172.16.200.100 | 172.16.200.100    | 1                  | LPAR001                      |
| ID_172.16.200.12 172.16.200.12 |                                               | 4                       | HVM_172.16.200.100 | 172.16.200.100    | 1                  | LPAR001                      |
| ID_172.16.200.12 172.16.200.12 |                                               | 4                       | HVM 172.16.200.100 | 172.16.200.100    | 1                  | LPAR001                      |
| ID 172.16.200.12 172.16.200.12 |                                               | $\overline{4}$          | HVM 172.16.200.100 | 172.16.200.100    | 1                  | LPAR001                      |
| ID 172.16.200.12 172.16.200.12 |                                               | 4                       | HVM 172.16.200.100 | 172.16.200.100    | 1                  | LPAR001                      |
| ID 172.16.200.12 172.16.200.12 |                                               | 4                       | HVM 172.16.200.100 | 172.16.200.100    | 1                  | LPAR001                      |
| ID 172.16.200.12 172.16.200.12 |                                               | 4                       | HVM 172.16.200.100 | 172.16.200.100    | 1                  | LPAR001                      |
| ID 172.16.200.12 172.16.200.12 |                                               | 4                       | HVM 172.16.200.100 | 172.16.200.100    | 1                  | LPAR001                      |
| ID 172.16.200.12 172.16.200.12 |                                               | $\overline{4}$          | HVM 172.16.200.100 | 172.16.200.100    | 1                  | LPAR001                      |
| ID_172.16.200.12 172.16.200.12 |                                               | $\overline{4}$          | HVM_172.16.200.100 | 172.16.200.100    | 1                  | LPAR001                      |

図 2-24 LPAR List ウインドウ(すべての LPAR 情報の表示)

# <span id="page-19-0"></span>2.1.4 IP アドレス一覧表示

Item Selection フレーム内のコンボボックスで IP を選択できますが、現在未サポートのため無視されます。

| System Configuration List - Virtage Navigator                                                                                                    |                       |                                            |                                                |                  |                    | $\blacksquare$ $\blacksquare$ $\blacksquare$ |  |
|----------------------------------------------------------------------------------------------------|-----------------------|--------------------------------------------|------------------------------------------------|------------------|--------------------|----------------------------------------------|--|
| 日 図 <mark>- BladeServer</mark><br>白-VIII Chassis: ID 172.16.20<br><b>D</b> <sup>■</sup> HVM: 4: HVM_172.<br>De HVM: 6: HVM_172.<br>白…レコート Chassis : ID 172.16.201<br>R INM:0: HVM 172. | $\mathbb{F}$          | System:All configuration<br>Item Selection | Show List<br>$\Box$ all $\Box$ hvm $\Box$ lear |                  |                    |                                              |  |
| De HVM:1: HVM_172.                                                                                                    |                       | <b>HVM List</b>                            |                                                |                  |                    |                                              |  |
| R INM: 2: HVM 172                                                                                                    |                       |                                            |                                                |                  |                    |                                              |  |
| De HVM: 4: HVM 172.<br>De HVM: 6: HVM_172.                                                                                                    |                       | Chassis ID                                 | Chassis<br>Serial No.                          | Partition<br>No. | HVM ID             | HVM IP<br><b>Address</b>                     |  |
| 白- <b>D</b> III Chassis: ID_172.16.20                                                                                                    | $\blacktriangleright$ | ID_172.16.200.12 172.16.200.12             |                                                | 4                | HVM_172.16.200.100 | 172.16.200.100                               |  |
| D HVM : 0 : HVM_172.                                                                                                    |                       | ID 172.16.200.12 172.16.200.12             |                                                | 6                | HVM 172.16.200.102 | 172.16.200.102                               |  |
| De HVM: 2: HVM 172.                                                                                                    |                       | ID_172.16.200.13 172.16.200.13             |                                                | 0                | HVM 172.16.200.104 | 172.16.200.104                               |  |
| D HVM : 4 : HVM_172.                                                                                                    |                       | ID 172.16.200.13 172.16.200.13             |                                                | 1                | HVM 172.16.200.105 | 172.16.200.105                               |  |
|                                                                                                    |                       | ID 172.16.200.13 172.16.200.13             |                                                | 2                | HVM 172.16.200.106 | 172.16.200.106                               |  |
|                                                                                                    |                       | ID 172.16.200.13 172.16.200.13             |                                                | 4                | HVM 172.16.200.108 | 172.16.200.108                               |  |
|                                                                                                    |                       | ID 172.16.200.13 172.16.200.13             |                                                | 6                | HVM 172.16.200.110 | 172.16.200.110                               |  |
|                                                                                                    |                       | ID 172.16.200.14 172.16.200.14             |                                                | 0                | HVM 172.16.200.112 | 172.16.200.112                               |  |
|                                                                                                    |                       | ID 172.16.200.14 172.16.200.14             |                                                | 2                | HVM_172.16.200.114 | 172.16.200.114                               |  |
|                                                                                                    |                       | ID 172.16.200.14 172.16.200.14             |                                                | 4                | HVM 172.16.200.116 | 172.16.200.116                               |  |
|                                                                                                    | $\left  \right $      |                                            |                                                |                  |                    |                                              |  |
|                                                                                                    |                       |                                            |                                                |                  |                    |                                              |  |
| $\left  \cdot \right $<br>$\blacktriangleright$                                                                                                    |                       |                                            |                                                |                  | Export             | Close                                        |  |

図 2-25 System Configuration List ウインドウ(IP 選択)

# <span id="page-20-0"></span>2.1.5 ファームウェアバージョン一覧表示

Item Selection フレーム内のコンボボックスで Firmware Version を選択できますが、現在未サポートのた め無視されます。

| System Configuration List - Virtage Navigator                                                                                                    |                       |                                                                 |                                                 |                  |                    | $\blacksquare$ $\blacksquare$ |  |
|----------------------------------------------------------------------------------------------------|-----------------------|-----------------------------------------------------------------|-------------------------------------------------|------------------|--------------------|-------------------------------|--|
| Dream BladeServer<br>$\Box$<br>白 - <b>⊡</b> J Chassis : ID_172.16.20<br>D HVM: 4: HVM_172.<br>DO HVM: 6: HVM 172.<br>白 7 7 July Chassis: ID 172.16.20<br>Maa HVM:0:HVM 172. |                       | System: All configuration<br>Item Selection<br>Firmware Version | Show List<br>$\Box$ ALL $\Box$ PCI $\Box$ Blade |                  |                    |                               |  |
| De HVM: 1: HVM 172.<br>De HVM: 2: HVM 172.                                                                                                    |                       | <b>HVM List</b>                                                 |                                                 |                  |                    |                               |  |
| D HVM: 4: HVM_172.<br>De HVM: 6: HVM 172.                                                                                                    |                       | Chassis ID                                                      | Chassis<br>Serial No.                           | Partition<br>No. | HVM ID             | HVM IP<br><b>Address</b>      |  |
| - ▽   Chassis : ID 172.16.201<br>Ėŀ                                                                                                    | $\blacktriangleright$ | ID 172.16.200.12 172.16.200.12                                  |                                                 | 4                | HVM 172.16.200.100 | 172.16.200.100                |  |
| D HVM : 0 : HVM_172.                                                                                                    |                       | ID_172.16.200.12 172.16.200.12                                  |                                                 | 6                | HVM_172.16.200.102 | 172.16.200.102                |  |
| D HVM : 2 : HVM_172.                                                                                                    |                       | ID 172.16.200.13 172.16.200.13                                  |                                                 | 0                | HVM 172.16.200.104 | 172.16.200.104                |  |
| <b>D</b> <sub>∞</sub> HVM: 4: HVM_172.                                                                                                    |                       | ID_172.16.200.13 172.16.200.13                                  |                                                 | 1                | HVM_172.16.200.105 | 172.16.200.105                |  |
|                                                                                                    |                       | ID 172.16.200.13 172.16.200.13                                  |                                                 | $\overline{c}$   | HVM 172.16.200.106 | 172.16.200.106                |  |
|                                                                                                    |                       | ID 172.16.200.13 172.16.200.13                                  |                                                 | 4                | HVM 172.16.200.108 | 172.16.200.108                |  |
|                                                                                                    |                       | ID_172.16.200.13 172.16.200.13                                  |                                                 | ĥ                | HVM 172.16.200.110 | 172.16.200.110                |  |
|                                                                                                    |                       | ID 172.16.200.14 172.16.200.14                                  |                                                 | 0                | HVM 172.16.200.112 | 172.16.200.112                |  |
|                                                                                                    |                       | ID_172.16.200.14 172.16.200.14                                  |                                                 | $\overline{c}$   | HVM_172.16.200.114 | 172.16.200.114                |  |
|                                                                                                    |                       | ID_172.16.200.14 172.16.200.14                                  |                                                 | 4                | HVM 172.16.200.116 | 172.16.200.116                |  |
|                                                                                                    |                       |                                                                 |                                                 |                  |                    |                               |  |
|                                                                                                    | $\left  \right $      |                                                                 |                                                 |                  |                    |                               |  |
| $\blacktriangleright$                                                                                                    |                       |                                                                 |                                                 |                  | Export             | Close                         |  |
|                                                                                                    |                       |                                                                 |                                                 |                  |                    | иĤ.                           |  |

図 2-26 System Configuration List ウインドウ(Firmware Version 選択)

# <span id="page-21-0"></span>2.2 構成図の表示

## <span id="page-21-1"></span>2.2.1 システム構成図表示

作成したシステム構成を図表示する場合、Main ウインドウの Viewer タブで以下の操作をします。 System List で選択されたシステム構成を System Configuration フレーム内のツリービューに表示します。 System Configuration フレーム内のツリービューに構成一覧表示または、構成図表示の対象 HVM を すべて表示します。

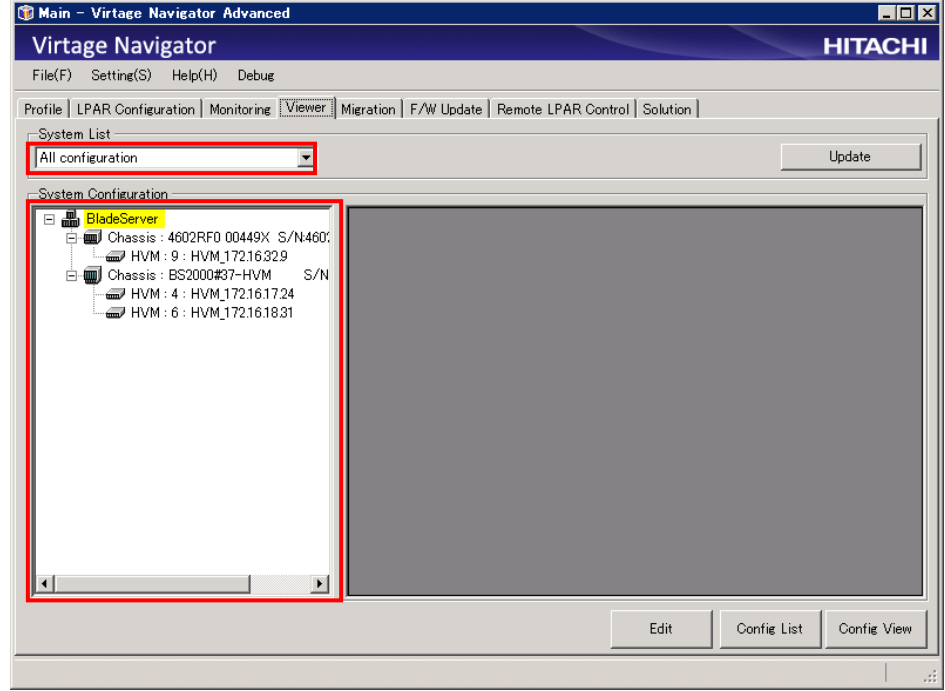

図 2-27 Main ウインドウ(初期表示)

(1) ツリービュー表示している Chassis または HVM をクリックし、Chassis または HVM 情報を確認します。 Chassis、HVM を特定できる情報を出力します。

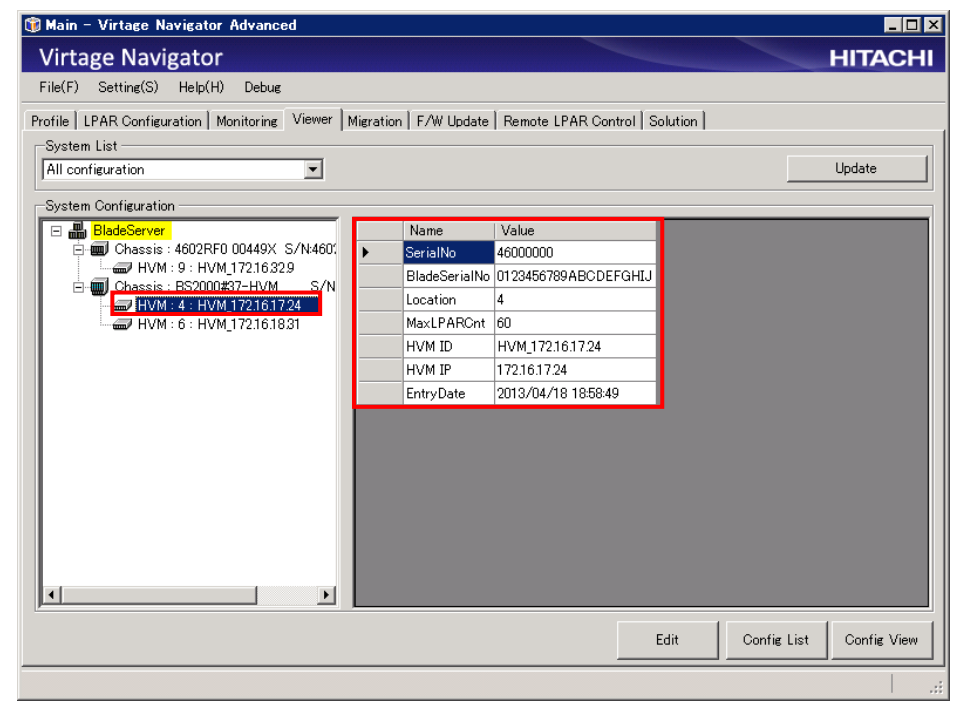

図 2-28 Main ウインドウ(HVM 情報表示)

(2) Config View ボタンをクリックします。

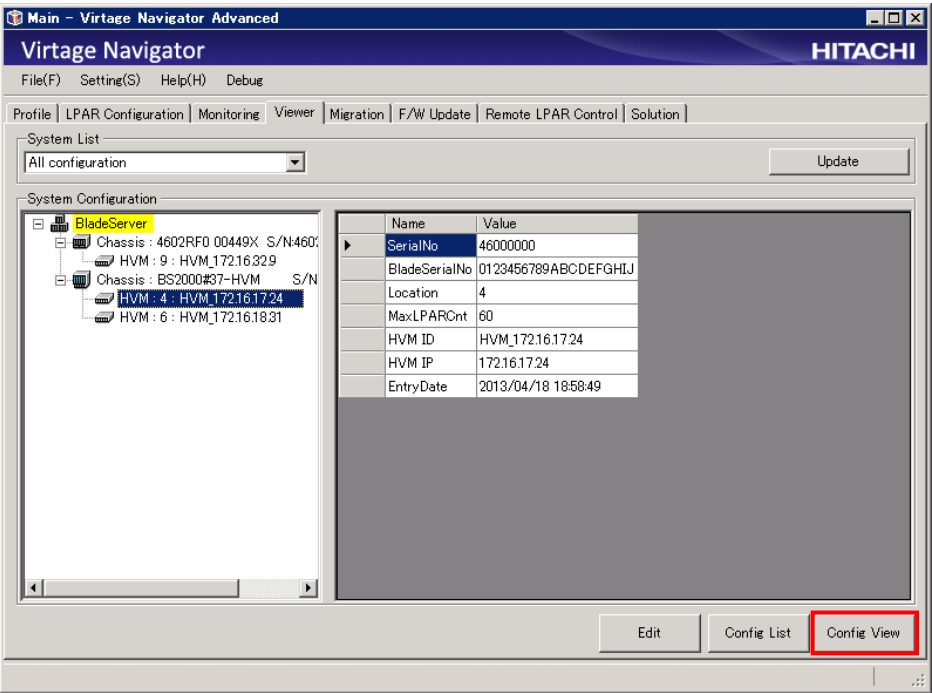

図 2-29 Main ウインドウ

System Configuration Image ウインドウが表示されます。

システム構成図の各アイコンについては「[8](#page-71-0) [アイコン一覧」](#page-71-0)をご参照ください。

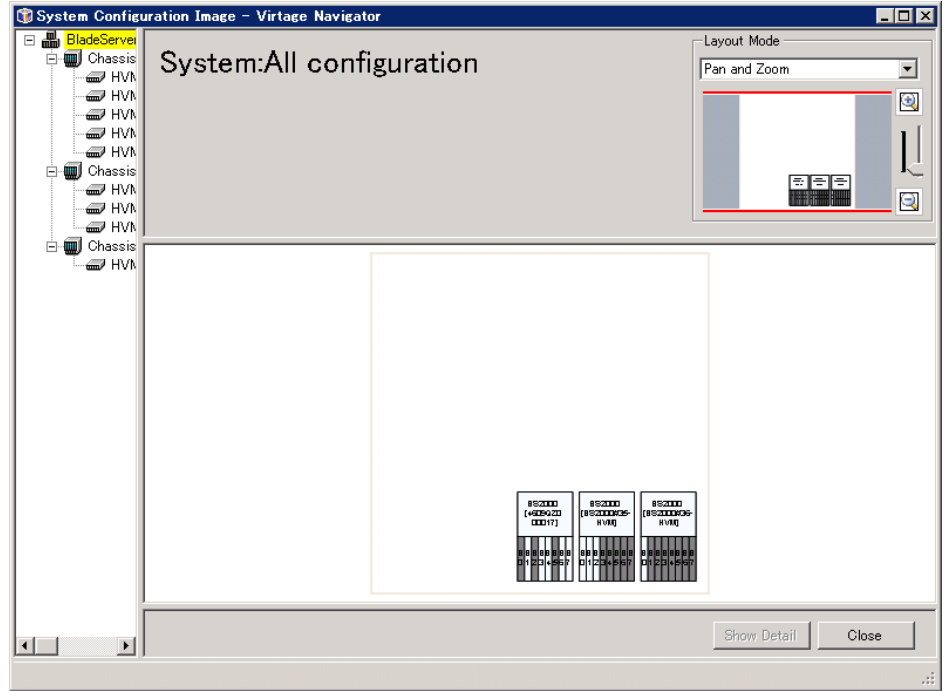

図 2-30 System Configuration Image ウインドウ(初期表示-システム構成(All configuration))

## <span id="page-23-0"></span>2.2.2 シャーシ構成図表示

(1) Chassis Configuration Image ウインドウを表示するためには、System Configuration Image ウインド ウでシャーシアイコン(ブレードを含む)を選択し、Show Detail ボタンをクリックします。

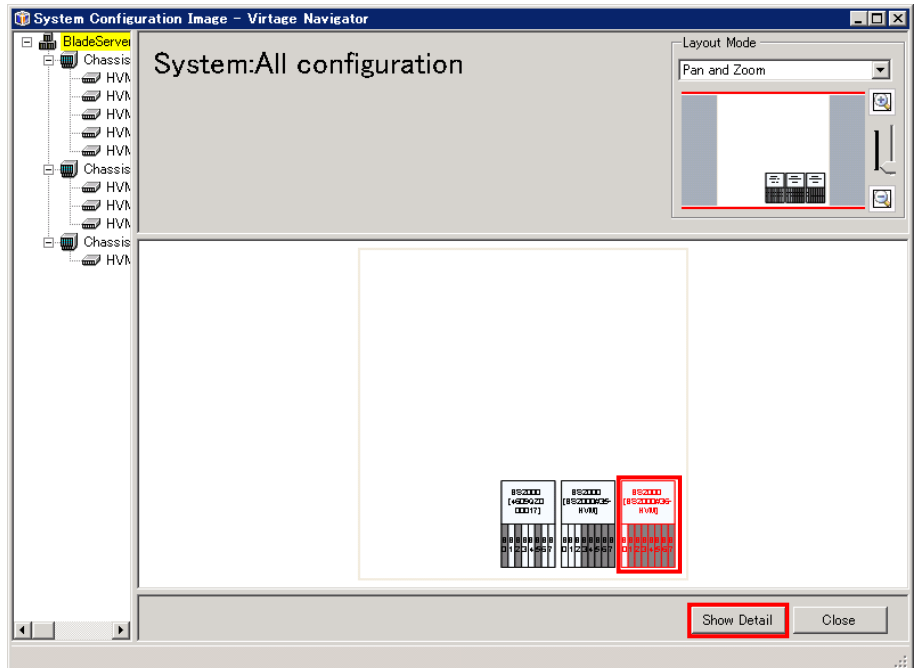

図 2-31 System Configuration Image ウインドウ(シャーシアイコン(ブレードを含む)を選択)

※シャーシアイコン(ブレードを含まない)を選択した場合でも、表示できます。 ※シャーシアイコンをダブルクリックする方法でも表示できます。

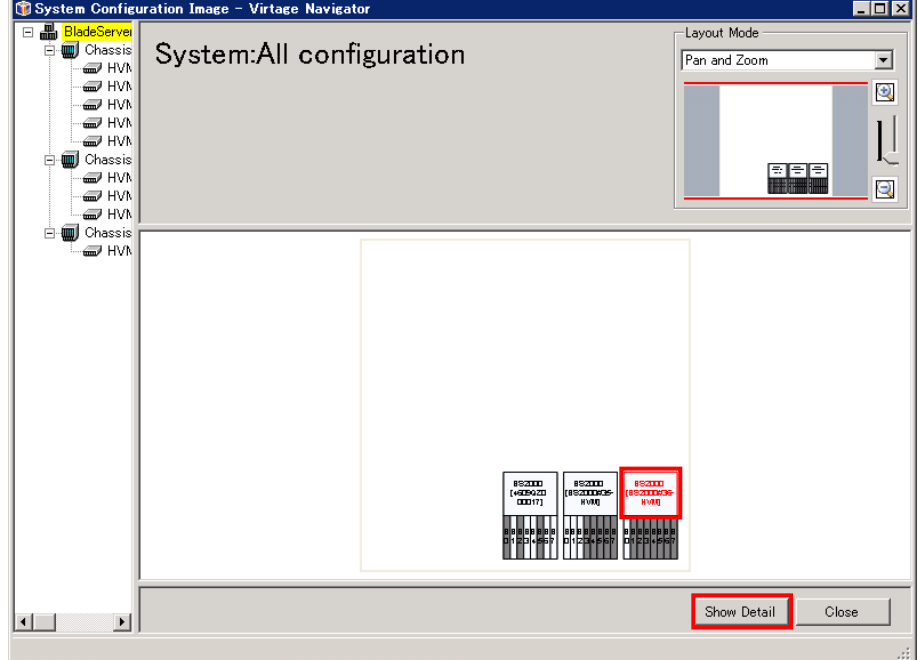

図 2-32 System Configuration Image ウインドウ(シャーシアイコン(ブレードを含まない)を選択)

Chassis Configuration Image ウインドウが表示されます。

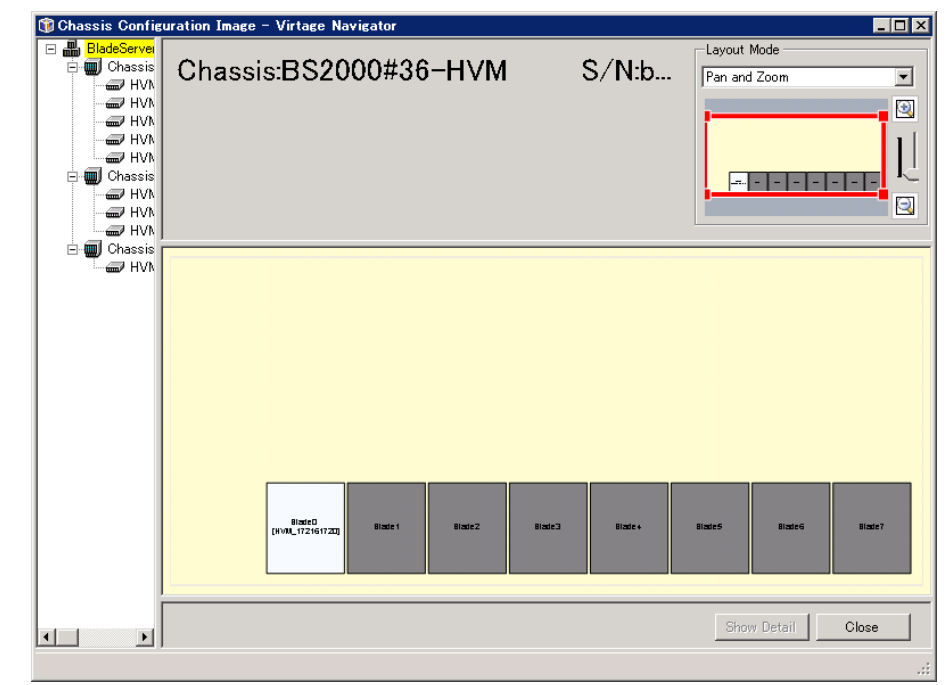

シャーシ構成図中のアイコンについては「[8](#page-71-0) [アイコン一覧」](#page-71-0)をご参照ください。

図 2-33 Chassis Configuration Image ウインドウ(初期表示)

#### <span id="page-25-0"></span>2.2.3 HVM 構成図表示

(1) HVM Configuration Image ウインドウを表示するためには、Chassis Configuration Image ウインドウ でブレードアイコンを選択し、Show Detail ボタンをクリックします。

※ブレードアイコンをダブルクリックすることでも表示できます。

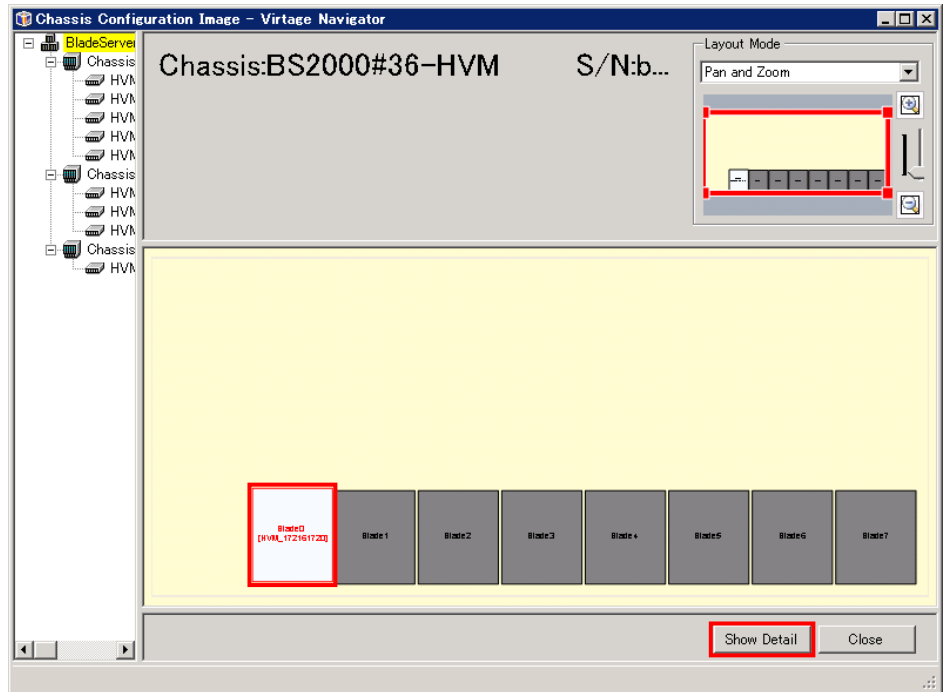

図 2-34 Chassis Configuration Image ウインドウ(ブレードアイコンを選択)

HVM Configuration Image ウインドウが表示されます。

図中のアイコンについては「[8](#page-71-0) [アイコン一覧」](#page-71-0)をご参照ください。

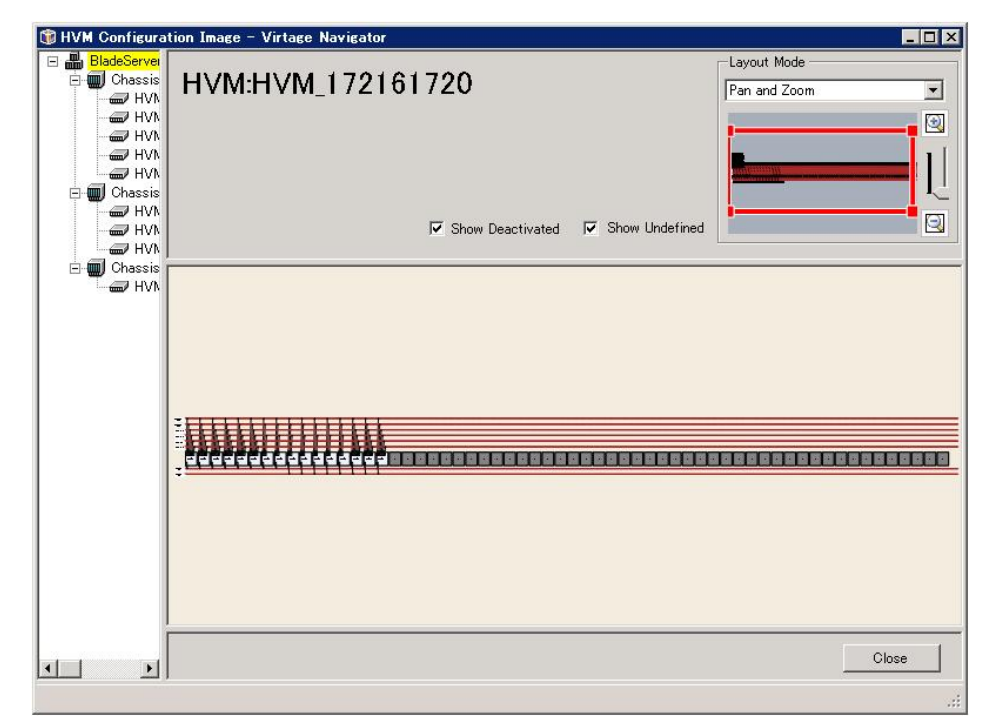

図 2-35 HVM Configuration Image ウインドウ(初期表示)

## <span id="page-26-0"></span>2.3 構成情報 CSV ファイルの出力

## <span id="page-26-1"></span>2.3.1 情報ごとにファイルを分けて出力

System Configuration List ウインドウの HVM List に表示された HVM またはその HVM に定義された LPAR の 詳細情報を CSV ファイルに出力するには、以下の操作をします。

(1) Main ウインドウの Viewer タブで Config List ボタンをクリックします。

Config List ボタンをクリックすると、System Configuration List ウインドウが表示されます。

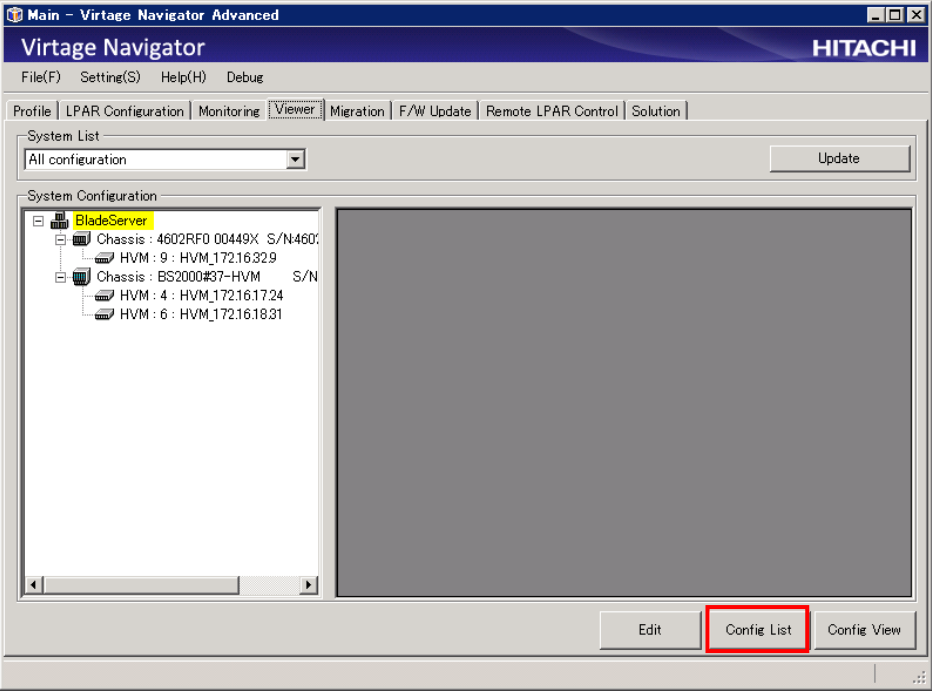

図 2-36 Main ウインドウ(System Configuration List ウインドウ表示操作)

System Configuration List ウインドウが表示されます。

(2) Export ボタンをクリックすると、Export CSV ウインドウを表示します。

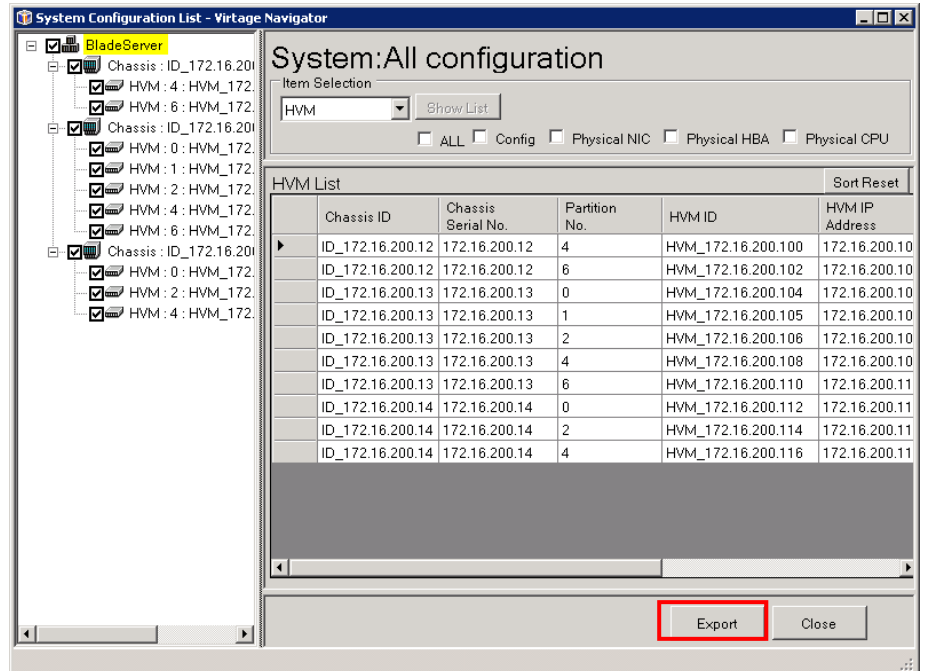

図 2-37 System Configuration List ウインドウ(Export CSV 表示操作)

Export CSV ウインドウが表示されます。

- (3) CSV ファイルに出力する項目のチェックボックスにチェックをつけます。(※1)
	- ※1:HVM フレーム内のチェックボックスにチェックをつけた場合、HVM Configuration List ウインドウ に表示される項目と同じものが CSV ファイルに出力されます。

また、LPAR フレーム内のチェックボックスにチェックをつけた場合、LPAR List ウインドウに表示 される項目と同じものが CSV ファイルに出力されます。

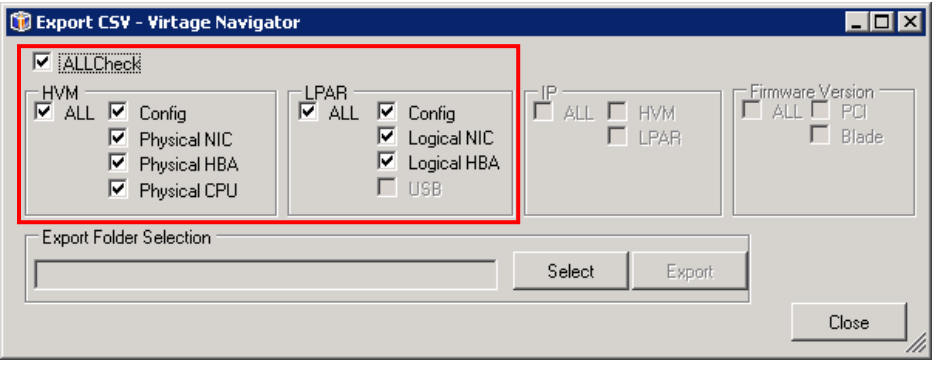

図 2-38 Export CSV ウインドウ(ALL チェック)

(4) Export Folder Selection フレーム内の Select ボタンをクリックし、CSV ファイルの出力先フォルダを 選択します。

Select ボタンをクリックすると、フォルダの参照ウインドウが表示されます。

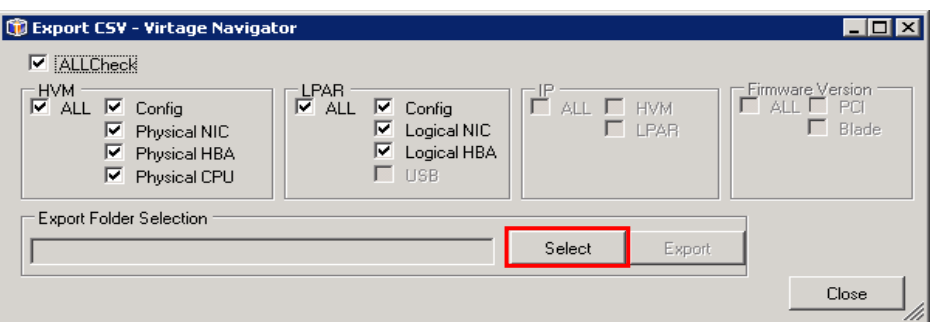

図 2-39 Export CSV ウインドウ(フォルダの参照ウインドウ表示操作)

(5) 出力先フォルダを選択し、OK ボタンをクリックします。

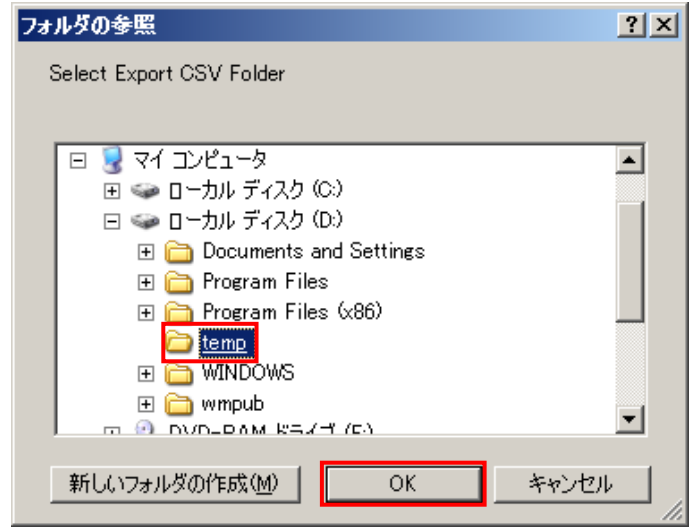

図 2-40 フォルダの参照ウインドウ(出力先フォルダの選択操作)

(6) Export ボタンをクリックします。

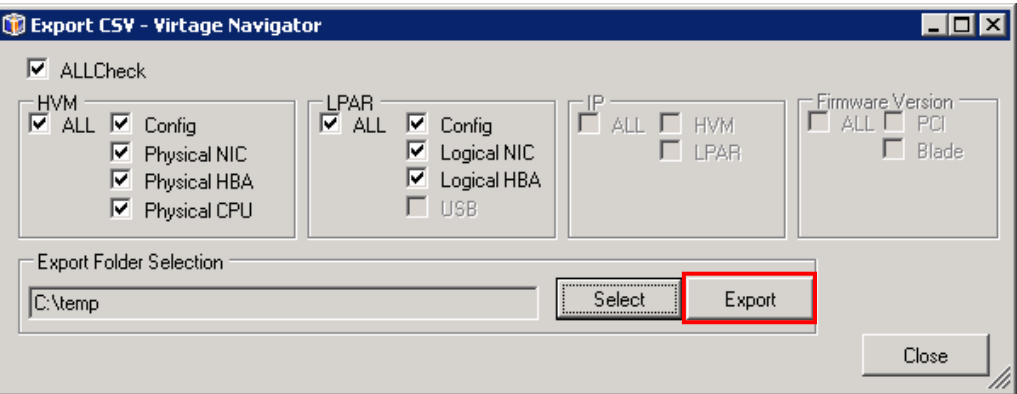

図 2-41 Export CSV ウインドウ(CSV の Export 操作)

(7) OK ボタンをクリックします。

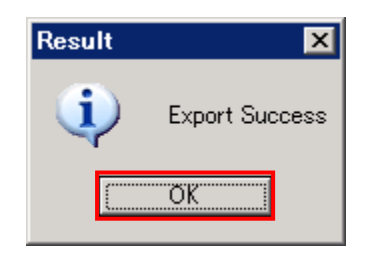

図 2-42 Result ウインドウ

チェックをつけたチェックボックスの種類により、以下の CSV ファイルが出力されます。

表 2-1 出力される CSV ファイル

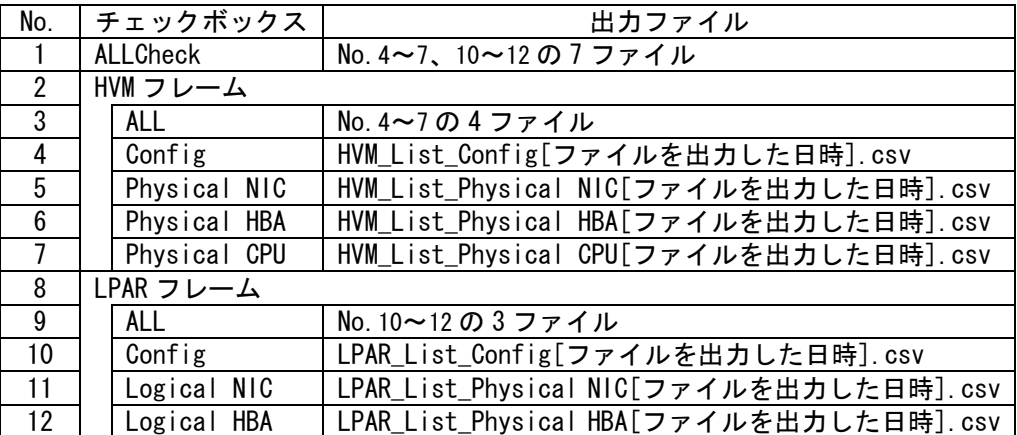

### <span id="page-29-0"></span>2.3.2 情報を選択し 1 ファイルに出力

HVM Configuration List ウインドウの HVM List に表示された HVM 情報を CSV ファイルに出力するには、以 下の操作をします。

※(1)で LPAR を選択した場合、以下と同様の手順で、LPAR Configuration List ウインドウの LPAR List に 表示された LPAR 情報を CSV ファイルに出力できます。

ここでは、例として HVM 情報を CSV ファイルに出力します。

(1) Item Selection フレーム内のコンボボックスから HVM を選択します。

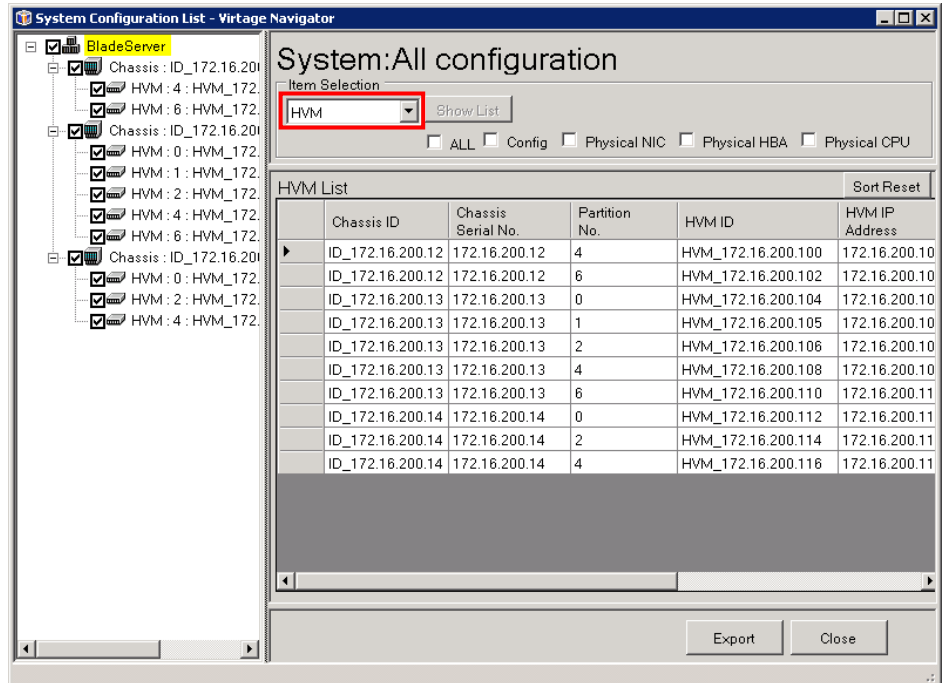

図 2-43 System Configuration List ウインドウ(HVM 選択)

(2) 一覧表示する項目のチェックボックスにチェックをつけ、Show List ボタンをクリックします。 Show List ボタンをクリックすると、HVM Configuration List ウインドウを表示します。

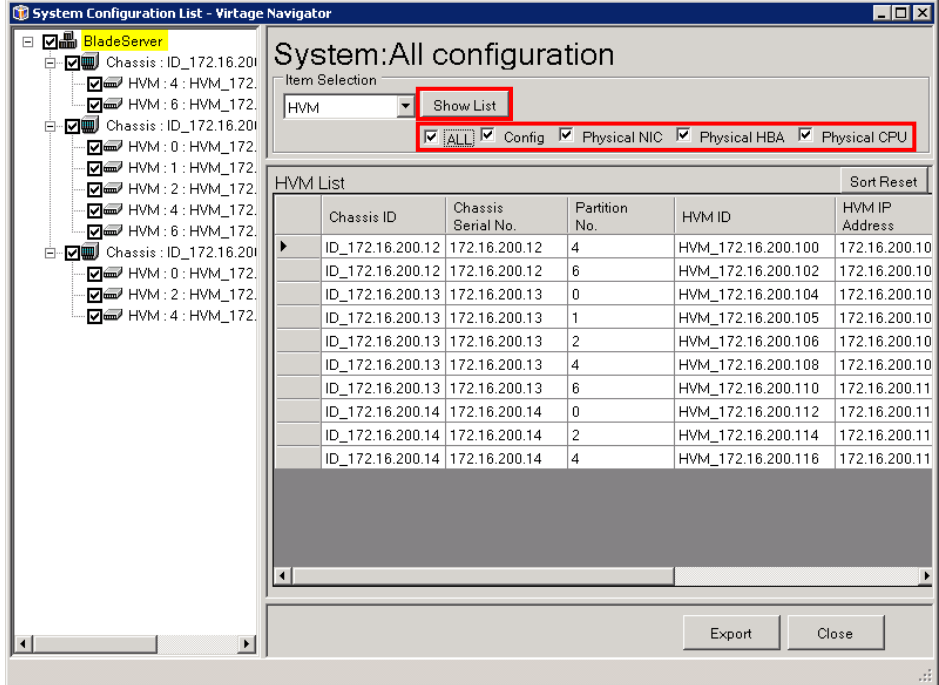

図 2-44 HVM Configuration List ウインドウ(HVM-ALL チェック)

(3) Export ボタンをクリックすると、Assign Output Device ウインドウが表示されます。

| Sort Reset<br>HVM List[Confiq] [Physical HBA] [Physical CPU] [Physical NIC] |                       |                         |                    |                   |                               |                    |  |
|-----------------------------------------------------------------------------|-----------------------|-------------------------|--------------------|-------------------|-------------------------------|--------------------|--|
| Chassis ID                                                                  | Chassis<br>Serial No. | Partition<br>No.        | HVM ID             | HVM IP<br>Address | Subnet<br>Mask                | Default<br>Gateway |  |
| ID_172.16.200.12 172.16.200.12                                              |                       | $\overline{4}$          | HVM 172.16.200.100 | 172.16.200.100    | 255.255.000.000 172.016.206.0 |                    |  |
| ID 172.16.200.12 172.16.200.12                                              |                       | 4                       | HVM 172.16.200.100 | 172.16.200.100    | 255.255.000.000 172.016.206.0 |                    |  |
| ID 172.16.200.12 172.16.200.12                                              |                       | $\overline{4}$          | HVM 172.16.200.100 | 172.16.200.100    | 255.255.000.000 172.016.206.0 |                    |  |
| ID 172.16.200.12 172.16.200.12                                              |                       | $\overline{4}$          | HVM 172.16.200.100 | 172.16.200.100    | 255.255.000.000 172.016.206.0 |                    |  |
| ID_172.16.200.12 172.16.200.12                                              |                       | $\overline{4}$          | HVM 172.16.200.100 | 172.16.200.100    | 255.255.000.000 172.016.206.0 |                    |  |
| ID 172.16.200.12 172.16.200.12                                              |                       | $\overline{\mathbf{4}}$ | HVM 172.16.200.100 | 172.16.200.100    | 255.255.000.000 172.016.206.0 |                    |  |
| ID 172.16.200.12 172.16.200.12                                              |                       | $\overline{4}$          | HVM 172.16.200.100 | 172.16.200.100    | 255.255.000.000 172.016.206.0 |                    |  |
| ID_172.16.200.12 172.16.200.12                                              |                       | $\overline{4}$          | HVM 172.16.200.100 | 172.16.200.100    | 255.255.000.000 172.016.206.0 |                    |  |
| ID_172.16.200.12 172.16.200.12                                              |                       | 4                       | HVM 172.16.200.100 | 172.16.200.100    | 255.255.000.000 172.016.206.0 |                    |  |
| ID 172.16.200.12 172.16.200.12                                              |                       | $\overline{4}$          | HVM 172.16.200.100 | 172.16.200.100    | 255.255.000.000 172.016.206.0 |                    |  |
| ID_172.16.200.12 172.16.200.12                                              |                       | $\overline{4}$          | HVM 172.16.200.100 | 172.16.200.100    | 255.255.000.000 172.016.206.0 |                    |  |
| ID_172.16.200.12 172.16.200.12                                              |                       | $\overline{4}$          | HVM 172.16.200.100 | 172.16.200.100    | 255.255.000.000 172.016.206.0 |                    |  |
| ID 172.16.200.12 172.16.200.12                                              |                       | $\overline{4}$          | HVM 172.16.200.100 | 172.16.200.100    | 255.255.000.000 172.016.206.0 |                    |  |
| ID 172.16.200.12 172.16.200.12                                              |                       | $\overline{4}$          | HVM_172.16.200.100 | 172.16.200.100    | 255.255.000.000 172.016.206.0 |                    |  |
| ID 172.16.200.12 172.16.200.12                                              |                       | $\overline{4}$          | HVM 172.16.200.100 | 172.16.200.100    | 255.255.000.000 172.016.206.0 |                    |  |
| ID_172.16.200.12 172.16.200.12                                              |                       | $\overline{4}$          | HVM_172.16.200.100 | 172.16.200.100    | 255.255.000.000 172.016.206.( |                    |  |

図 2-45 HVM Configuration List ウインドウ(CSV の Export 操作)

(4) 保存(S)ボタンをクリックします。

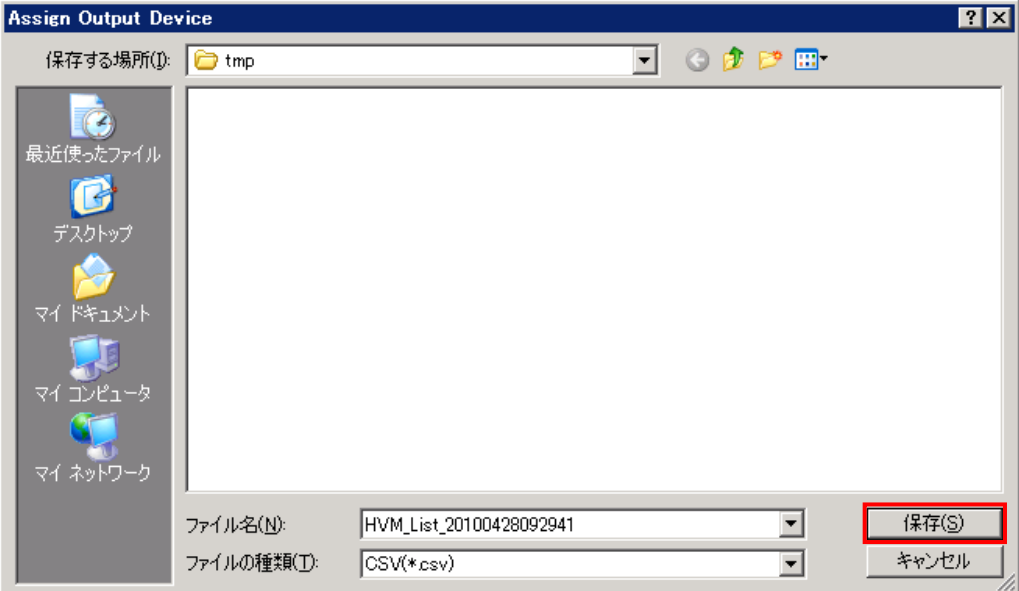

図 2-46 Assign Output Device ウインドウ(保存操作)

(5) OK ボタンをクリックします。

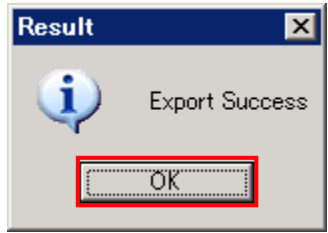

図 2-47 Result ウインドウ

#### <span id="page-31-0"></span>2.3.3 構成情報 CSV ファイルについて

出力ファイル(Microsoft Excel 表示)は、以下のとおりシャーシ ID、シャーシのシリアル番号、ブレード搭 載位置、HVM ID、・・・の順にまとめられます。

本ファイルに出力する項目については、「[7](#page-66-0) [構成一覧表示項目」](#page-66-0)をご参照ください。

|                 |                                     | R                  |                      |                      |      |
|-----------------|-------------------------------------|--------------------|----------------------|----------------------|------|
|                 | <b>Chassis ID</b>                   | Chassis Serial No. | Partition No. HVM ID |                      | - 項目 |
| 2               | ID_172.16.200.12                    | 172.16.200.12      |                      | 4 HVM_172.16.200.100 |      |
| з               | ID_172.16.200.12                    | 172.16.200.12      |                      | 4 HVM_172.16.200.100 |      |
| 4               | ID 172.16.200.12                    | 172.16.200.12      |                      | 4 HVM_172.16.200.100 |      |
| 5.              | ID_172.16.200.12                    | 172.16.200.12      |                      | 4 HVM_172.16.200.100 |      |
| 6.              | ID_172.16.200.12                    | 172.16.200.12      |                      | 4 HVM_172.16.200.100 |      |
| 7               | ID_172.16.200.12                    | 172.16.200.12      |                      | 4 HVM 172.16.200.100 |      |
| 8               | ID_172.16.200.12                    | 172.16.200.12      |                      | 4 HVM 172.16.200.100 |      |
| 9.              | ID 172.16.200.12                    | 172.16.200.12      |                      | 4 HVM 172.16.200.100 |      |
| 10              | ID_172.16.200.12                    | 172.16.200.12      |                      | 4 HVM_172.16.200.100 |      |
| 11              | ID_172.16.200.12                    | 172.16.200.12      |                      | 4 HVM_172.16.200.100 |      |
| 12 <sub>2</sub> | ID_172.16.200.12                    | 172.16.200.12      |                      | 4 HVM_172.16.200.100 |      |
| 13.             | ID_172.16.200.12                    | 172.16.200.12      |                      | 4 HVM_172.16.200.100 |      |
| 14              | ID_172.16.200.12                    | 172.16.200.12      |                      | 4 HVM_172.16.200.100 |      |
|                 | 15 ID_172.16.200.12   172.16.200.12 |                    |                      | 4 HVM_172.16.200.100 |      |
| 16.             | ID 172.16.200.12   172.16.200.12    |                    |                      | 4 HVM 172.16.200.100 |      |

図 2-48 構成情報 CSV ファイル

# <span id="page-32-0"></span>2.4 構成情報の更新

HVM スクリーン、JP1/SC/BSM、ゲスト OS 操作などで、HVM/LPAR の状態が変化した場合は、 最新の状態を Virtage Navigator に認識させるために、Update 操作が必要となります。 システム構成を確認する際に、必ず Update 操作を実施してください。 なお、Update ボタンクリックで、選択した System List に登録されている HVM の最新情報を再取得します。

操作手順は以下のとおりです。

- (1) Main ウインドウで Viewer タブを選択します。
- (2) 次に、Update ボタンをクリックします。

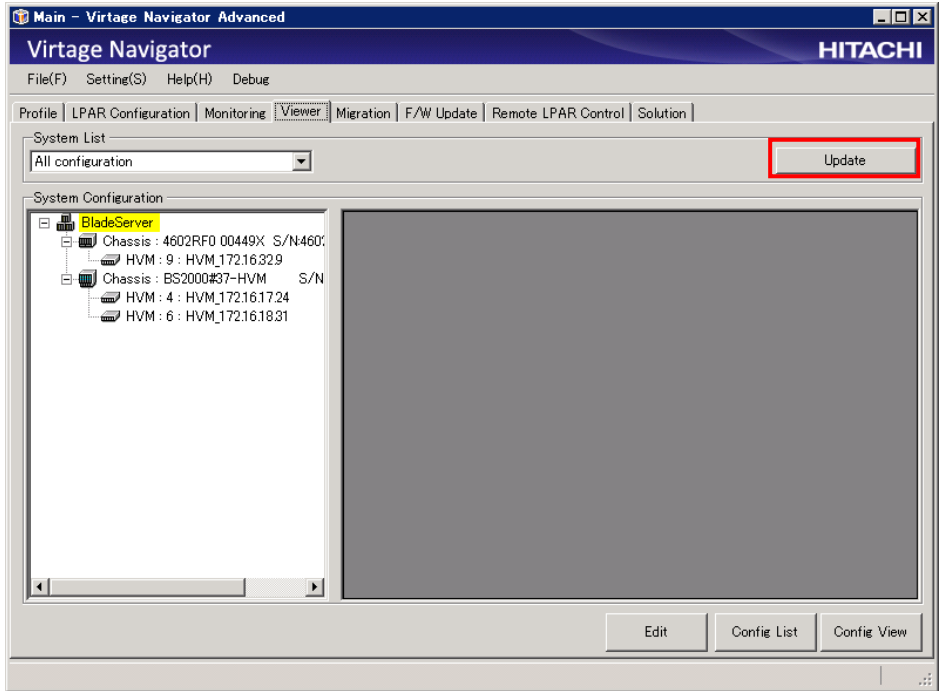

図 2-49 Main ウインドウ(Update 操作)

(3) Update 中は Main ウインドウ左下のステータスバーに Update の進捗状況を表示します。

また、Update を中止するには、Update Cancel ボタンをクリックしてください。

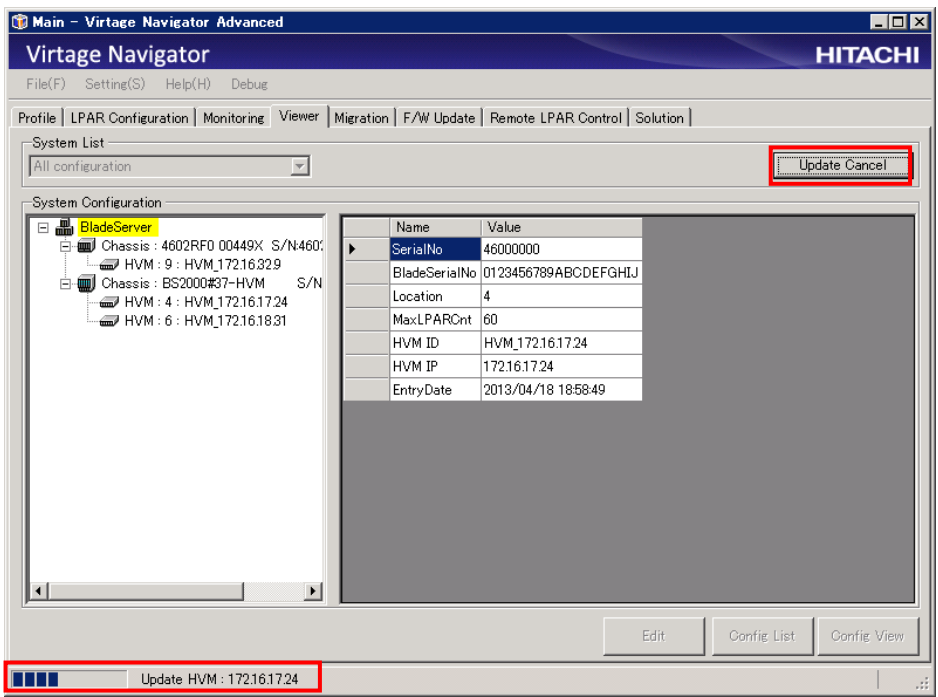

図 2-50 Main ウインドウ(Update 中表示)

- なお、Update 中に以下の操作をすると、ツリービューに登録した HVM 情報が表示されない場合があります。 ・情報の更新中に Main ウインドウのメニュータブを選択した場合
	-
	- ・Update Cancel ボタンをクリックして、更新を中止した場合
- この現象が発生した場合は、「[5.1](#page-65-1) 登録した HVM [情報が表示されない場合」](#page-65-1)をご参照ください。

# <span id="page-34-0"></span>3 オプション機能 3.1 表示対象の HVM を任意に選択するには

<span id="page-34-1"></span>表示対象の HVM を任意に選択できます。

操作手順は以下のとおりです。

(1) Main ウインドウの Viewer タブを選択し、Edit ボタンをクリックします。

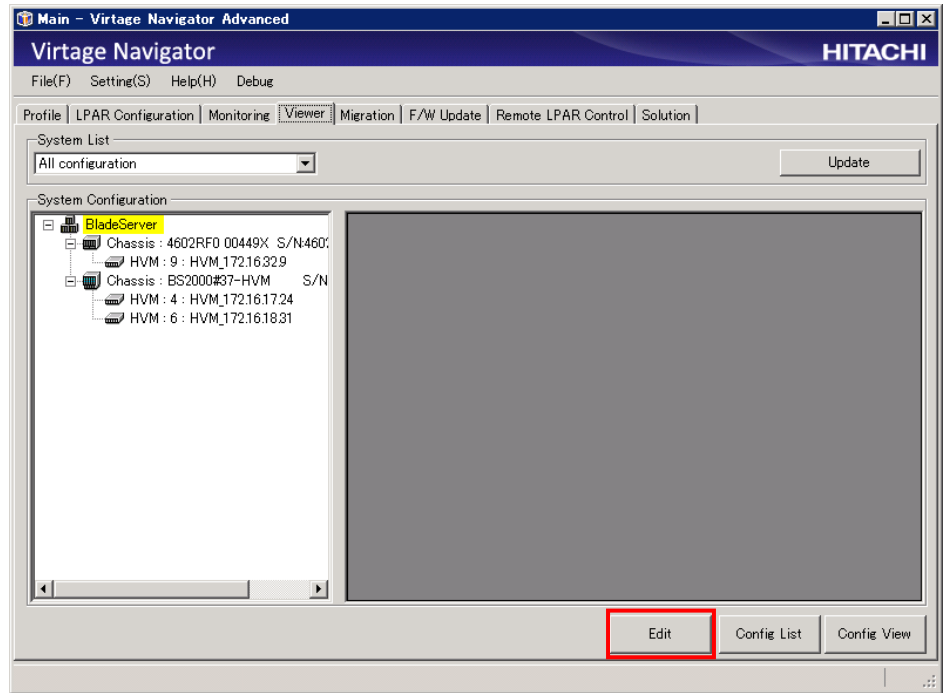

図 3-1 Main ウインドウ(System Edit ウインドウ表示操作)

System Edit ウインドウが表示され、All System のツリーに Profile タブで登録した HVM が表示されます。 Config List ボタンと Config View ボタンがクリック不可能になります。

(2) New ボタンをクリックします。

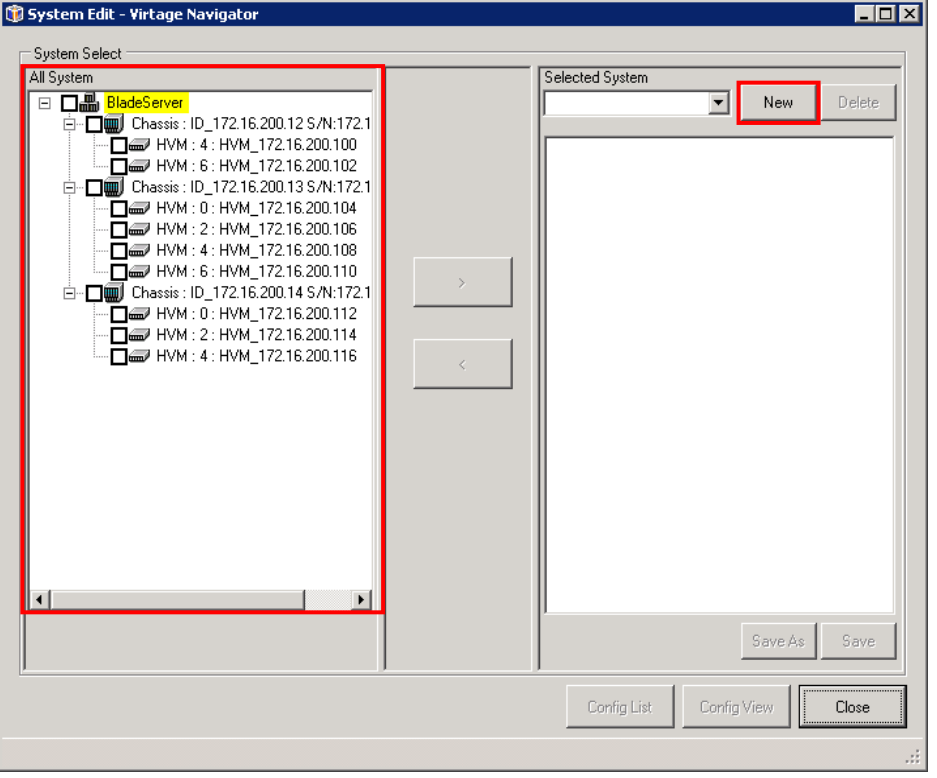

図 3-2 System Edit ウインドウ(New System ウインドウ表示操作)

(3) New System ウインドウが表示されますので、システム構成の名前を入力し、OK ボタンをクリックします。 ここでは、一例として"Viewer System"という名前のシステム構成を作成します。

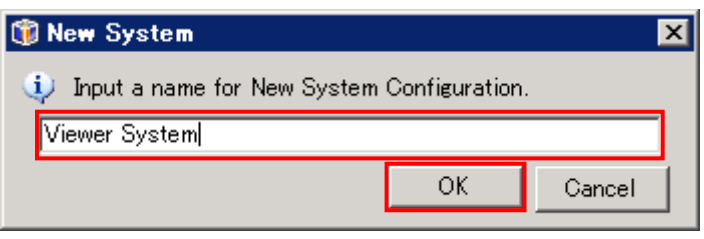

図 3-3 New System ウインドウ
Selected System には、"Viewer System"に登録されている HVM を表示します。

この例では、HVM が 1 つも登録されていないこと示しています。

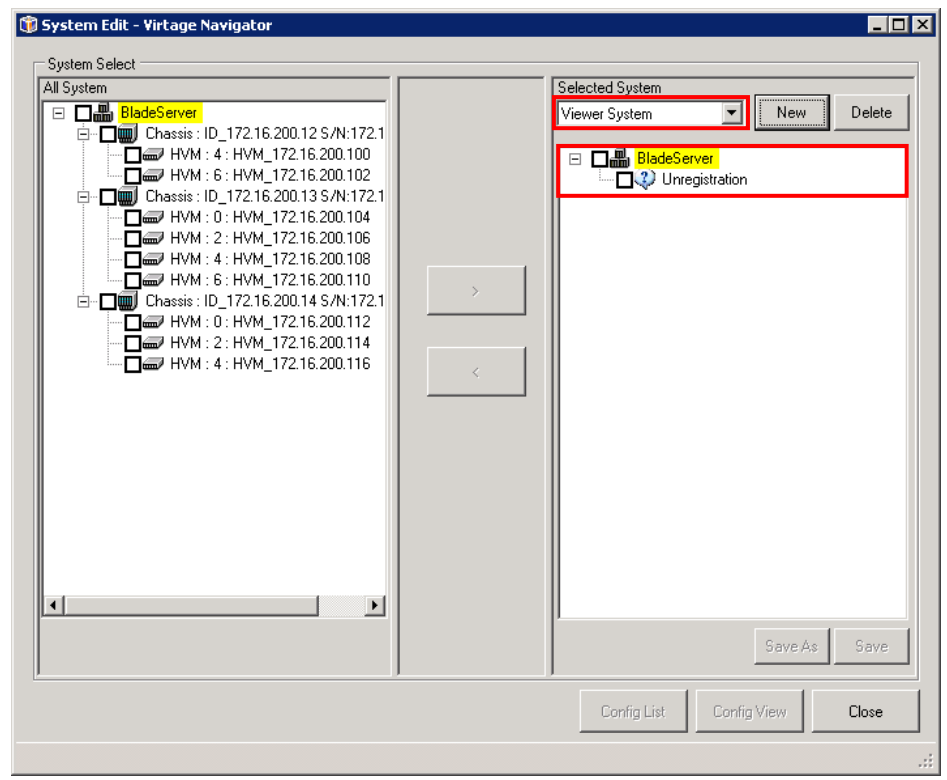

図 3-4 System Edit ウインドウ(システム構成の新規作成)

(4) 表示対象の HVM は、All System のツリー内で選択します。

ここでは、任意のシャーシを選択します。シャーシのチェックボックスをクリックすると、シャーシ内 の HVM のチェックボックスが自動的に選択されます。

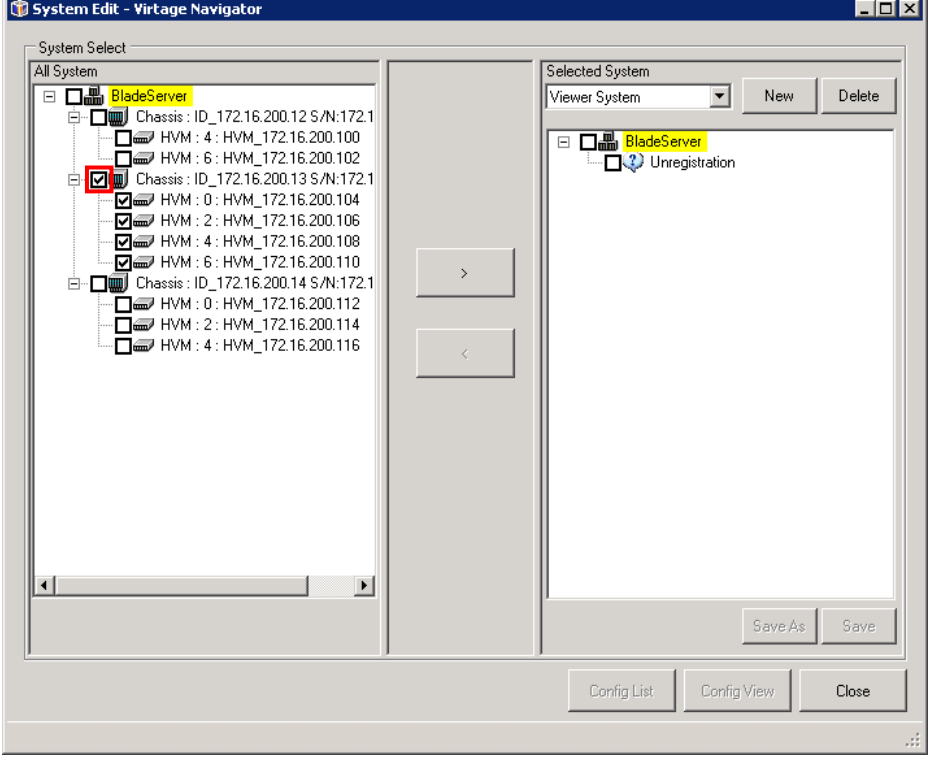

図 3-5 System Edit ウインドウ(シャーシ選択)

(5)">"ボタンをクリックします。

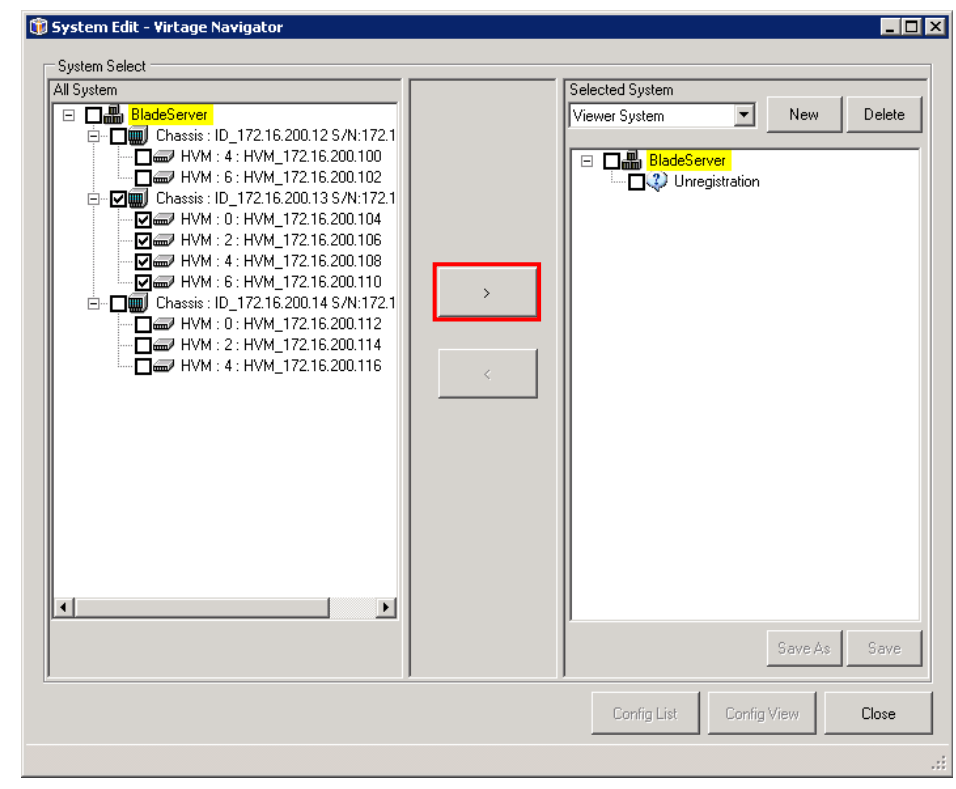

図 3-6 System Edit ウインドウ(シャーシ選択の登録開始)

Selected System に、選択された HVM が表示され、シャーシ内の HVM が登録されたことを確認できます。

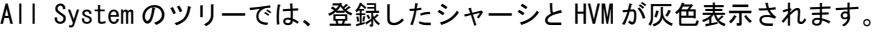

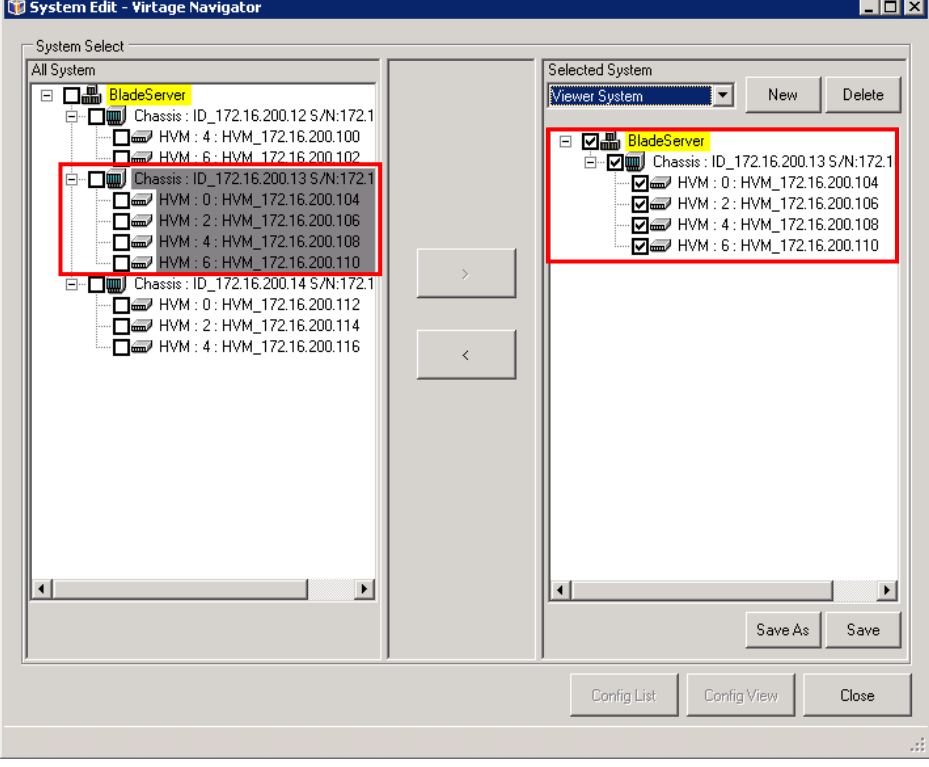

図 3-7 System Edit ウインドウ(シャーシ選択時の登録終了)

(6) 任意の HVM を登録する場合は、All System のツリー内の HVM のチェックボックスをクリックします。

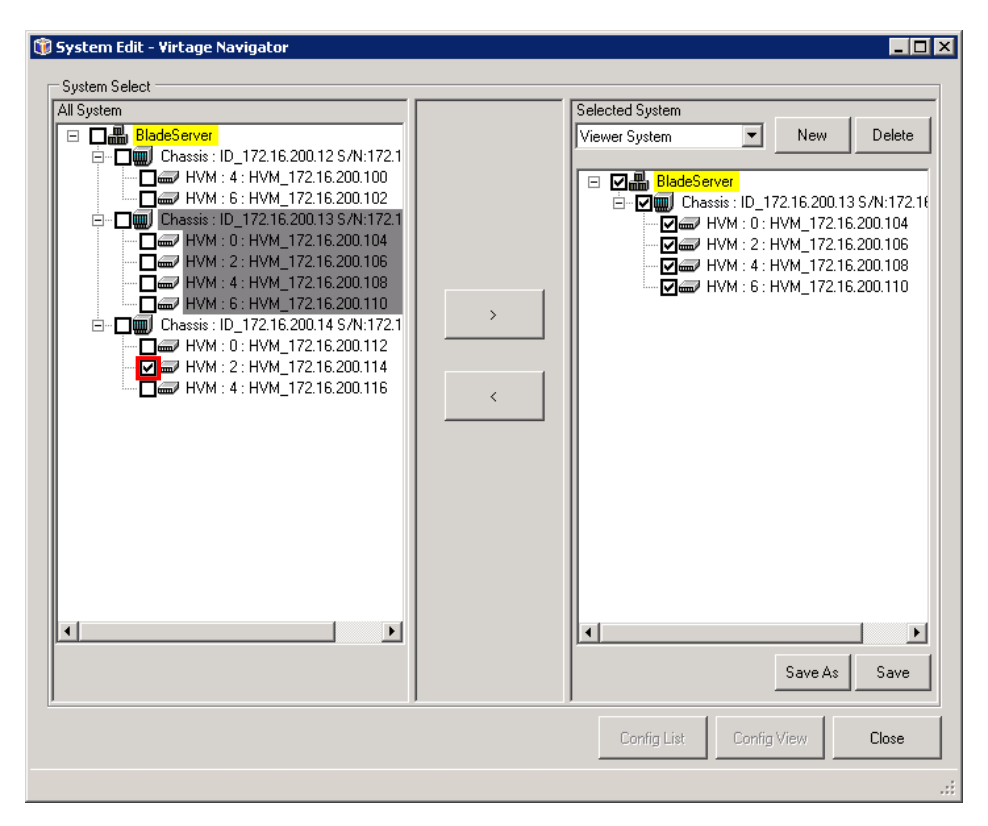

図 3-8 System Edit ウインドウ(HVM 選択)

(7) ">" ボタンをクリックします。

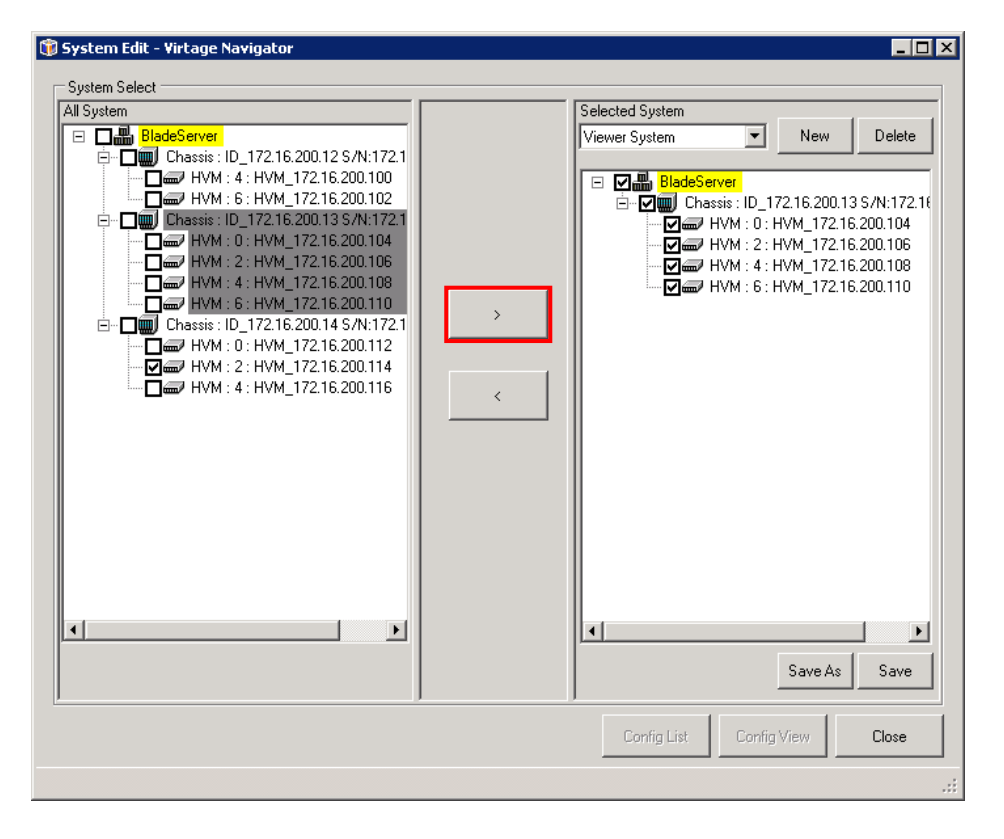

図 3-9 System Edit ウインドウ(HVM 選択時の登録開始)

Selected System に、選択された HVM が表示され、HVM が登録されたことを確認できます。

All System のツリーでは、登録した HVM が灰色表示されます。選択した HVM を構成するシャーシについ ては、灰色表示されない場合があります。

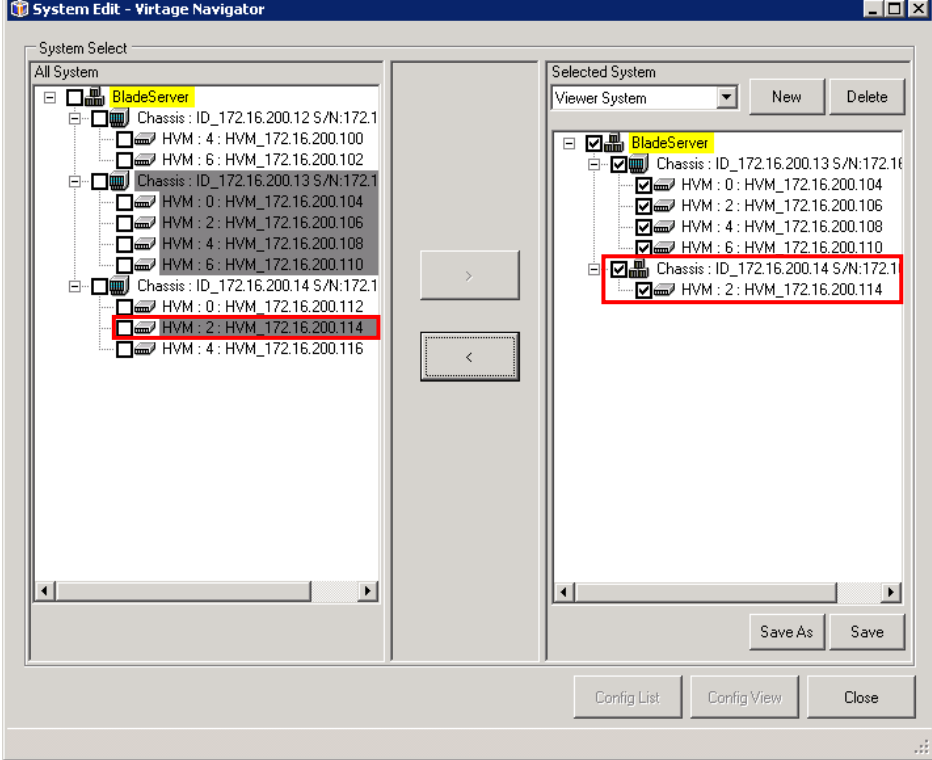

図 3-10 System Edit ウインドウ(HVM 選択時の登録終了)

(8) 登録結果を保存するために、Save ボタンをクリックします。

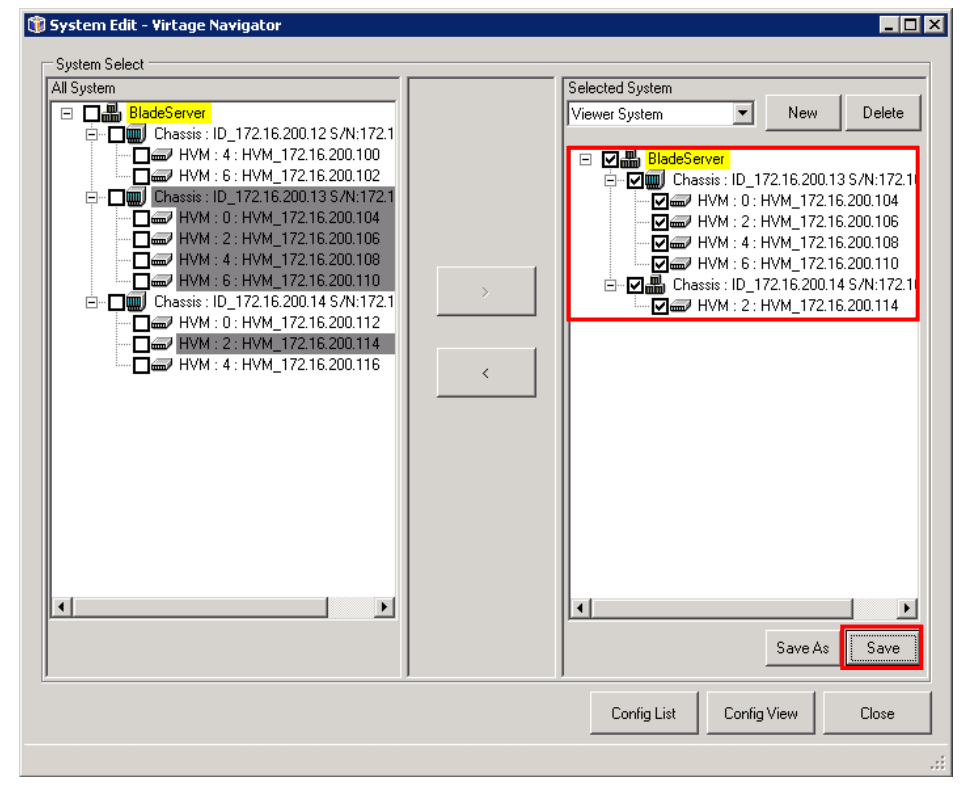

図 3-11 System Edit ウインドウ(システム構成保存の開始)

保存に成功すると、Config List ボタンと Config View ボタンがクリック可能になります。

保存に失敗した場合、エラーメッセージが表示されます。

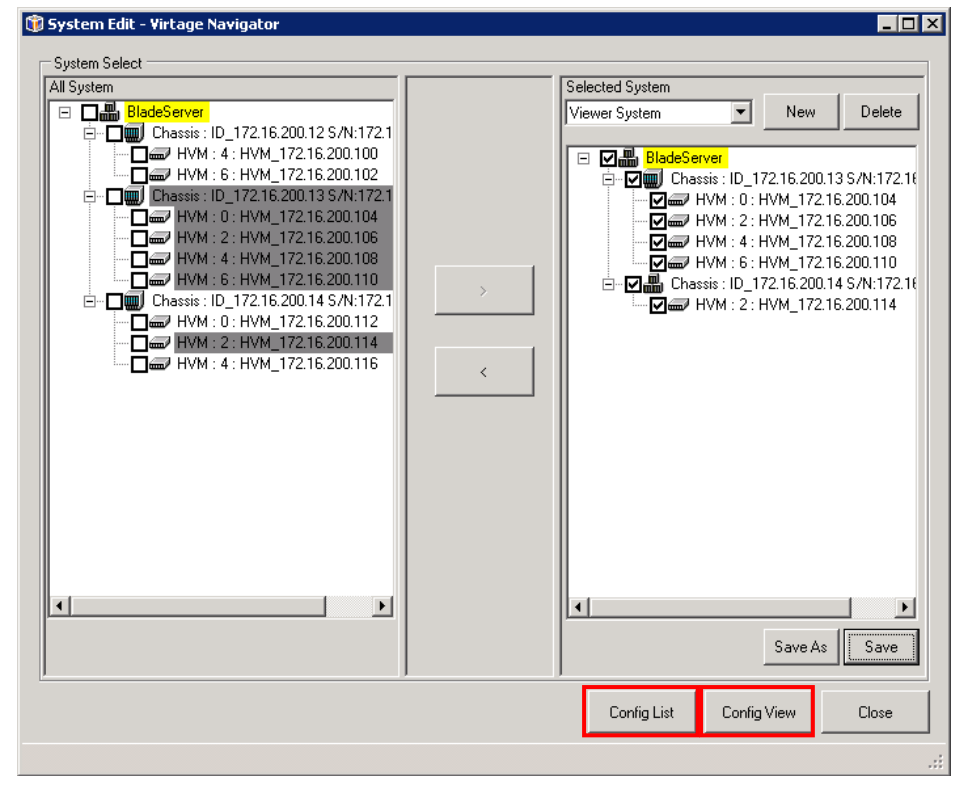

図 3-12 System Edit ウインドウ(システム構成保存の終了)

## 3.2 構成一覧を見やすくするには

### 3.2.1 構成一覧のフィールドの位置を変える

(1) 移動するフィールドのヘッダ部をドラッグします。

|                   | H <sub>II</sub><br>CollPAR List - Virtage Navigator                                          |                       |                  |                    |                   |                     |                  |  |  |
|-------------------|----------------------------------------------------------------------------------------------|-----------------------|------------------|--------------------|-------------------|---------------------|------------------|--|--|
| LPAR <sup>-</sup> | $\triangledown$ Config $\triangledown$ Logical NIC $\triangledown$ Logical HBA $\square$ USB |                       |                  |                    |                   |                     |                  |  |  |
|                   |                                                                                              |                       |                  |                    |                   |                     |                  |  |  |
|                   | LPAR List[Logical NIC] [Config] [Logical HBA]                                                |                       |                  |                    |                   | ⊽<br>Show Undefined | Sort Reset       |  |  |
|                   | Chassis ID                                                                                   | Chassis<br>Serial No. | Partition<br>No. | HVM ID             | HVM IP<br>Address | <b>LPAR</b><br>No.  | <b>LPAR Name</b> |  |  |
|                   | ID_172.16.200.12 172.16.200.12                                                               |                       | 4                | HVM 172.16.200.100 | 22.16.200.100     | 1                   | LPAR001          |  |  |
|                   | ID_172.16.200.12 172.16.200.12                                                               |                       | 4                | HVM 172.16.200.100 | 172.16.200.100    | 1                   | LPAR001          |  |  |
|                   | ID_172.16.200.12 172.16.200.12                                                               |                       | 4                | HVM 172.16.200.100 | 172.16.200.100    | 1                   | LPAR001          |  |  |
|                   | ID 172.16.200.12 172.16.200.12                                                               |                       | 4                | HVM 172.16.200.100 | 172.16.200.100    | $\mathbf{1}$        | LPAR001          |  |  |
|                   | ID_172.16.200.12 172.16.200.12                                                               |                       | 4                | HVM 172.16.200.100 | 172.16.200.100    | 1                   | LPAR001          |  |  |
|                   | ID 172.16.200.12 172.16.200.12                                                               |                       | 4                | HVM 172.16.200.100 | 172.16.200.100    | 1                   | LPAR001          |  |  |
|                   | ID 172.16.200.12 172.16.200.12                                                               |                       | 4                | HVM 172.16.200.100 | 172.16.200.100    | 1                   | LPAR001          |  |  |
|                   | ID_172.16.200.12 172.16.200.12                                                               |                       | 4                | HVM_172.16.200.100 | 172.16.200.100    | 1                   | LPAR001          |  |  |
|                   | ID 172.16.200.12 172.16.200.12                                                               |                       | 4                | HVM 172.16.200.100 | 172.16.200.100    | 1                   | LPAR001          |  |  |
|                   | ID 172.16.200.12 172.16.200.12                                                               |                       | 4                | HVM 172.16.200.100 | 172.16.200.100    | 1                   | LPAR001          |  |  |
|                   | ID 172.16.200.12 172.16.200.12                                                               |                       | 4                | HVM_172.16.200.100 | 172.16.200.100    | 1                   | LPAR001          |  |  |
|                   | ID 172.16.200.12 172.16.200.12                                                               |                       | 4                | HVM 172.16.200.100 | 172.16.200.100    | 1                   | LPAR001          |  |  |
|                   | ID 172.16.200.12 172.16.200.12                                                               |                       | 4                | HVM 172.16.200.100 | 172.16.200.100    | 1                   | LPAR001          |  |  |
|                   | ID 172.16.200.12 172.16.200.12                                                               |                       | 4                | HVM 172.16.200.100 | 172.16.200.100    | 1                   | LPAR001          |  |  |
|                   | ID 172.16.200.12 172.16.200.12                                                               |                       | 4                | HVM 172.16.200.100 | 172.16.200.100    | $\mathbf{1}$        | LPAR001          |  |  |
|                   | ID_172.16.200.12 172.16.200.12                                                               |                       | 4                | HVM_172.16.200.100 | 172.16.200.100    | 1                   | LPAR001          |  |  |
|                   |                                                                                              |                       |                  |                    |                   |                     |                  |  |  |
|                   |                                                                                              |                       |                  |                    |                   | Export              | Close            |  |  |
|                   |                                                                                              |                       |                  |                    |                   |                     | лă.              |  |  |

図 3-13 LPAR List ウインドウ(ヘッダ部移動前)

#### (2) そのままマウスを移動します。

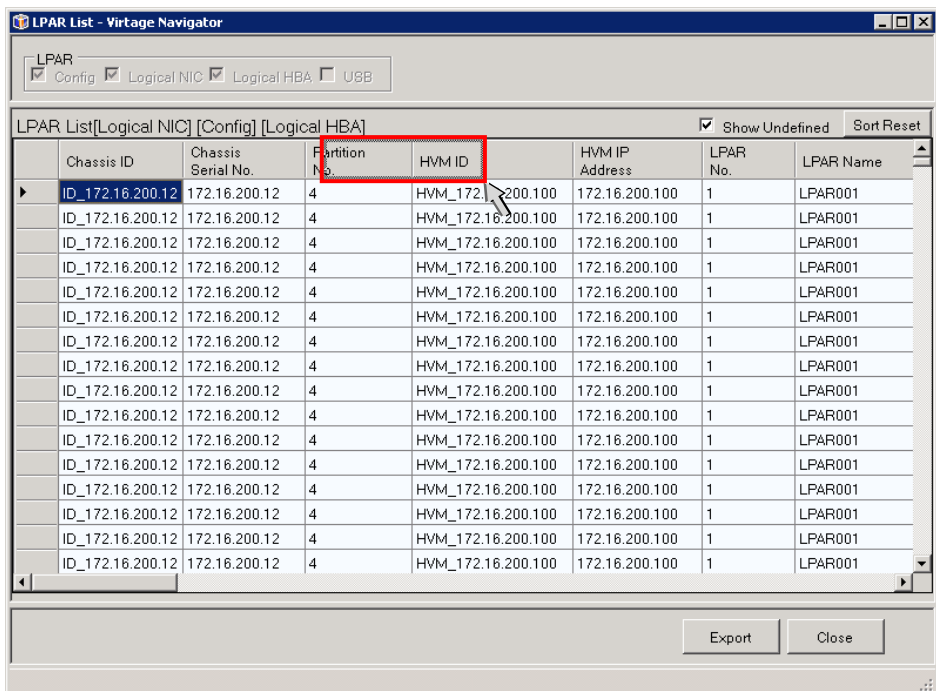

図 3-14 LPAR List ウインドウ(ヘッダ部移動中)

### (3) 移動先でドロップ(左ボタンを離す)します。

| <b>COLPAR List - Virtage Navigator</b><br>LPAR <sup>-</sup><br>$\triangledown$ Config $\triangledown$ Logical NIC $\triangledown$ Logical HBA $\square$ USB |                       |                  |                    |                   |                                 | $\Box$ olx       |
|----------------------------------------------------------------------------------------------------|-----------------------|------------------|--------------------|-------------------|---------------------------------|------------------|
| LPAR List[Loqical NIC] [Confiq] [Loqical HBA]                                                                                                    |                       |                  |                    |                   | $\triangleright$ Show Undefined | Sort Reset       |
| Chassis ID                                                                                                    | Chassis<br>Serial No. | Partition<br>No. | HVM ID             | HVM IP<br>Address | LPAR<br>No.                     | <b>LPAR Name</b> |
| ID 172.16.200.12 72.16.200.12                                                                                                    |                       | 4                | HVM_172.16.200.100 | 172.16.200.100    | 1                               | LPAR001          |
| ID_172.16.200.12 172.16.200.12                                                                                                    |                       | 4                | HVM_172.16.200.100 | 172.16.200.100    | 1                               | LPAR001          |
| ID 172.16.200.12 172.16.200.12                                                                                                    |                       | 4                | HVM 172.16.200.100 | 172.16.200.100    | 1                               | LPAR001          |
| ID 172.16.200.12 172.16.200.12                                                                                                    |                       | 4                | HVM 172.16.200.100 | 172.16.200.100    | 1                               | LPAR001          |
| ID 172.16.200.12 172.16.200.12                                                                                                    |                       | 4                | HVM 172.16.200.100 | 172.16.200.100    | 1                               | LPAR001          |
| ID 172.16.200.12 172.16.200.12                                                                                                    |                       | 4                | HVM 172.16.200.100 | 172.16.200.100    | 1                               | LPAR001          |
| ID 172.16.200.12 172.16.200.12                                                                                                    |                       | $\overline{4}$   | HVM 172.16.200.100 | 172.16.200.100    | 1                               | LPAR001          |
| ID_172.16.200.12 172.16.200.12                                                                                                    |                       | 4                | HVM 172.16.200.100 | 172.16.200.100    | 1                               | LPAR001          |
| ID_172.16.200.12 172.16.200.12                                                                                                    |                       | 4                | HVM 172.16.200.100 | 172.16.200.100    | 1                               | LPAR001          |
| ID 172.16.200.12 172.16.200.12                                                                                                    |                       | $\overline{4}$   | HVM 172.16.200.100 | 172.16.200.100    | 1                               | LPAR001          |
| ID 172.16.200.12 172.16.200.12                                                                                                    |                       | 4                | HVM 172.16.200.100 | 172.16.200.100    | 1                               | LPAR001          |
| ID_172.16.200.12 172.16.200.12                                                                                                    |                       | 4                | HVM_172.16.200.100 | 172.16.200.100    | 1                               | LPAR001          |
| ID 172.16.200.12 172.16.200.12                                                                                                    |                       | 4                | HVM 172.16.200.100 | 172.16.200.100    | 1                               | LPAR001          |
| ID 172.16.200.12 172.16.200.12                                                                                                    |                       | $\overline{4}$   | HVM 172.16.200.100 | 172.16.200.100    | 1                               | LPAR001          |
| ID 172.16.200.12 172.16.200.12                                                                                                    |                       | 4                | HVM 172.16.200.100 | 172.16.200.100    | 1                               | LPAR001          |
| ID_172.16.200.12 172.16.200.12                                                                                                    |                       | 4                | HVM_172.16.200.100 | 172.16.200.100    | 1                               | LPAR001          |
|                                                                                                    |                       |                  |                    |                   |                                 |                  |
|                                                                                                    |                       |                  |                    |                   | Export                          | Close<br>лł.     |

図 3-15 LPAR List ウインドウ(ヘッダ部移動後)

## 3.2.2 構成一覧のフィールドをソートする

#### (1) ソートするフィールドのヘッダ部をクリックします。

| $\Box$<br>LPAR List - Virtage Navigator<br>LPAR<br>$\triangledown$ Config $\triangledown$ Logical NIC $\triangledown$ Logical HBA $\square$ USB |                                  |                       |                  |                   |                    |                  |  |  |  |
|----------------------------------------------------------------------------------------------------|----------------------------------|-----------------------|------------------|-------------------|--------------------|------------------|--|--|--|
| Sort Reset<br>⊽<br>LPAR List[Logical NIC] [Config] [Logical HBA]<br>Show Undefined                                                              |                                  |                       |                  |                   |                    |                  |  |  |  |
| HVM ID                                                                                                    | Chassis ID                       | Chassis<br>Serial No. | Partition<br>No. | HVM IP<br>Address | <b>LPAR</b><br>No. | <b>LPAR Name</b> |  |  |  |
| HVM 172.16.200.100                                                                                                    | D 172.16.200.12 172.16.200.12    |                       | 4                | 172.16.200.100    | 1                  | LPAR001          |  |  |  |
| HVM 172.16.200.100                                                                                                    | ID_172.16.200.12 172.16.200.12   |                       | 4                | 172.16.200.100    | 1                  | LPAR001          |  |  |  |
| HVM 172.16.200.100                                                                                                    | ID 172.16.200.12 172.16.200.12   |                       | 4                | 172.16.200.100    | 1                  | LPAR001          |  |  |  |
| HVM 172.16.200.100                                                                                                    | ID 172.16.200.12 172.16.200.12   |                       | 4                | 172.16.200.100    | 1                  | LPAR001          |  |  |  |
| HVM 172.16.200.100                                                                                                    | ID 172.16.200.12 172.16.200.12   |                       | $\overline{4}$   | 172.16.200.100    | 1                  | LPAR001          |  |  |  |
| HVM_172.16.200.100                                                                                                    | ID_172.16.200.12 172.16.200.12   |                       | 4                | 172.16.200.100    | 1                  | LPAR001          |  |  |  |
| HVM 172.16.200.100                                                                                                    | ID 172.16.200.12 172.16.200.12   |                       | $\overline{4}$   | 172.16.200.100    | 1                  | LPAR001          |  |  |  |
| HVM 172.16.200.100                                                                                                    | ID_172.16.200.12 172.16.200.12   |                       | $\overline{4}$   | 172.16.200.100    | 1                  | LPAR001          |  |  |  |
| HVM 172.16.200.100                                                                                                    | ID 172.16.200.12 172.16.200.12   |                       | $\overline{4}$   | 172.16.200.100    | 1                  | LPAR001          |  |  |  |
| HVM_172.16.200.100                                                                                                    | ID_172.16.200.12   172.16.200.12 |                       | 4                | 172.16.200.100    | 1                  | LPAR001          |  |  |  |
| HVM 172.16.200.100                                                                                                    | ID 172.16.200.12 172.16.200.12   |                       | 4                | 172.16.200.100    | 1                  | LPAR001          |  |  |  |
| HVM 172.16.200.100                                                                                                    | ID 172.16.200.12 172.16.200.12   |                       | 4                | 172.16.200.100    | 1                  | LPAR001          |  |  |  |
| HVM 172.16.200.100                                                                                                    | ID 172.16.200.12 172.16.200.12   |                       | 4                | 172.16.200.100    | 1                  | LPAR001          |  |  |  |
| HVM 172.16.200.100                                                                                                    | ID_172.16.200.12 172.16.200.12   |                       | 4                | 172.16.200.100    | 1                  | LPAR001          |  |  |  |
| HVM 172.16.200.100                                                                                                    | ID 172.16.200.12 172.16.200.12   |                       | 4                | 172.16.200.100    | 1                  | LPAR001          |  |  |  |
| HVM 172.16.200.100                                                                                                    | ID 172.16.200.12 172.16.200.12   |                       | $\overline{4}$   | 172.16.200.100    | 1                  | LPAR001          |  |  |  |
|                                                                                                    |                                  |                       |                  |                   |                    |                  |  |  |  |
|                                                                                                    |                                  |                       |                  |                   | Export             | Close            |  |  |  |
|                                                                                                    |                                  |                       |                  |                   |                    | лĒ.              |  |  |  |

図 3-16 LPAR List ウインドウ(ソート操作)

昇順にソートされます。

|        |                    | $\blacksquare$ Config $\blacksquare$ Logical NIC $\blacksquare$ Logical HBA $\blacksquare$ USB<br>LPAR List[Logical NIC] [Config] [Logical HBA] |                       |                  |                          | ⊽<br>Show Undefined | Sort Reset       |
|--------|--------------------|----------------------------------------------------------------------------------------------------|-----------------------|------------------|--------------------------|---------------------|------------------|
| HVM ID |                    | Chassis ID                                                                                                    | Chassis<br>Serial No. | Partition<br>No. | HVM IP<br><b>Address</b> | <b>LPAR</b><br>No.  | <b>LPAR Name</b> |
|        | HVM 172.16.200.100 | 172.16.200.12 172.16.200.12                                                                                                    |                       | 4                | 172.16.200.100           | 1                   | LPAR001          |
|        | HVM_172.16.200.100 | ID 172.16.200.12 172.16.200.12                                                                                                    |                       | 4                | 172.16.200.100           | 1                   | LPAR001          |
|        | HVM 172.16.200.100 | ID 172.16.200.12 172.16.200.12                                                                                                    |                       | 4                | 172.16.200.100           | 1                   | LPAR001          |
|        | HVM 172.16.200.100 | ID_172.16.200.12 172.16.200.12                                                                                                    |                       | 4                | 172.16.200.100           | $\mathbf{1}$        | LPAR001          |
|        | HVM 172.16.200.100 | ID 172.16.200.12 172.16.200.12                                                                                                    |                       | 4                | 172.16.200.100           | $\mathbf{1}$        | LPAR001          |
|        | HVM_172.16.200.100 | ID_172.16.200.12 172.16.200.12                                                                                                    |                       | 4                | 172.16.200.100           | 1                   | LPAR001          |
|        | HVM 172.16.200.100 | ID 172.16.200.12 172.16.200.12                                                                                                    |                       | 4                | 172.16.200.100           | 1                   | LPAR001          |
|        | HVM 172.16.200.100 | ID 172.16.200.12 172.16.200.12                                                                                                    |                       | 4                | 172.16.200.100           | 1                   | LPAR001          |
|        | HVM 172.16.200.100 | ID 172.16.200.12 172.16.200.12                                                                                                    |                       | $\overline{4}$   | 172.16.200.100           | $\mathbf{1}$        | LPAR001          |
|        | HVM_172.16.200.100 | ID_172.16.200.12 172.16.200.12                                                                                                    |                       | 4                | 172.16.200.100           | 1                   | LPAR001          |
|        | HVM 172.16.200.100 | ID_172.16.200.12 172.16.200.12                                                                                                    |                       | 4                | 172.16.200.100           | 1                   | LPAR001          |
|        | HVM_172.16.200.100 | ID 172.16.200.12 172.16.200.12                                                                                                    |                       | 4                | 172.16.200.100           | $\mathbf{1}$        | LPAR001          |
|        | HVM 172.16.200.100 | ID 172.16.200.12 172.16.200.12                                                                                                    |                       | $\overline{4}$   | 172.16.200.100           | 1                   | LPAR001          |
|        | HVM_172.16.200.100 | ID_172.16.200.12 172.16.200.12                                                                                                    |                       | 4                | 172.16.200.100           | 1                   | LPAR001          |
|        | HVM 172.16.200.100 | ID 172.16.200.12 172.16.200.12                                                                                                    |                       | $\overline{4}$   | 172.16.200.100           | $\mathbf{1}$        | LPAR001          |
|        | HVM_172.16.200.100 | ID_172.16.200.12 172.16.200.12                                                                                                    |                       | 4                | 172.16.200.100           | $\mathbf{1}$        | LPAR001          |
|        |                    |                                                                                                    |                       |                  |                          |                     |                  |
|        |                    |                                                                                                    |                       |                  |                          |                     |                  |

図 3-17 LPAR List ウインドウ(昇順にソート)

#### (2) もう一度クリックすると、降順にソートされます。

| LPAR <sup>-</sup><br>$\overline{\triangledown}$ Config $\overline{\triangledown}$ Logical NIC $\overline{\triangledown}$ Logical HBA $\Box$ USB |                    |                                  |                    |            |                   |        |                  |  |  |
|----------------------------------------------------------------------------------------------------|--------------------|----------------------------------|--------------------|------------|-------------------|--------|------------------|--|--|
| Sort Reset<br>Ⅳ Show Undefined<br>LPAR List[Logical NIC] [Config] [Logical HBA]                                                                 |                    |                                  |                    |            |                   |        |                  |  |  |
|                                                                                                    | HVM ID             | Chassis ID                       | Chassis<br>Serial# | Partition# | HVM IP            | LPAR#  | <b>LPAR Name</b> |  |  |
|                                                                                                    | HVM 172.16.200.116 | 172.16.200.14 172.16.200.14      |                    | 4          | 172.16.200.116 60 |        | LPAR060          |  |  |
|                                                                                                    | HVM 172.16.200.116 | ID_172.16.200.14 172.16.200.14   |                    | 4          | 172.16.200.116 60 |        | LPAR060          |  |  |
|                                                                                                    | HVM_172.16.200.116 | ID_172.16.200.14 172.16.200.14   |                    | 4          | 172.16.200.116 60 |        | LPAR060          |  |  |
|                                                                                                    | HVM 172.16.200.116 | ID_172.16.200.14   172.16.200.14 |                    | 4          | 172.16.200.116 60 |        | LPAR060          |  |  |
|                                                                                                    | HVM 172.16.200.116 | ID_172.16.200.14 172.16.200.14   |                    | 4          | 172.16.200.116 60 |        | LPAR060          |  |  |
|                                                                                                    | HVM_172.16.200.116 | ID 172.16.200.14 172.16.200.14   |                    | 4          | 172.16.200.116 60 |        | LPAR060          |  |  |
|                                                                                                    | HVM 172.16.200.116 | ID_172.16.200.14 172.16.200.14   |                    | 4          | 172.16.200.116 60 |        | LPAR060          |  |  |
|                                                                                                    | HVM_172.16.200.116 | ID_172.16.200.14 172.16.200.14   |                    | 4          | 172.16.200.116 60 |        | LPAR060          |  |  |
|                                                                                                    | HVM 172.16.200.116 | ID_172.16.200.14   172.16.200.14 |                    | 4          | 172.16.200.116 60 |        | LPAR060          |  |  |
|                                                                                                    | HVM 172.16.200.116 | ID_172.16.200.14 172.16.200.14   |                    | 4          | 172.16.200.116 60 |        | LPAR060          |  |  |
|                                                                                                    | HVM 172.16.200.116 | ID_172.16.200.14 172.16.200.14   |                    | 4          | 172.16.200.116 60 |        | LPAR060          |  |  |
|                                                                                                    | HVM 172.16.200.116 | ID 172.16.200.14 172.16.200.14   |                    | 4          | 172.16.200.116 60 |        | LPAR060          |  |  |
|                                                                                                    | HVM 172.16.200.116 | ID 172.16.200.14 172.16.200.14   |                    | 4          | 172.16.200.116 60 |        | LPAR060          |  |  |
|                                                                                                    | HVM 172.16.200.116 | ID_172.16.200.14 172.16.200.14   |                    | 4          | 172.16.200.116 60 |        | LPAR060          |  |  |
|                                                                                                    | HVM 172.16.200.116 | ID 172.16.200.14 172.16.200.14   |                    | 4          | 172.16.200.116 60 |        | LPAR060          |  |  |
|                                                                                                    | HVM_172.16.200.116 | ID 172.16.200.14 172.16.200.14   |                    | 4          | 172.16.200.116 60 |        | LPAR060          |  |  |
|                                                                                                    |                    |                                  |                    |            |                   |        |                  |  |  |
|                                                                                                    |                    |                                  |                    |            |                   | Export | Close            |  |  |

図 3-18 LPAR List ウインドウ(降順にソート)

- (3) Sort Reset ボタンをクリックします。
	- (ここでは、例として、HVM ID で昇順にソートされた LPAR List をリセットします。)

|                                               | $\triangledown$ Config $\triangledown$ Logical NIC $\triangledown$ Logical HBA $\square$ USB |                       |                  |                          |                     |                  |
|-----------------------------------------------|----------------------------------------------------------------------------------------------|-----------------------|------------------|--------------------------|---------------------|------------------|
| LPAR List[Logical NIC] [Config] [Logical HBA] |                                                                                              |                       |                  |                          | ⊽<br>Show Undefined | Sort Reset       |
| HVM ID                                        | Chassis ID                                                                                   | Chassis<br>Serial No. | Partition<br>No. | HVM IP<br><b>Address</b> | <b>LPAR</b><br>No.  | <b>LPAR Name</b> |
| HVM 172.16.200.116                            | ID 172.16.200.14 172.16.200.14                                                               |                       | 4                | 172.16.200.116           | 60                  | LPAR060          |
| HVM 172.16.200.116                            | ID 172.16.200.14 172.16.200.14                                                               |                       | $\overline{4}$   | 172.16.200.116           | 60                  | LPAR060          |
| HVM 172.16.200.116                            | ID 172.16.200.14 172.16.200.14                                                               |                       | $\overline{4}$   | 172.16.200.116           | 60                  | LPAR060          |
| HVM 172.16.200.116                            | ID 172.16.200.14                                                                             | 172.16.200.14         | 4                | 172.16.200.116           | 60                  | LPAR060          |
| HVM_172.16.200.116                            | ID 172.16.200.14 172.16.200.14                                                               |                       | 4                | 172.16.200.116           | 60                  | LPAR060          |
| HVM_172.16.200.116                            | ID_172.16.200.14 172.16.200.14                                                               |                       | 4                | 172.16.200.116           | 60                  | LPAR060          |
| HVM 172.16.200.116                            | ID 172.16.200.14 172.16.200.14                                                               |                       | 4                | 172.16.200.116           | 60                  | LPAR060          |
| HVM 172.16.200.116                            | ID 172.16.200.14 172.16.200.14                                                               |                       | 4                | 172.16.200.116           | 60                  | LPAR060          |
| HVM 172.16.200.116                            | ID 172.16.200.14 172.16.200.14                                                               |                       | $\overline{4}$   | 172.16.200.116           | 60                  | LPAR060          |
| HVM 172.16.200.116                            | ID 172.16.200.14 172.16.200.14                                                               |                       | 4                | 172.16.200.116           | 60                  | LPAR060          |
| HVM_172.16.200.116                            | ID_172.16.200.14 172.16.200.14                                                               |                       | 4                | 172.16.200.116           | 60                  | LPAR060          |
| HVM 172.16.200.116                            | ID 172.16.200.14 172.16.200.14                                                               |                       | 4                | 172.16.200.116           | 60                  | LPAR060          |
| HVM 172.16.200.116                            | ID 172.16.200.14 172.16.200.14                                                               |                       | 4                | 172.16.200.116           | 60                  | LPAR060          |
| HVM 172.16.200.116                            | ID 172.16.200.14 172.16.200.14                                                               |                       | 4                | 172.16.200.116           | 60                  | LPAR060          |
| HVM 172.16.200.116                            | ID 172.16.200.14 172.16.200.14                                                               |                       | $\overline{4}$   | 172.16.200.116           | 60                  | LPAR060          |
| HVM_172.16.200.116                            | ID_172.16.200.14 172.16.200.14                                                               |                       | 4                | 172.16.200.116           | 60                  | LPAR060          |
|                                               |                                                                                              |                       |                  |                          |                     |                  |
|                                               |                                                                                              |                       |                  |                          |                     |                  |

図 3-19 LPAR List ウインドウ(ソート操作の初期化)

#### ソートリセット実行後

| $\blacksquare$ $\blacksquare$ $\times$<br><b>College List - Virtage Navigator</b><br>-LPAR<br>$\triangledown$ Config $\triangledown$ Logical NIC $\triangledown$ Logical HBA $\square$ USB |                                |                       |                  |                   |              |                  |  |  |
|----------------------------------------------------------------------------------------------------|--------------------------------|-----------------------|------------------|-------------------|--------------|------------------|--|--|
| Sort Reset<br>$\overline{\triangledown}$ Show Undefined<br>LPAR List[Logical NIC] [Config] [Logical HBA]                                                                                   |                                |                       |                  |                   |              |                  |  |  |
| HVM ID                                                                                                    | Chassis ID                     | Chassis<br>Serial No. | Partition<br>No. | HVM IP<br>Address | LPAR<br>No.  | <b>LPAR Name</b> |  |  |
| HVM 172.16.200.100                                                                                                    | ID_172.16.200.12 172.16.200.12 |                       | 4                | 172.16.200.100    | 1            | LPAR001          |  |  |
| HVM_172.16.200.100                                                                                                    | ID_172.16.200.12 172.16.200.12 |                       | 4                | 172.16.200.100    | 1            | LPAR001          |  |  |
| HVM 172.16.200.100                                                                                                    | ID 172.16.200.12 172.16.200.12 |                       | $\overline{4}$   | 172.16.200.100    | 1            | LPAR001          |  |  |
| HVM 172.16.200.100                                                                                                    | ID 172.16.200.12 172.16.200.12 |                       | 4                | 172.16.200.100    | 1            | LPAR001          |  |  |
| HVM 172.16.200.100                                                                                                    | ID_172.16.200.12 172.16.200.12 |                       | 4                | 172.16.200.100    | 1            | LPAR001          |  |  |
| HVM_172.16.200.100                                                                                                    | ID 172.16.200.12 172.16.200.12 |                       | $\overline{4}$   | 172.16.200.100    | 1            | LPAR001          |  |  |
| HVM_172.16.200.100                                                                                                    | ID_172.16.200.12 172.16.200.12 |                       | $\overline{4}$   | 172.16.200.100    | 1            | LPAR001          |  |  |
| HVM 172.16.200.100                                                                                                    | ID 172.16.200.12 172.16.200.12 |                       | 4                | 172.16.200.100    | 1            | LPAR001          |  |  |
| HVM_172.16.200.100                                                                                                    | ID_172.16.200.12 172.16.200.12 |                       | 4                | 172.16.200.100    | 1            | LPAR001          |  |  |
| HVM_172.16.200.100                                                                                                    | ID_172.16.200.12 172.16.200.12 |                       | 4                | 172.16.200.100    | $\mathbf{1}$ | LPAR001          |  |  |
| HVM 172.16.200.100                                                                                                    | ID 172.16.200.12 172.16.200.12 |                       | $\overline{4}$   | 172.16.200.100    | 1            | LPAR001          |  |  |
| HVM 172.16.200.100                                                                                                    | ID_172.16.200.12 172.16.200.12 |                       | 4                | 172.16.200.100    | 1            | LPAR001          |  |  |
| HVM_172.16.200.100                                                                                                    | ID_172.16.200.12 172.16.200.12 |                       | $\overline{4}$   | 172.16.200.100    | 1            | LPAR001          |  |  |
| HVM_172.16.200.100                                                                                                    | ID_172.16.200.12 172.16.200.12 |                       | $\overline{4}$   | 172.16.200.100    | 1            | LPAR001          |  |  |
| HVM_172.16.200.100                                                                                                    | ID_172.16.200.12 172.16.200.12 |                       | 4                | 172.16.200.100    | 1            | LPAR001          |  |  |
| HVM 172.16.200.100                                                                                                    | ID 172.16.200.12 172.16.200.12 |                       | $\overline{4}$   | 172.16.200.100    | 1            | LPAR001          |  |  |
|                                                                                                    |                                |                       |                  |                   | Export       | Close            |  |  |
|                                                                                                    |                                |                       |                  |                   |              | лř.              |  |  |

図 3-20 LPAR List ウインドウ(初期化後)

### 3.3 構成図を見やすくするには

### 3.3.1 構成図のアイコンや線を移動する

システム構成図、シャーシ構成図、および HVM 構成図では、図内のアイコンや線を移動できます。移動する には、移動対象のアイコンや線をドラッグ&ドロップします。

(アイコンや線は、ドロップした位置に移動します。)

また、各構成図ウインドウの再表示で初期状態に戻ります。

### 3.3.2 構成図のアイコンを拡大する

(1) Layout Mode フレーム内の拡大アイコン、縮小アイコンをクリックするか、スライドバーを動かして、 構成図の表示領域を拡大・縮小します。

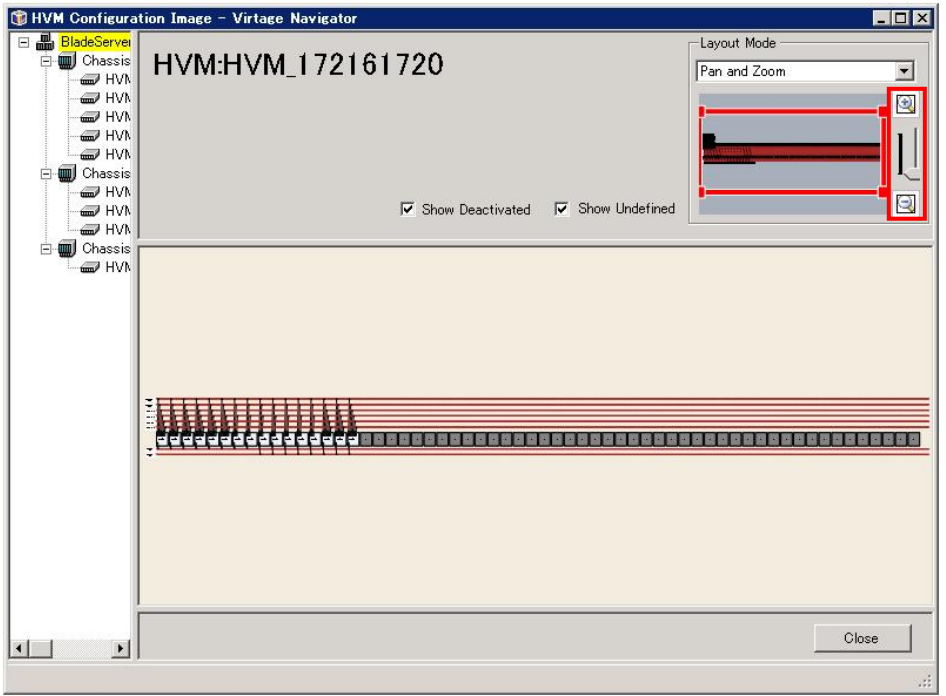

図 3-21 HVM Configuration Image ウインドウ(初期表示)

Layout Mode フレーム内の全体図の赤枠は小さくなり、構成図内のアイコンが拡大表示されます。

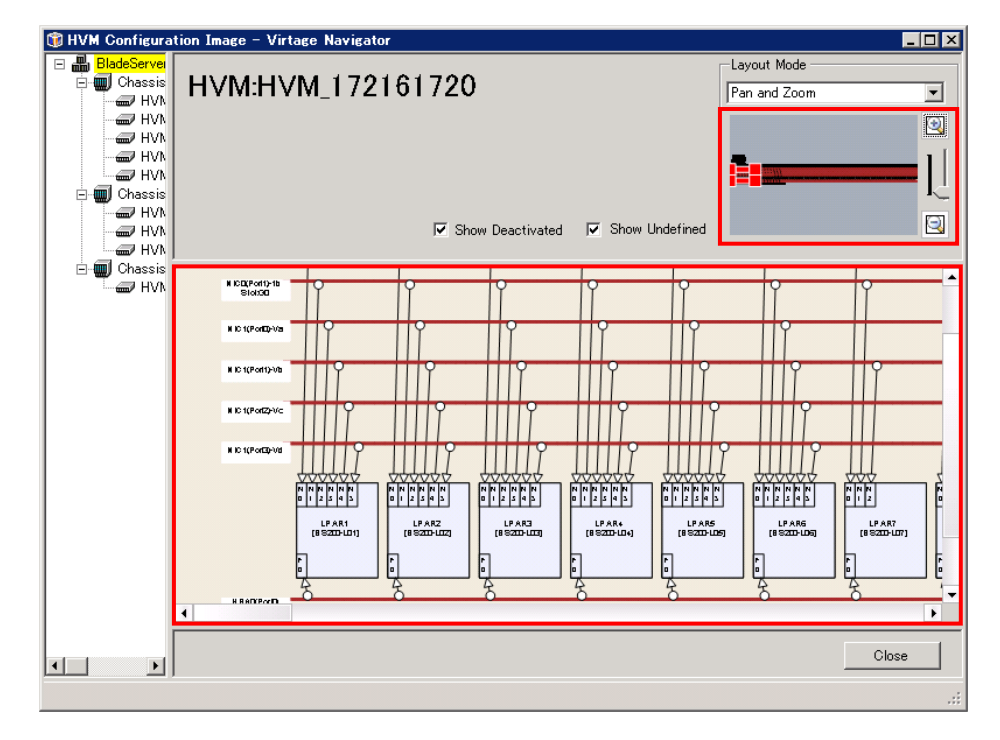

図 3-22 HVM Configuration Image ウインドウ(アイコン拡大後)

なお、Ctrl キーを押しながらマウスホイールを前に回すと、構成図のアイコンを拡大できます。 (Ctrl キーを押しながらマウスホイールを後ろに回すと、構成図のアイコンを縮小できます。)

### 3.3.3 構成図の表示領域からはみ出したアイコンを表示する

(1) Layout Mode フレーム内の拡大アイコン、縮小アイコンをクリックするか、スライドバーを動かして、 構成図の表示領域を拡大・縮小します。

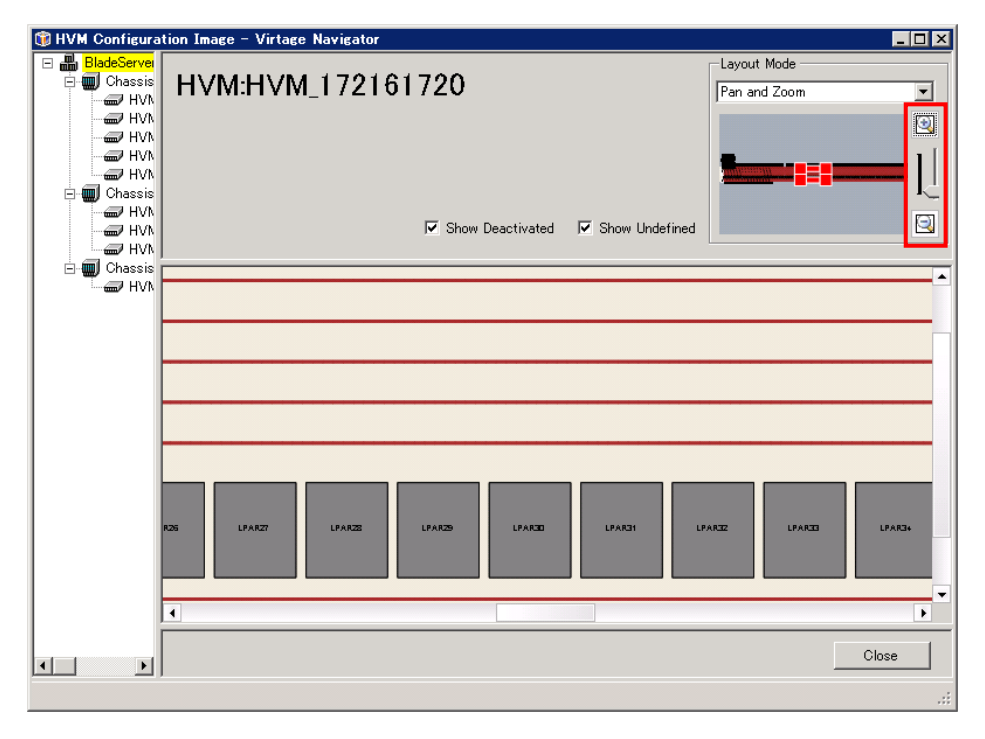

図 3-23 HVM Configuration Image ウインドウ(初期表示)

Layout Mode フレーム内の全体構成図の赤枠は小さくなり、構成図内のアイコンが拡大表示されます。 (2) Layout Mode フレーム内の全体構成図の赤枠を任意の箇所に移動します。

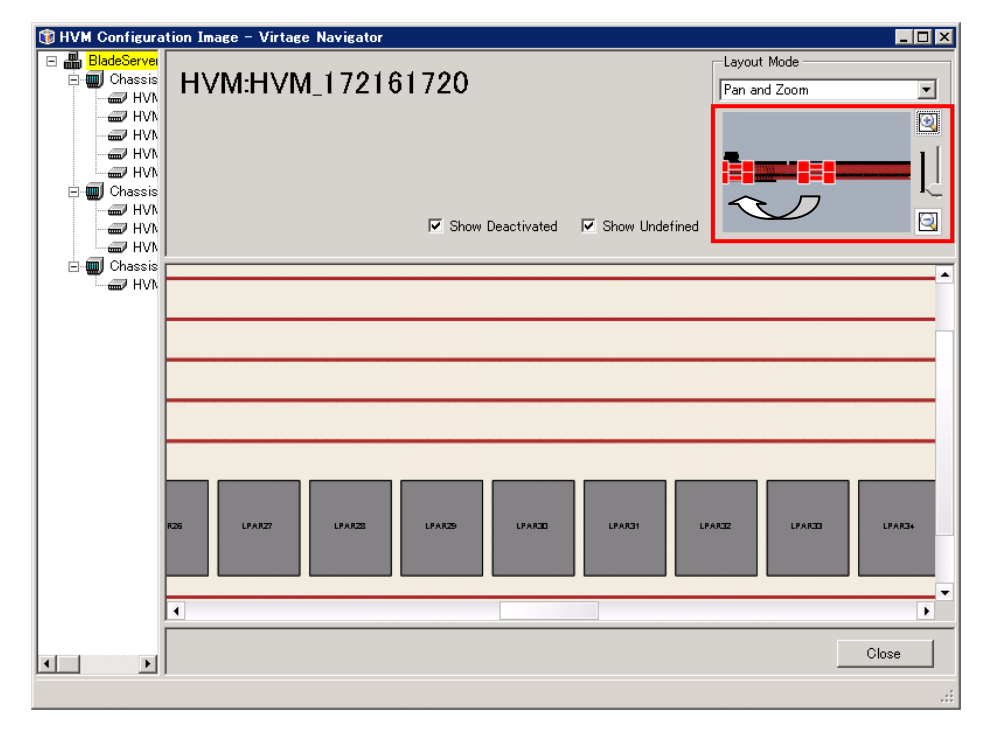

図 3-24 HVM Configuration Image ウインドウ(アイコン拡大後)

構成図の表示領域が移動し、領域外にあったアイコンが表示されます。

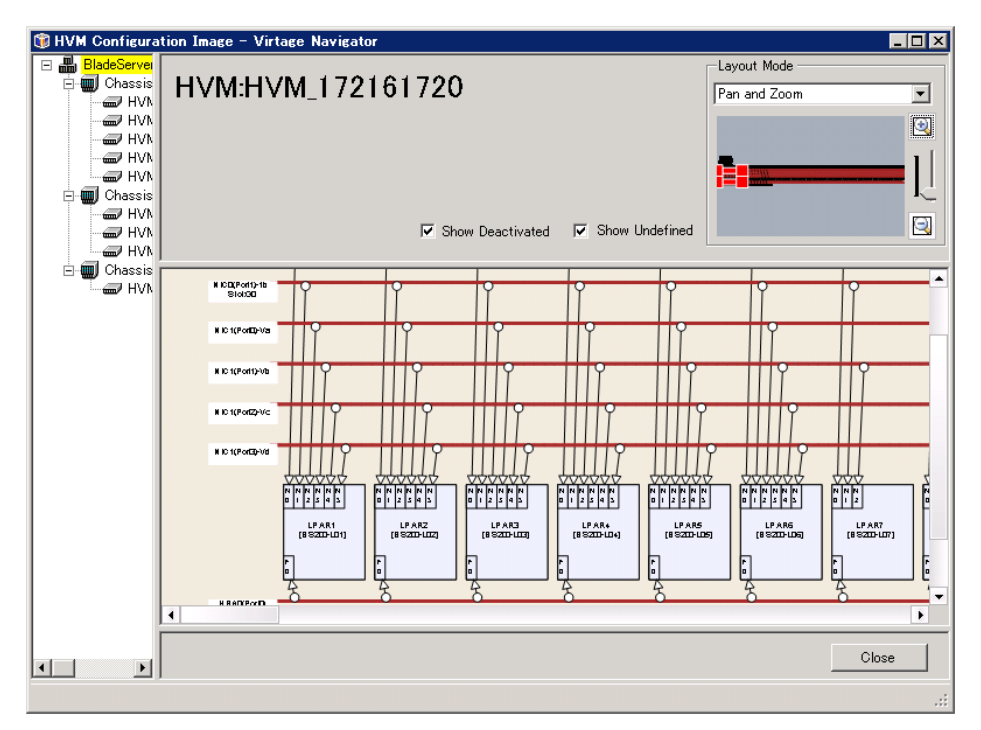

図 3-25 HVM Configuration Image ウインドウ(表示領域修正後)

### 3.3.4 構成図の表示モード

システム構成図、シャーシ構成図、および HVM 構成図では、表示モードを変更できます。変更は、各ウイン ドウの Layout Mode フレーム内コンボボックスで行います。表示モードの種類は、以下のとおりです。

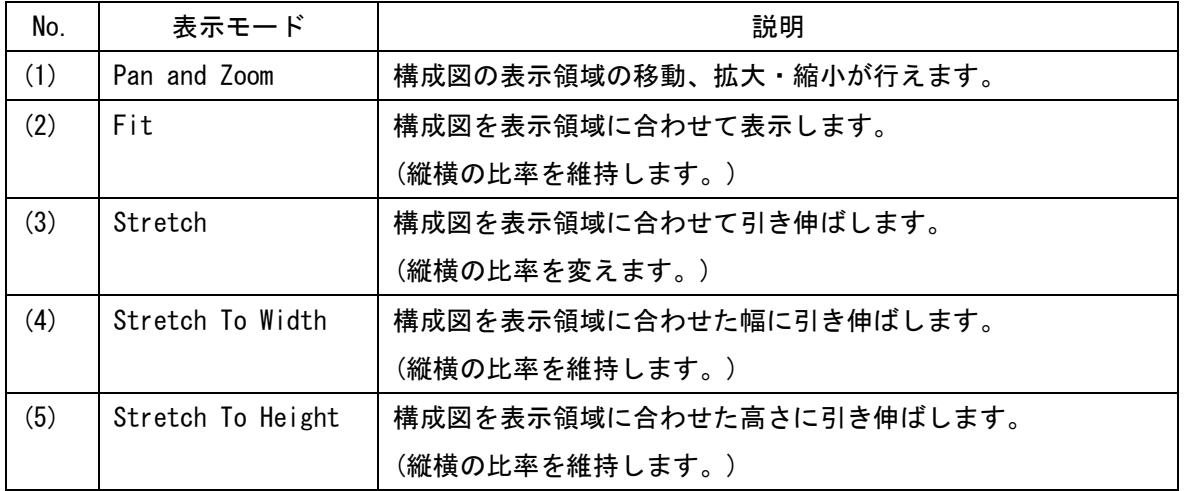

#### 表 3-1 構成図の表示モード

#### (1) Pan and Zoom

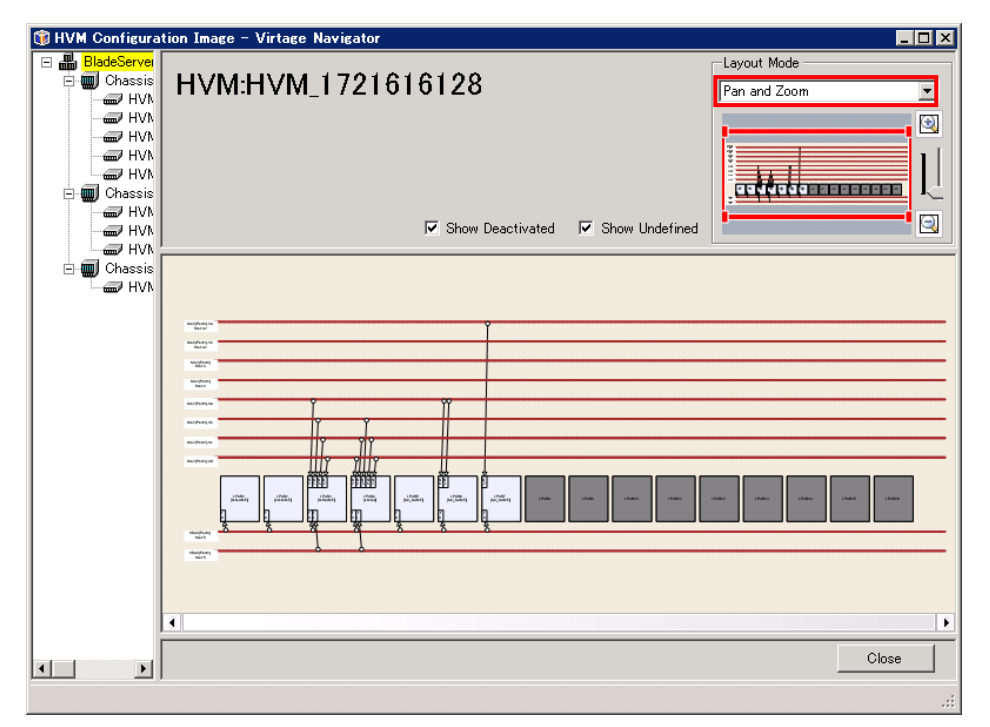

図 3-26 HVM Configuration Image ウインドウ(Pan and Zoom を選択)

(2) Fit

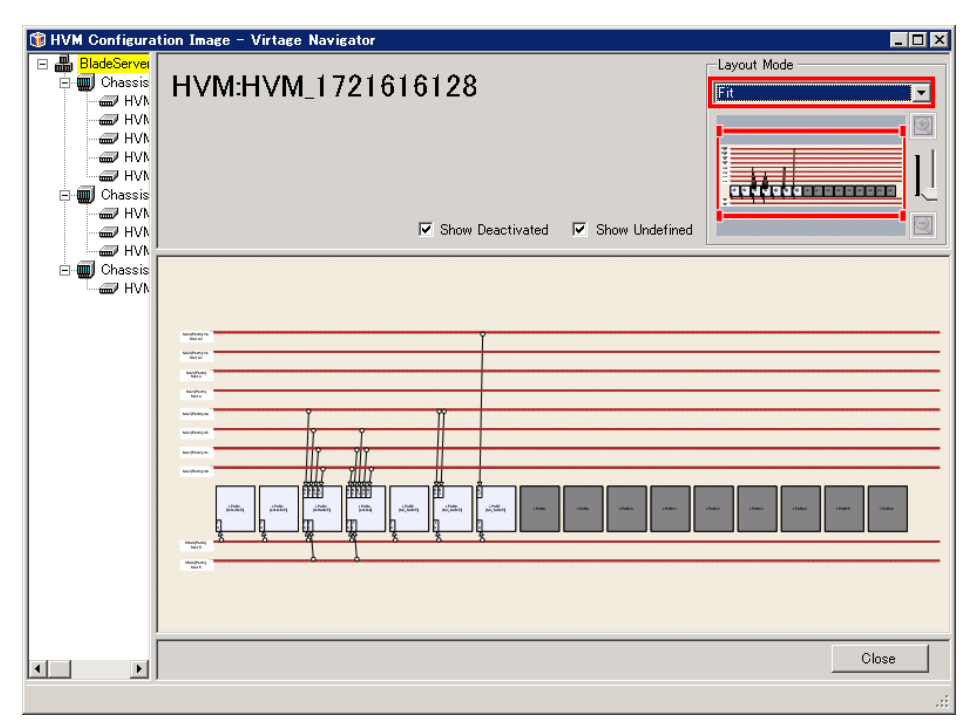

図 3-27 HVM Configuration Image ウインドウ (Fit を選択)

(3) Stretch

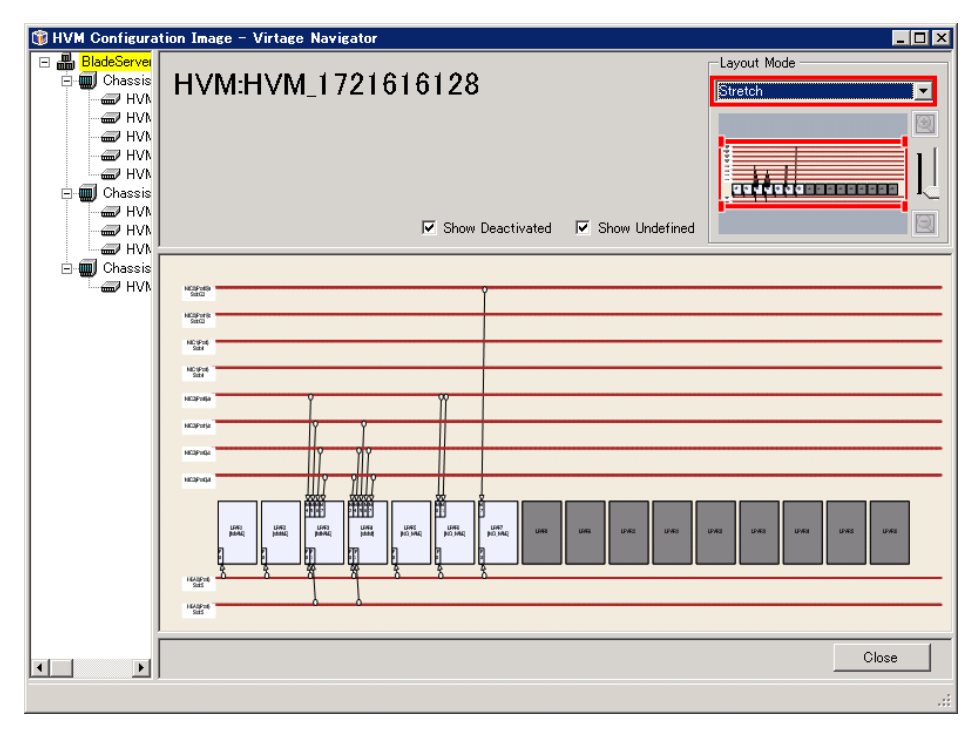

図 3-28 HVM Configuration Image ウインドウ(Stretch を選択)

#### (4) Stretch To Width

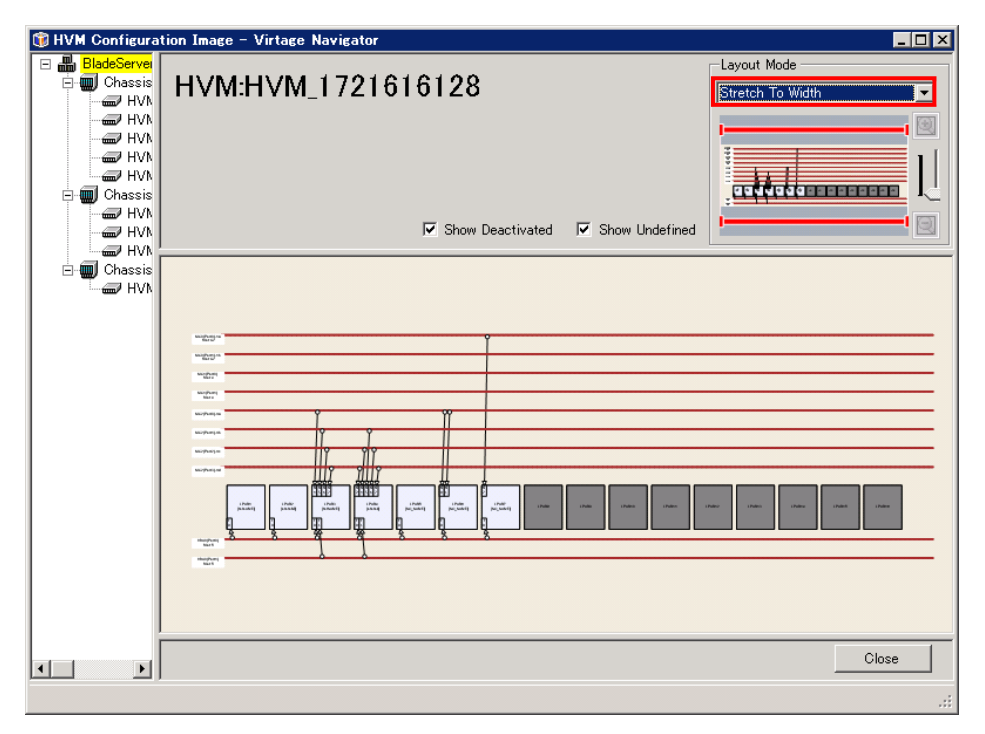

図 3-29 HVM Configuration Image ウインドウ(Stretch To Width を選択)

(5) Stretch To Height

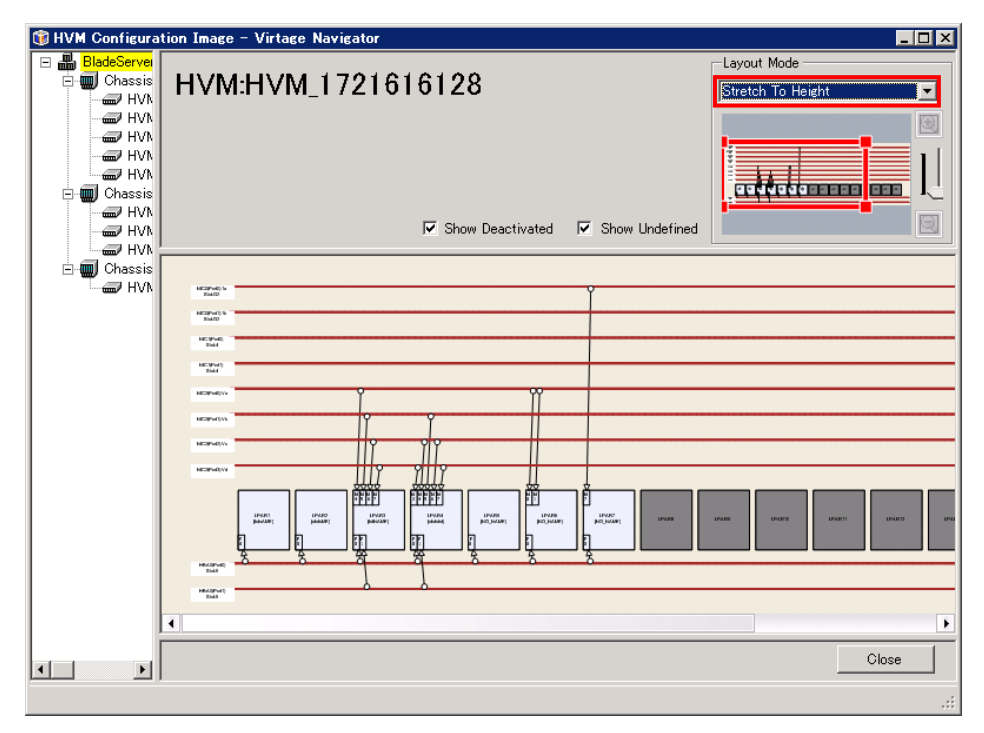

図 3-30 HVM Configuration Image ウインドウ(Stretch To Height を選択)

### 3.4 構成図から構成一覧を表示するには

### 3.4.1 シャーシ構成図から任意に選択した HVM 構成一覧を表示する

Chassis Configuration Image ウインドウから HVM Configuration List ウインドウを表示できます。

(1) 構成一覧表示対象のブレードアイコン上でマウスの右ボタンをクリックします。

クリックすると、コンテキストメニューが表示されます。

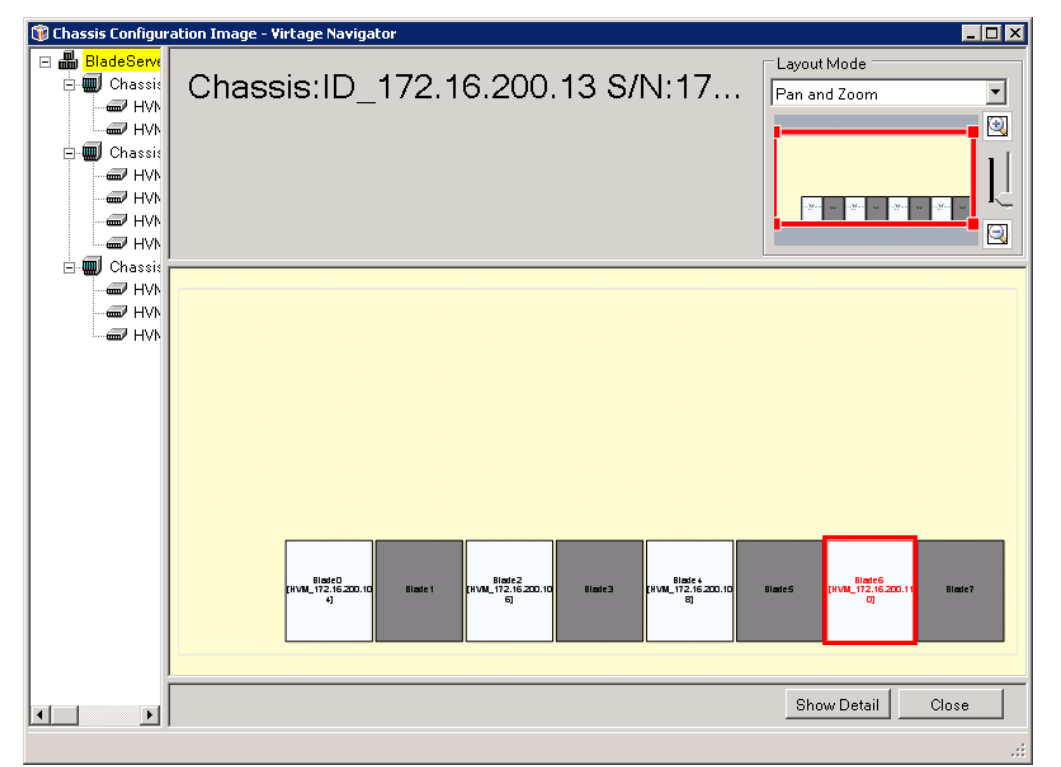

- 図 3-31 Chassis Configuration Image ウインドウ(ブレードアイコンのコンテキストメニュー表示操作)
	- ※Ctrl キーを押しながら複数のブレードアイコンを選択し、選択したいずれかのブレードアイコン上で マウスの右ボタンをクリックすることで複数のブレードを構成一覧で表示できます。

(2) コンテキストメニューから構成一覧を表示する項目を選択します。

選択すると、HVM Configuration List ウインドウを表示します。

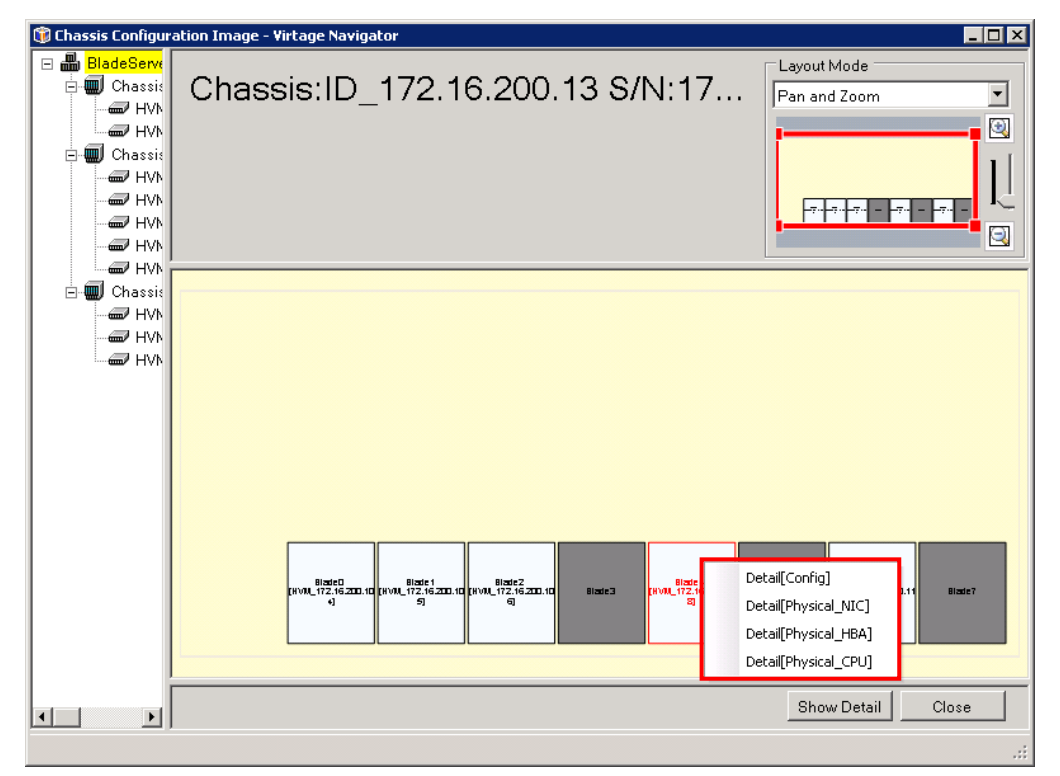

図 3-32 Chassis Configuration Image ウインドウ(HVM Configuration List ウインドウ表示操作)

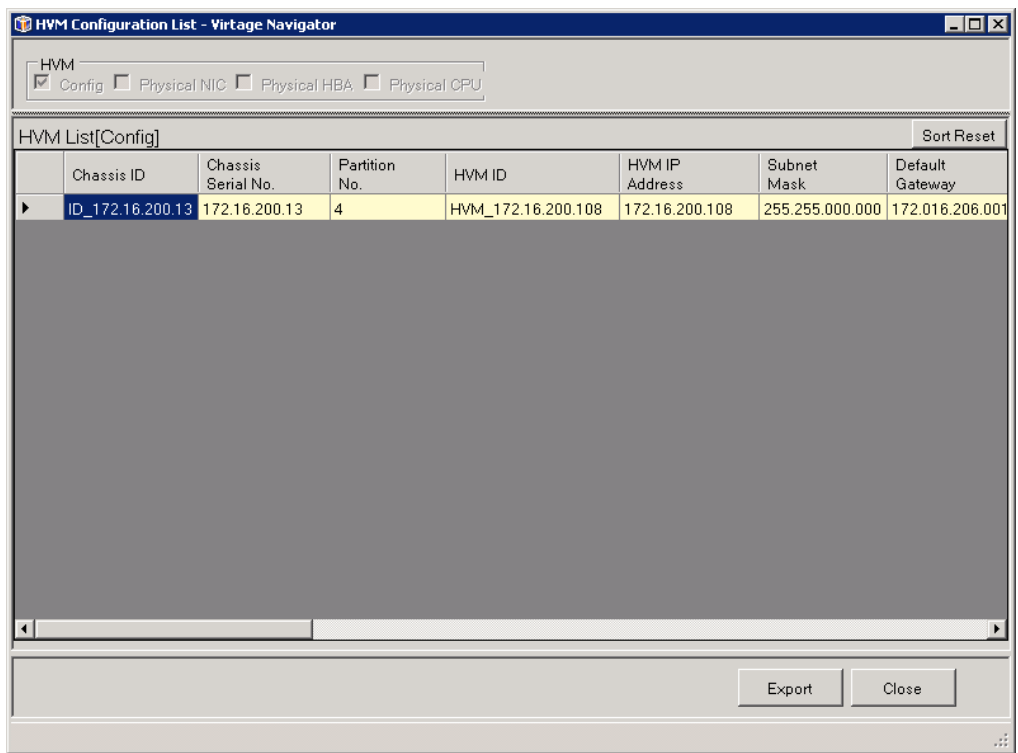

図 3-33 HVM Configuration List ウインドウ(選択された HVM のみ表示)

### 3.4.2 HVM 構成図から任意に選択した LPAR 構成一覧を表示する

HVM Configuration Image ウインドウから LPAR List ウインドウを表示できます。

(1) 構成一覧表示対象の LPAR アイコン上でマウスの右ボタンをクリックします。 クリックすると、コンテキストメニューが表示されます。

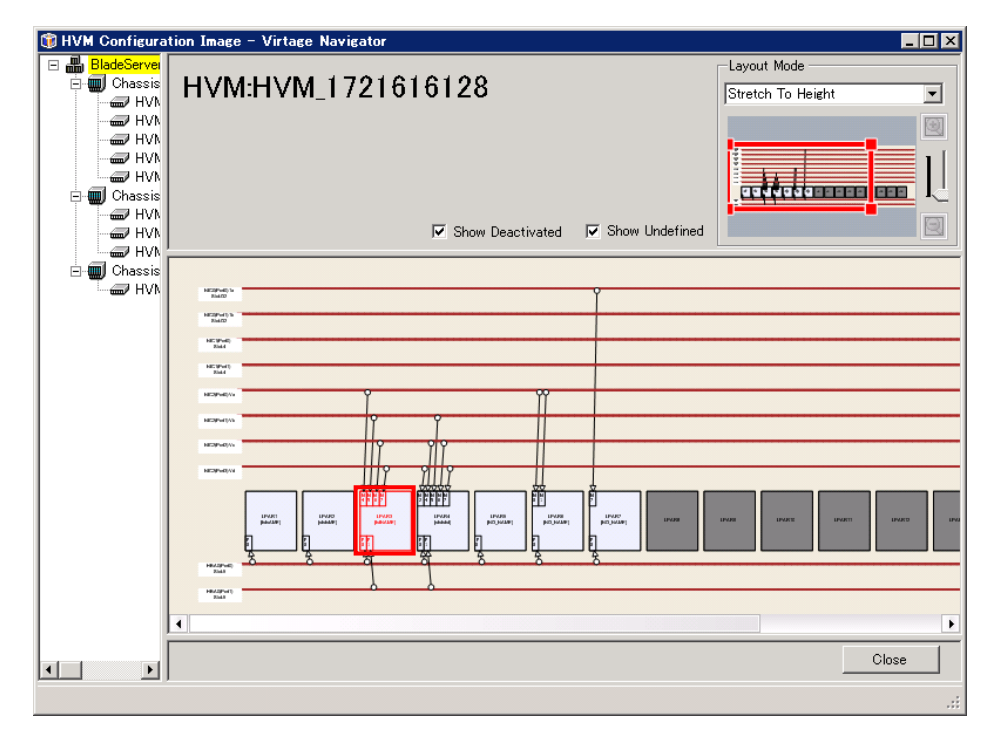

図 3-34 HVM Configuration Image ウインドウ(LPAR アイコンのコンテキストメニュー表示操作)

※Ctrl キーを押しながら複数の LPAR アイコンを選択し、選択したいずれかの LPAR アイコン上でマウス の右ボタンをクリックすることで複数の LPAR の構成一覧を表示できます。

(2) コンテキストメニューから構成一覧を表示する項目を選択します。

選択すると、LPAR List ウインドウを表示します。

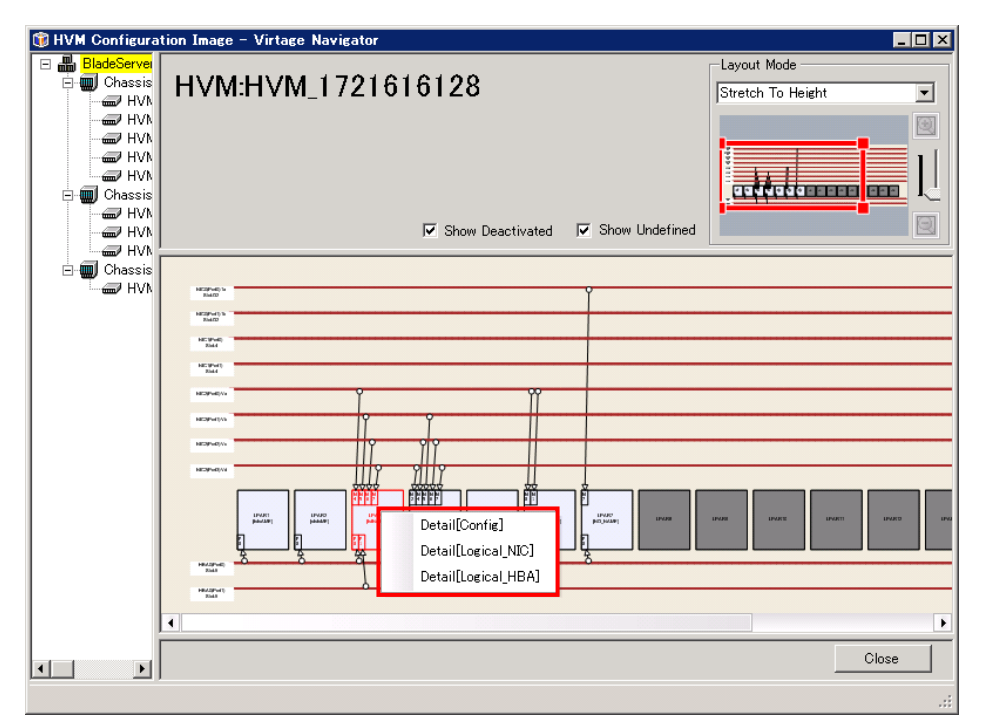

図 3-35 HVM Configuration Image ウインドウ(LPAR List ウインドウの表示操作)

|                       | LPAR List - Virtage Navigator              |                       |                  |                |                   |             |                         |                | $\blacksquare\square$ |
|-----------------------|--------------------------------------------|-----------------------|------------------|----------------|-------------------|-------------|-------------------------|----------------|-----------------------|
| $-LPAR -$             | □ Config □ Logical NIC □ Logical HBA □ USB |                       |                  |                |                   |             |                         |                |                       |
|                       | LPAR List[Config]                          |                       |                  |                |                   |             | <b>▽</b> Show Undefined |                | Sort Reset            |
|                       | Chassis ID                                 | Chassis Serial<br>No. | Partition<br>No. | HVM ID         | HVM IP<br>Address | LPAR<br>No. | LPAR<br>Name            | LPAR<br>Status | M <sub>s</sub>        |
|                       | BS2000#35-HVM                              | bs2000-35             | 2                | HVM_1721616128 | 172.16.16.128     | 3           | fsfNAME                 | DEACT          | 23                    |
| $\lvert \cdot \rvert$ |                                            |                       |                  |                |                   |             |                         |                | ٠                     |
|                       |                                            |                       |                  |                |                   |             |                         |                |                       |
|                       |                                            |                       |                  |                |                   | Export      |                         | Close          |                       |
|                       |                                            |                       |                  |                |                   |             |                         |                | иś.                   |

図 3-36 LPAR List ウインドウ(選択された LPAR のみ表示)

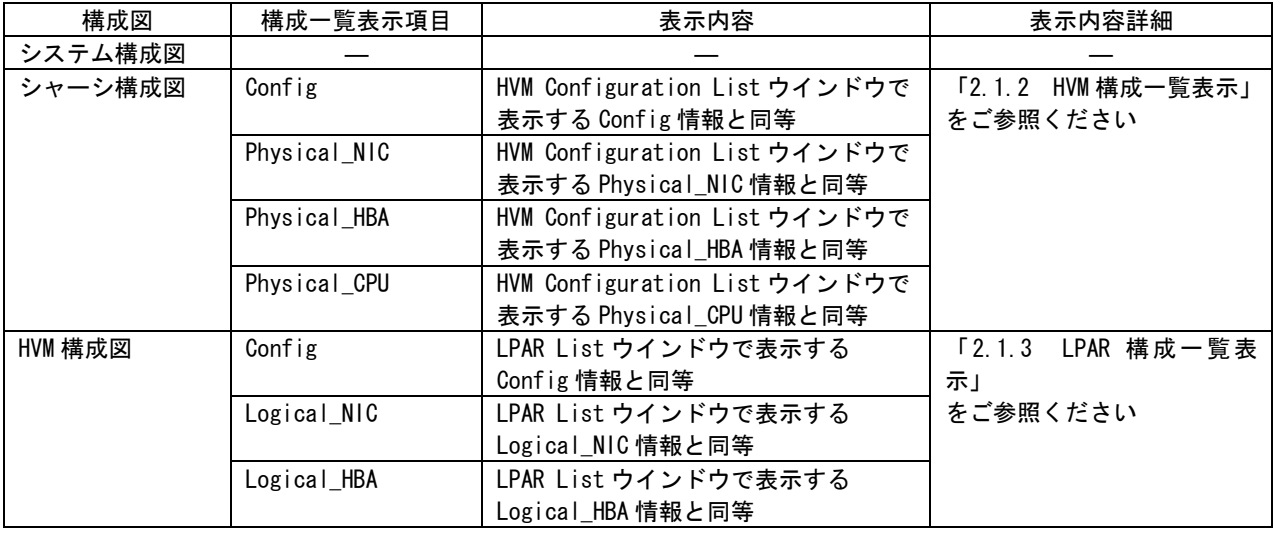

#### 表 3-2 構成図から表示できる一覧表の種類

―:なし

# 3.5 未定義 LPAR を表示しないためには

■LPAR List ウインドウの場合

(1) LPAR List 内の Show Undefined チェックボックスのチェックを外します。

(デフォルトでは、チェックがついています。)

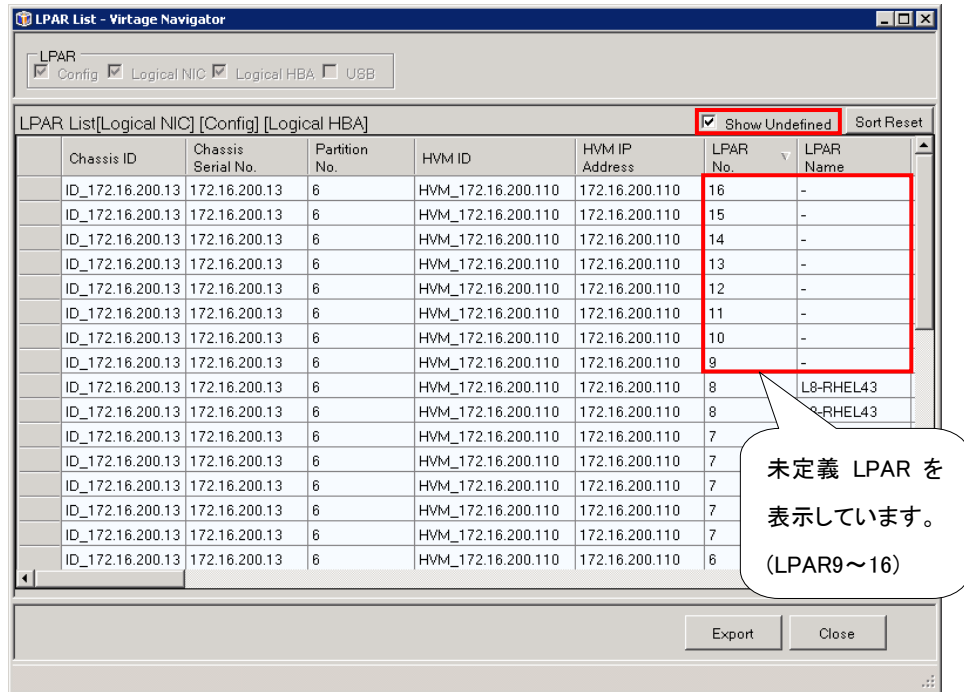

図 3-37 LPAR List ウインドウ(未定義 LPAR 表示)

#### LPAR Status が"-"(未定義)である LPAR が、LPAR List に表示されません。

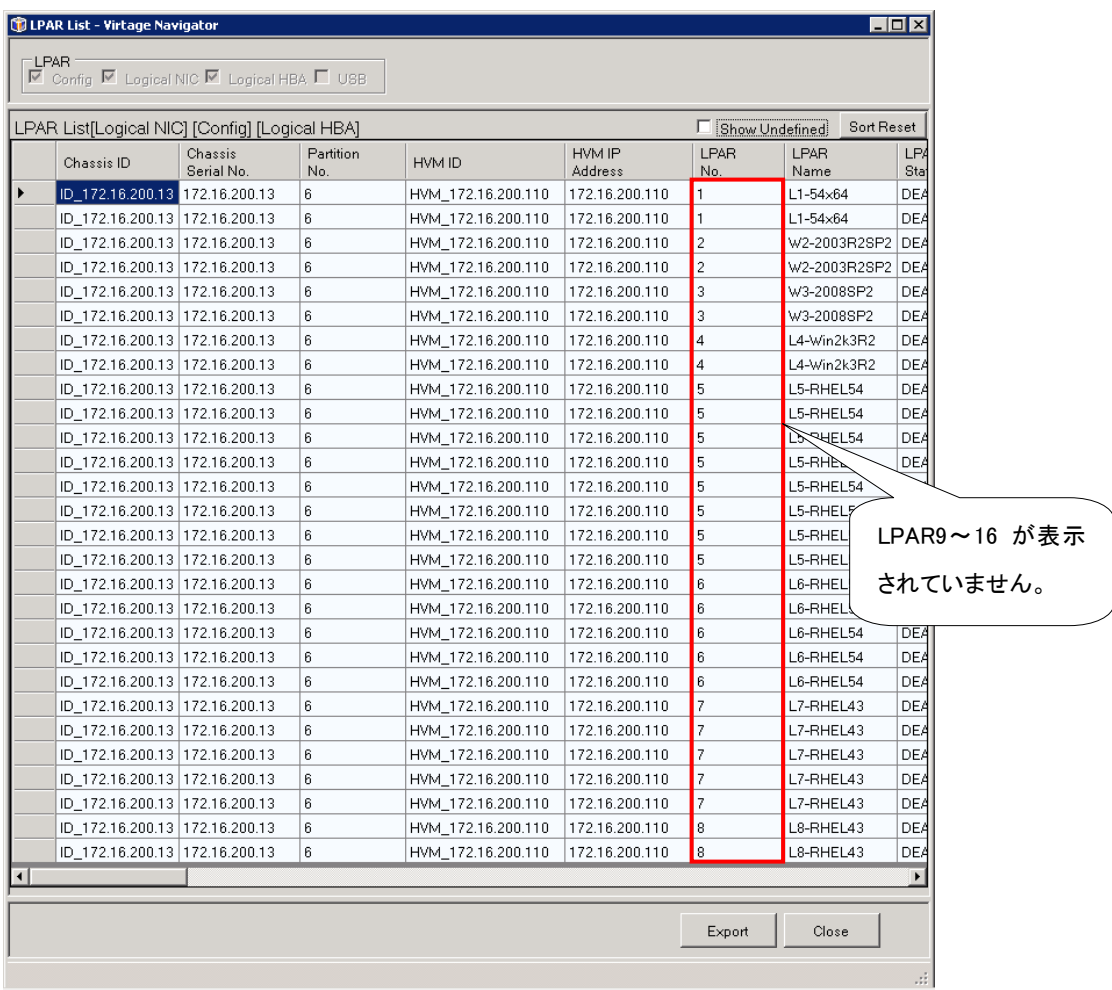

図 3-38 LPAR List ウインドウ(未定義 LPAR 非表示)

なお、LPAR Status が"-"(未定義)である LPAR を表示する場合は、Show Undefined チェックボックスに チェックをつけます。

■HVM Configuration Image ウインドウの場合

(1) Show Undefined チェックボックスのチェックを外します。

(デフォルトで、チェックはついていません。)

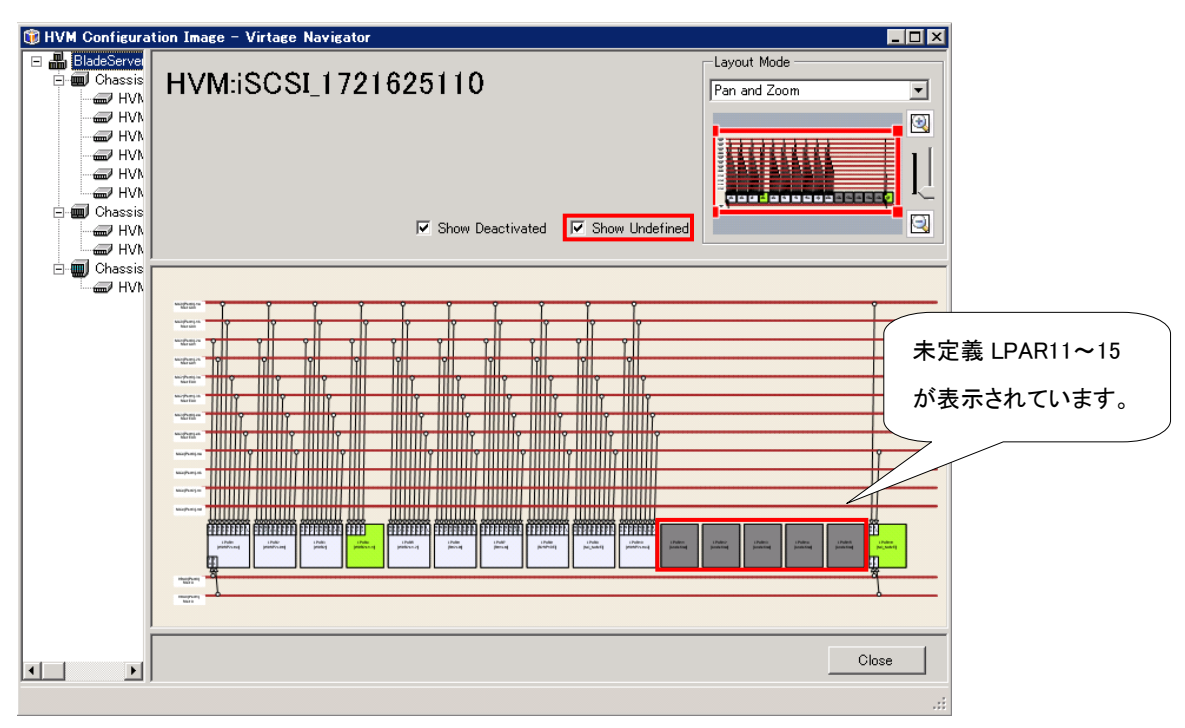

図 3-39 HVM Configuration List ウインドウ(未定義 LPAR 表示)

網掛けの(未定義)LPAR が、HVM Configuration List ウインドウに表示されません。

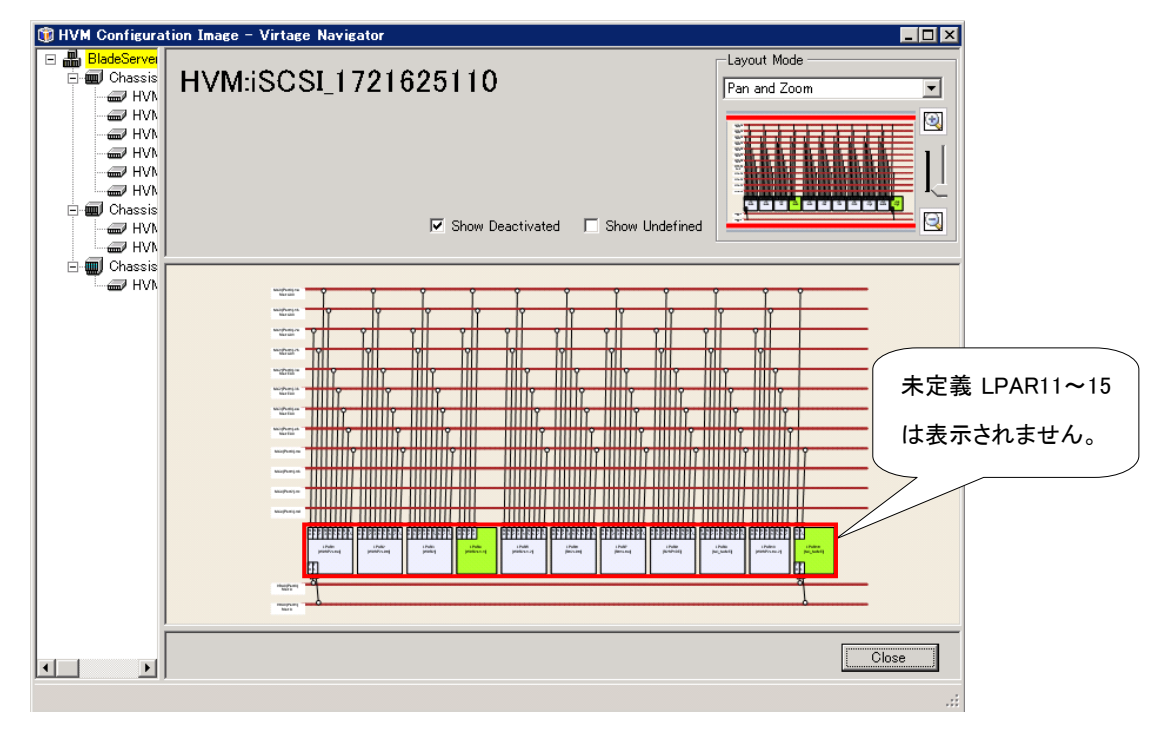

図 3-40 LPAR List ウインドウ(網掛けの(未定義)非表示)

なお、網掛けの(未定義)LPAR を表示する場合、Show Undefined チェックボックスにチェックをつけます。

## 3.6 Deactivated の LPAR を表示しないためには

(1) Show Deactivated チェックボックスのチェックを外します。

(デフォルトで、チェックはついています。)

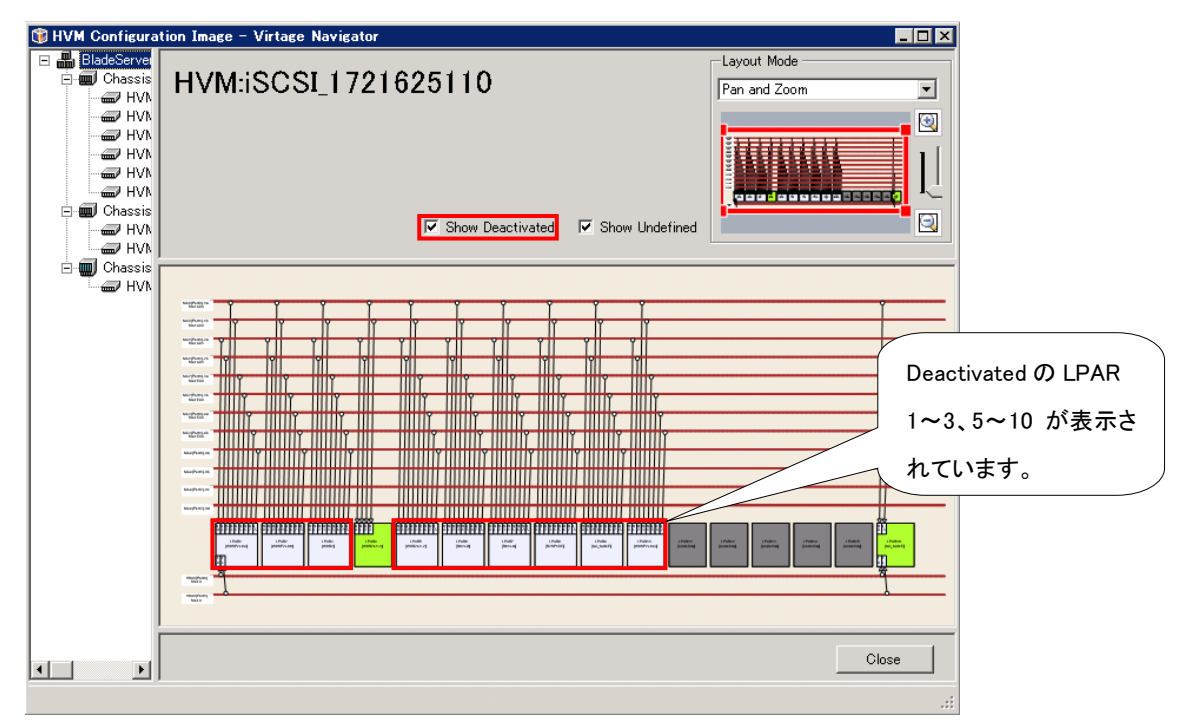

図 3-41 HVM Configuration List ウインドウ(未定義 LPAR 表示)

白色の(Deactivated)LPAR が、HVM Configuration List ウインドウに表示されません。

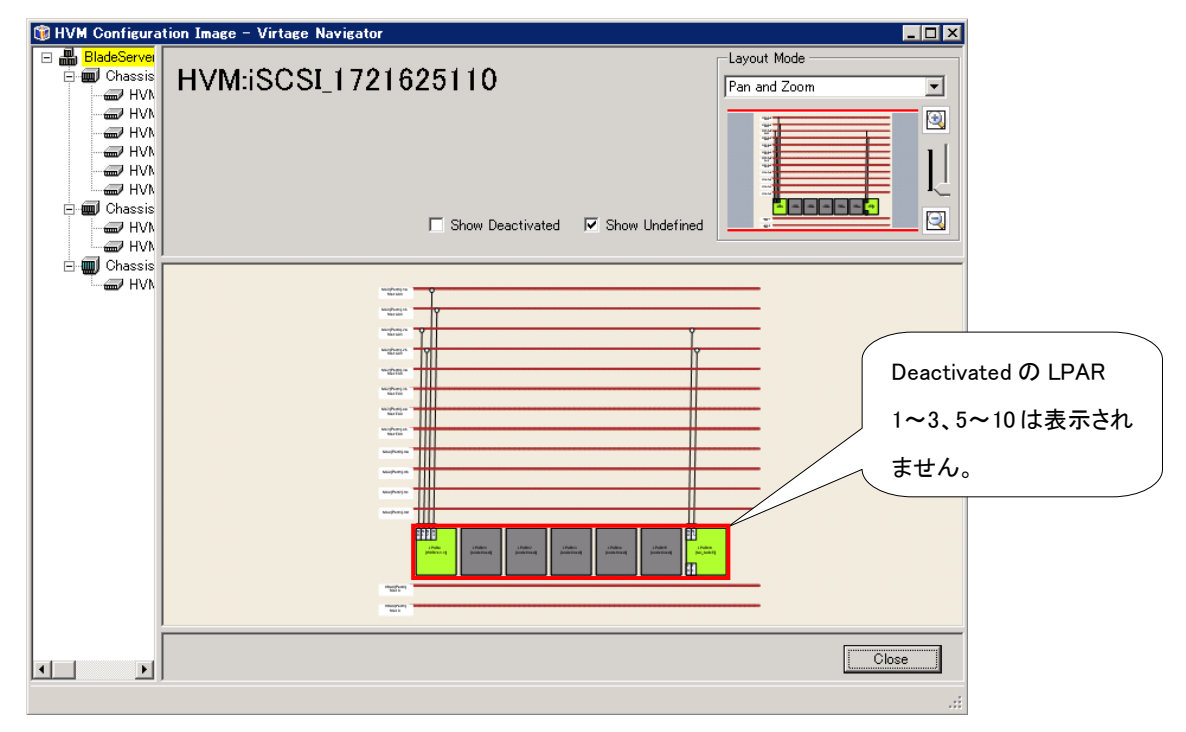

図 3-42 LPAR List ウインドウ(網掛けの(未定義)非表示)

なお、白色の(Deactivated)LPAR を表示する場合、Show Deactivated にチェックをつけます。

# 4 注意事項

### 4.1 HVM 構成を変更した場合

以下の場合、最新の状態を表示できないことがあります。Main ウインドウの Viewer タブにある Update ボタ ンをクリックしてください。

- (1) LPAR マイグレーションで LPAR 構成を変更した場合 詳細は「BladeSymphony Virtage Navigator ユーザーズガイド LPAR マイグレーション編」をご参照く ださい。
- (2) HVM スクリーン、JP1/SC/BSM、ゲスト OS 操作などで、HVM/LPAR 構成を変更した場合

### 4.2 Update 操作に時間が掛かる場合の対応について

Update 操作は、作成したシステム構成に登録されたすべての HVM について、最新情報を再取得します。 システム構成"All configuration"(デフォルト)の場合、Profile タブで登録済みの HVM の中で、停止して いる HVM、IP アドレスを変更したなどで存在しない HVM などが登録されていますと、情報取得におけるタイ ムアウト処理の為、時間がかかる、遅いと感じられる場合があります。快適にお使い頂くために、システム 構成を作成し、構成一覧・構成図で一度に表示する HVM 数を減らして使用頂くことを推奨します。

「[3.1](#page-34-0) 表示対象の HVM [を任意に選択するには」](#page-34-0)をご参照ください。

また、System Configuration の登録内容を見直し、Virtage Navigator 機能を使用しない HVM、特に長期間 停止している HVM、存在しない HVM など、System Configuration の登録から外して使用頂くことを推奨しま す。

### 4.3 多数の HVM データを一覧表示、図表示、および CSV 出力する場合

構成一覧や構成図に表示する HVM 数が多くなるにつれて、表示に要する時間が長くなります。この表示時間 はシステム構成を作成し、構成一覧・構成図で一度に表示する HVM 数を減らすことで、改善できます。

「[3.1](#page-34-0) 表示対象の HVM [を任意に選択するには」](#page-34-0)をご参照ください。

<span id="page-63-0"></span>「表 4-1 [構成一覧・構成図表示、](#page-63-0)CSV 出力の所要時間」に Main ウインドウから構成一覧・構成図を表示した 場合、構成一覧ウインドウから全構成データの CSV 出力をした場合のおおよその時間を示します。

|       | 所要時間(s) |       |               |  |  |  |  |  |
|-------|---------|-------|---------------|--|--|--|--|--|
| HVM 数 | 構成一覧表示  | 構成図表示 | 全構成データの CSV フ |  |  |  |  |  |
|       | (X1)    |       | アイルへの出力       |  |  |  |  |  |
| 10    | 3       | 3     |               |  |  |  |  |  |
| 20    | 5       | 5     |               |  |  |  |  |  |
| 30    | 8       | 8     |               |  |  |  |  |  |
| 40    | 10      | 9     |               |  |  |  |  |  |
| 100   | 25      | 22    | 2             |  |  |  |  |  |
| 200   | 55      | 45    | 9             |  |  |  |  |  |
| 256   | 75      | 58    | ۱3            |  |  |  |  |  |

表 4-1 構成一覧・構成図表示、CSV 出力の所要時間

※1:構成図における右クリックメニューで構成一覧表示ウインドウを開く場合も 同程度の時間がかかります

## 4.4 構成ビューアで表示される HVM/ LPAR 構成が、実際の構成と異なる場合

最新の構成情報を取得できていない可能性があります。

Update 操作を実行してください。「[2.4](#page-32-0) [構成情報の更新」](#page-32-0)をご参照ください。

## 4.5 MainウインドウのProfileタブから登録したHVMがツリービューに表示 されない場合

登録した HVM が、構成 Viewer では使用できない可能性があります。 HVM のバージョンをご確認ください。

(「BladeSymphony Virtage Navigator ユーザーズガイド 導入編」の「Virtage バージョン別サポート機能」 をご参照ください。)

### 4.6 Update 操作を実行中に構成一覧または構成図を表示していた場合

構成一覧ウインドウまたは構成図ウインドウを表示していた場合、Update が反映されません。 Update を反映するには、これらのウインドウを開き直してください。

## 4.7 システム構成図ウインドウの注意事項

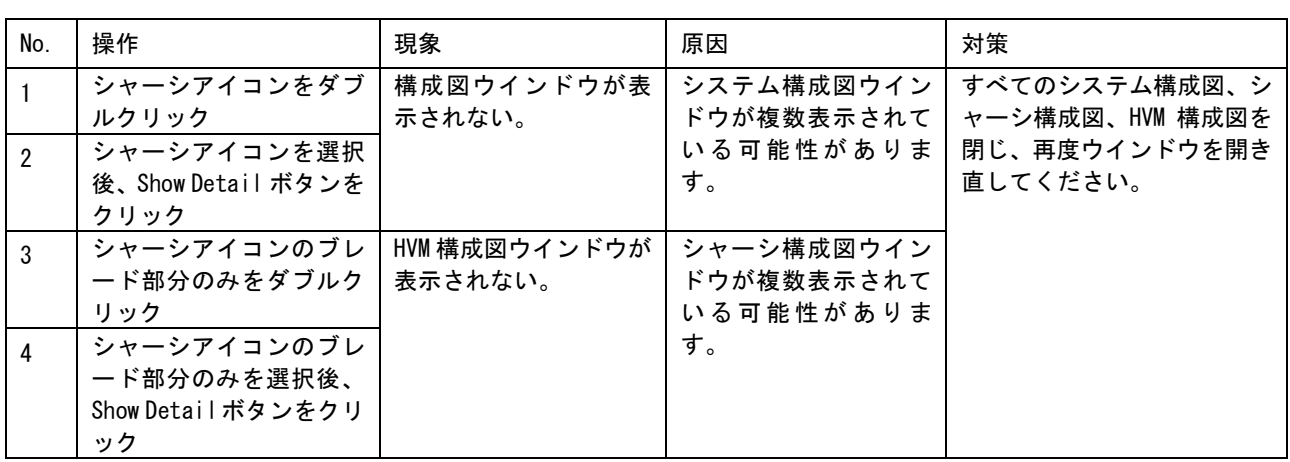

表 4-2 システム構成図ウインドウの注意事項一覧

# 4.8 シャーシ構成図ウインドウの注意事項

表 4-3 シャーシ構成図ウインドウの注意事項一覧

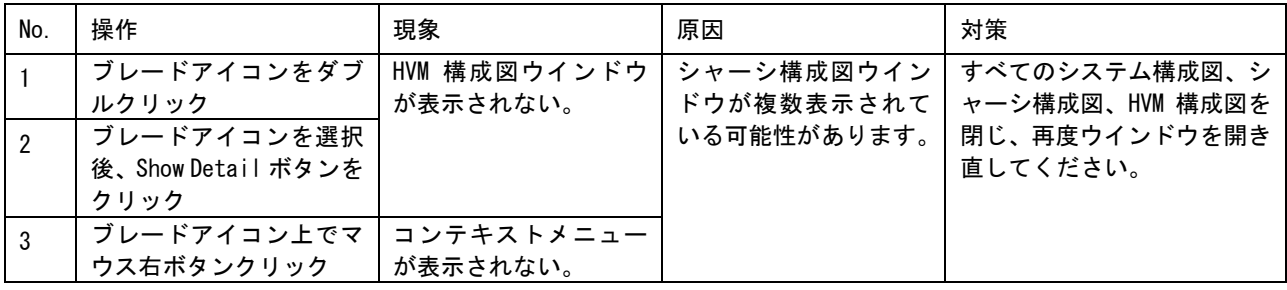

## 4.9 HVM 構成図ウインドウの注意事項

表 4-4 HVM 構成図ウインドウの注意事項一覧

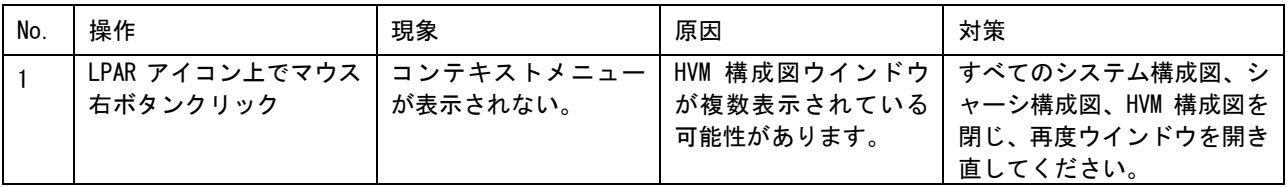

# 5 トラブルシュート 5.1 登録した HVM 情報が表示されない場合

<現象>

Update 処理を実行中、またはキャンセル(「Update Cancel」ボタンをクリック)すると、

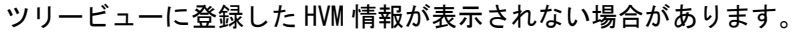

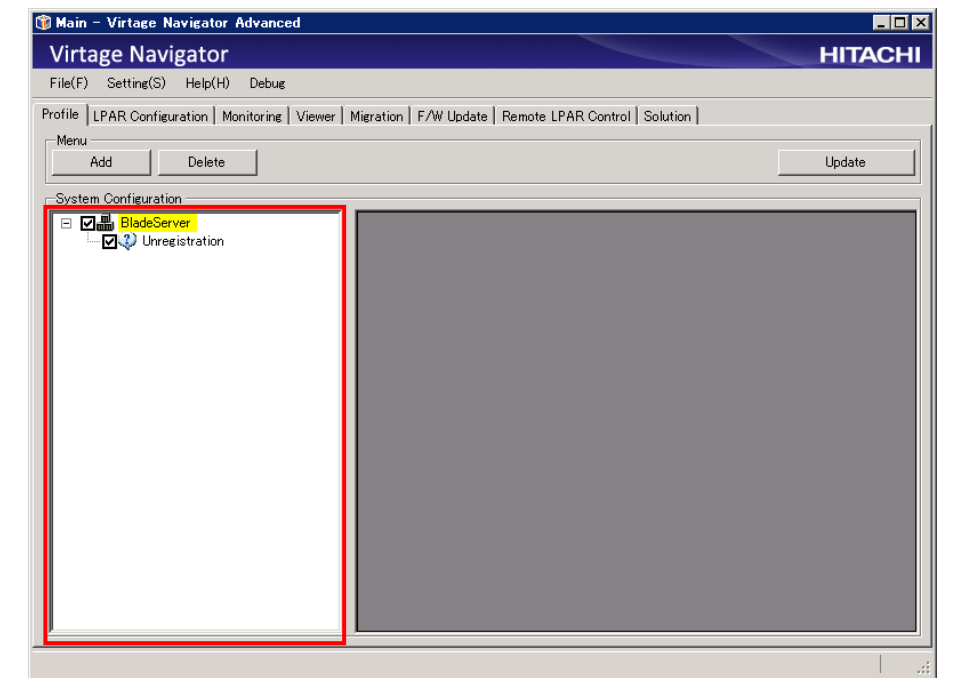

図 5-1 Main ウインドウ Viewer タブ(登録した HVM が表示されない)

<対処方法>

しばらくしてから Main ウインドウのメニュータブの選択を行い、ウインドウを再描画してください。 (Main ウインドウの別のタブを選択し、Viewer タブ再度選択してください。)

※この現象は、登録している HVM の台数が多い場合、あるいは Virtage Navigator を起動している管理サー バの負荷が高い場合に発生します。より快適にお使い頂くためには、System Configuration の HVM 登録内 容を見直し、Virtage Navigator の機能を使用しない HVM、HVM IP アドレスを変更したなどで存在しない HVM などは、System Configuration の登録から外して頂くことを推奨します。

# 6 障害時の対応について

「BladeSymphony Virtage Navigator ユーザーズガイド 導入編」の「障害時の対応について」を ご参照ください。

構成一覧表示項目

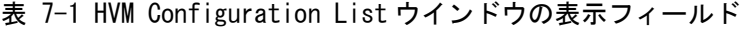

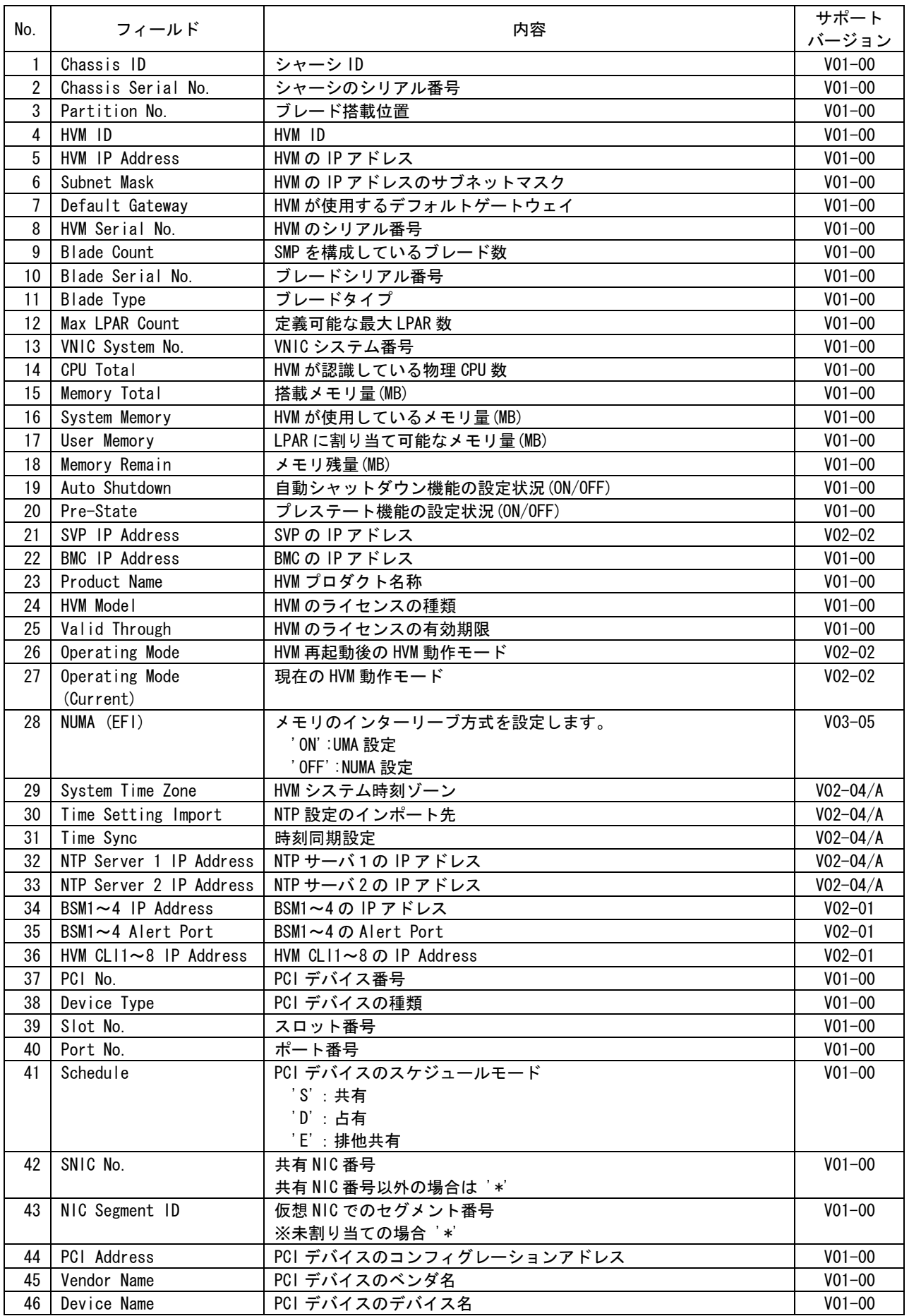

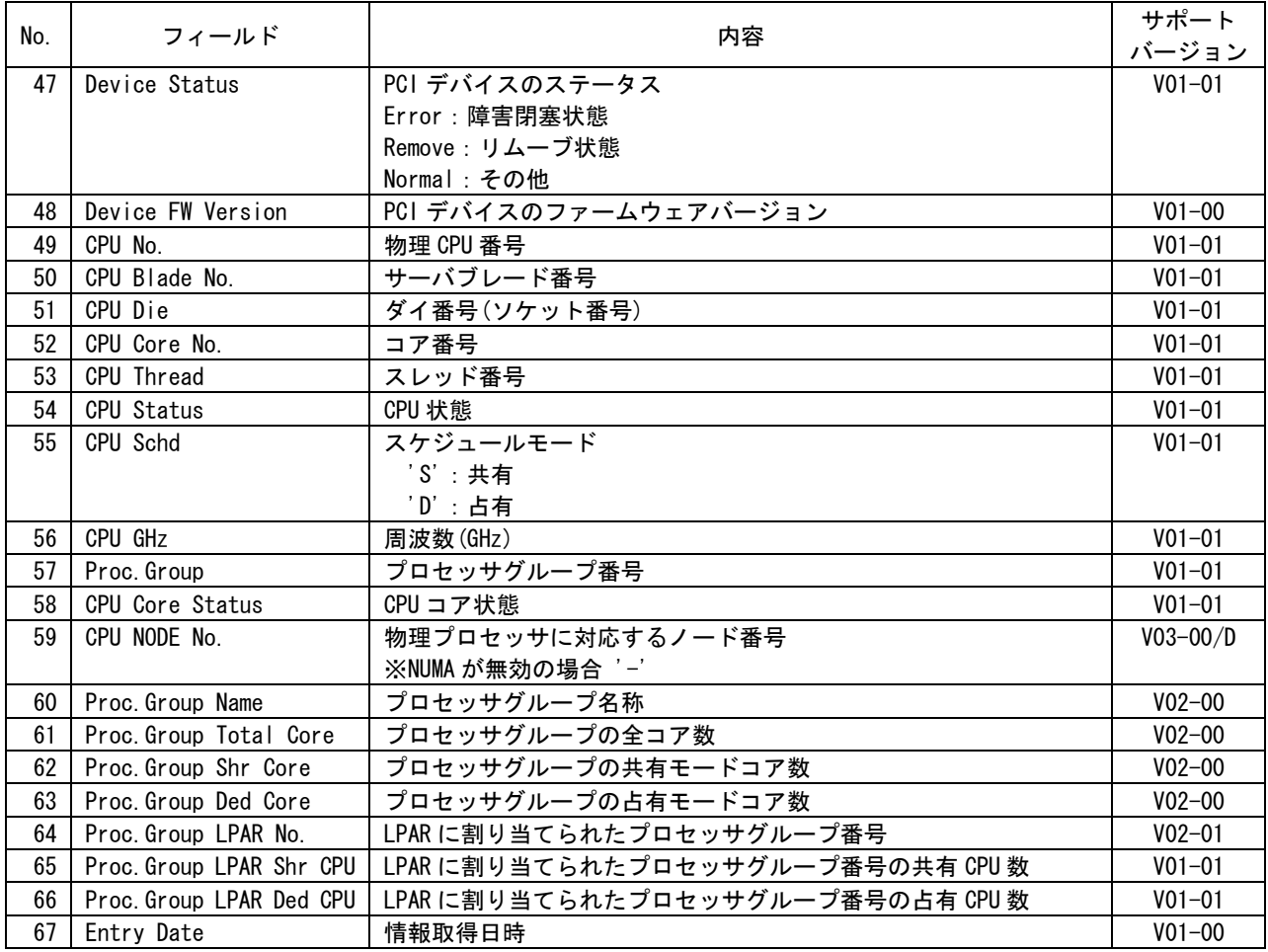

※HVM より取得できなかったフィールド情報は「-」で表示します。

※複数の表示項目を同時に出力した場合、搭載されている物理デバイス数の差により、「-」が表示される事 があります。例として搭載物理 CPU 数 16 個、IO デバイス(NIC・HBA の合計)数が 4 個の HVM LIST を出力 した場合、対象ブレードの 5 行目以降の IO デバイスのフィールド情報はすべて「-」で表示されます。

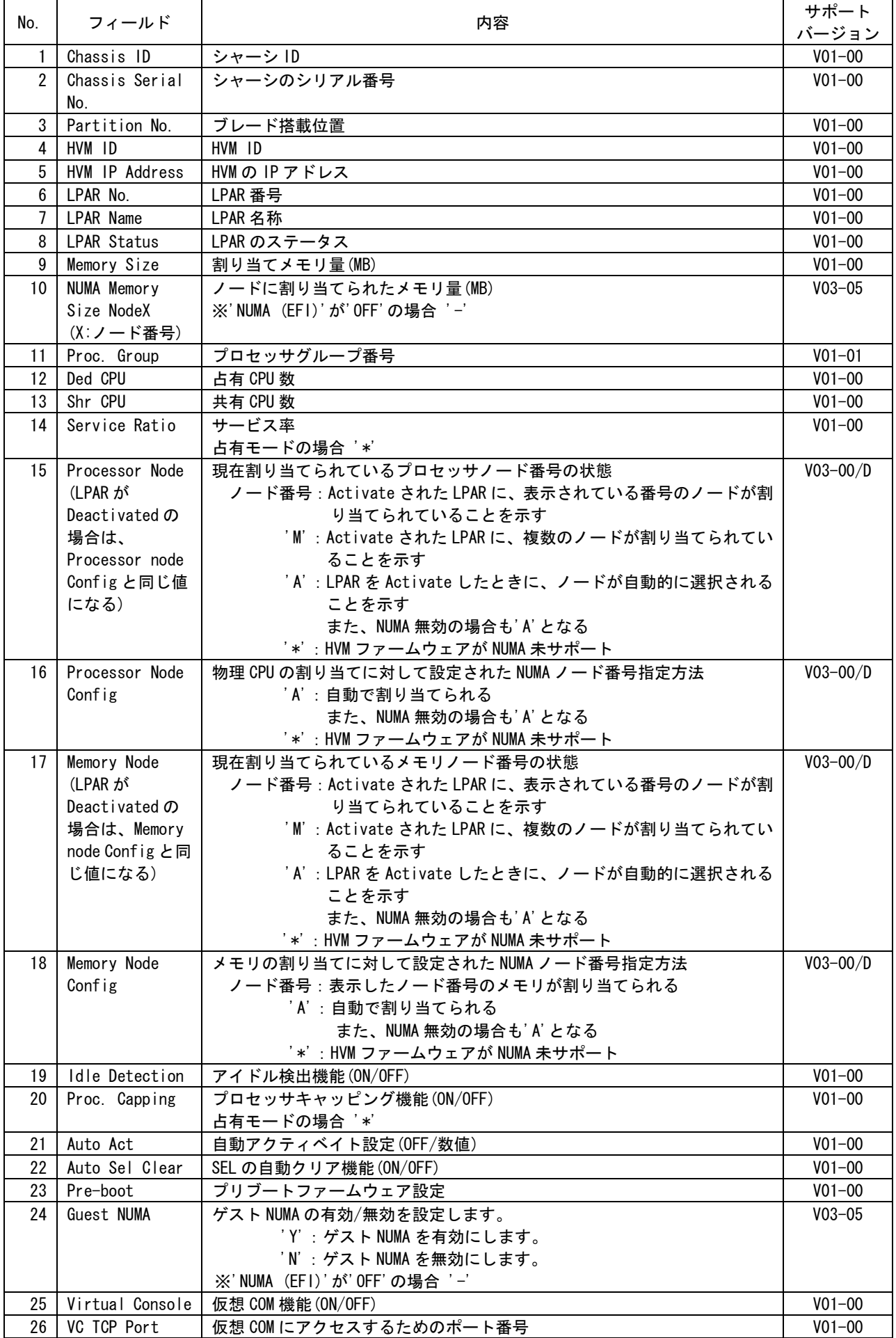

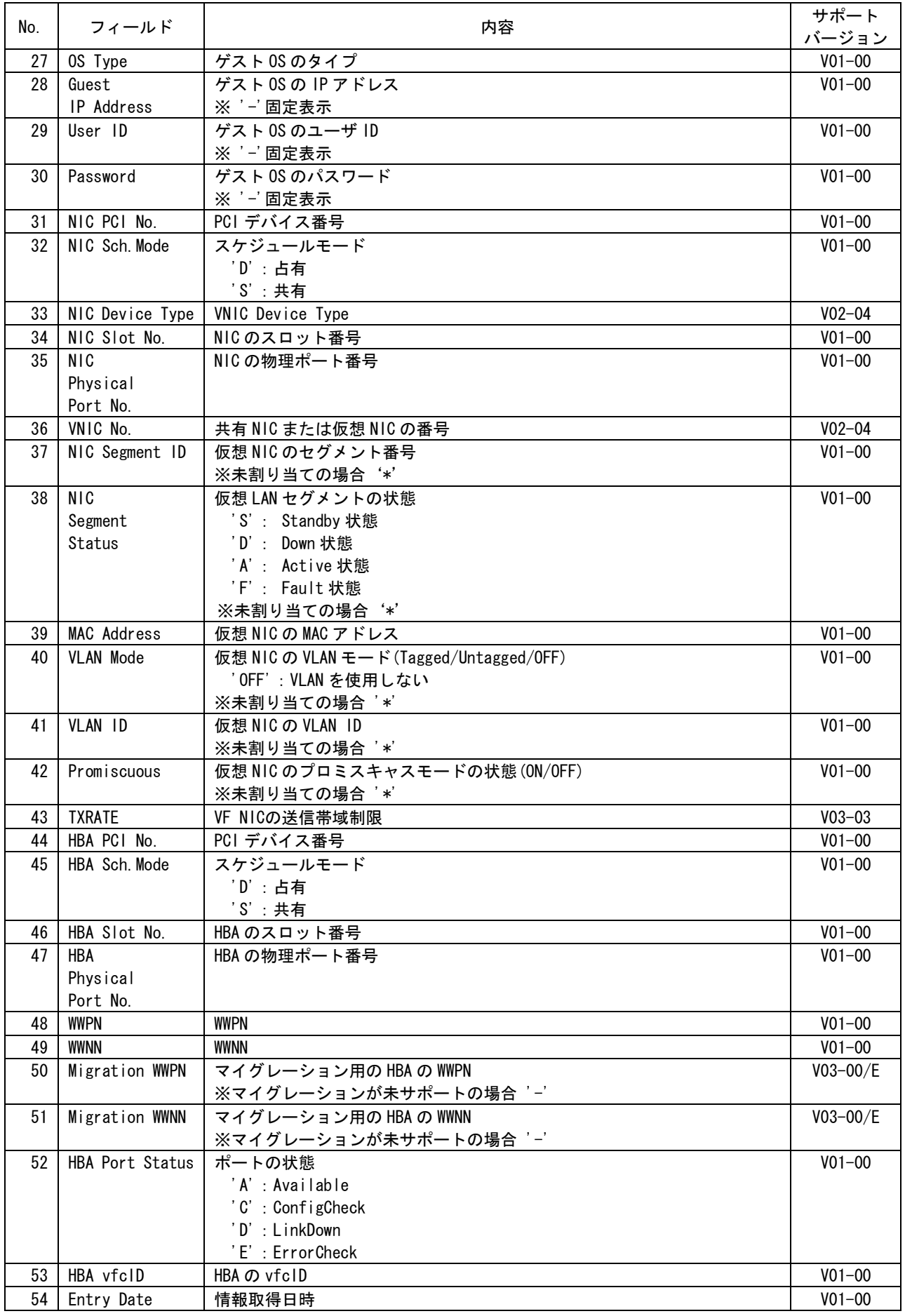

※取得できなかったフィールド情報は「-」で表示します。

以下の場合、LPAR List に「-」が設定されます。

- (1)Config をチェックして、LPAR List を出力した場合
	- ・未定義 LPAR は、フィールド情報に「-」が設定されます。
	- ・未定義の NIC と HBA は「-」が設定されます。
- (2)Logical NIC と Logical HBA を同時にチェックして、LPAR List を出力した場合。
	- ・Logical NIC の設定されていない LPAR は、Logical NIC の情報フィールドに「-」が設定されます。
	- ・Logical HBA の設定されていない LPAR は、Logical HBA の情報フィールドに「-」が設定されます。

8 アイコン一覧

構成図内のアイコンについて説明します。

表 8-1 構成図内アイコン一覧

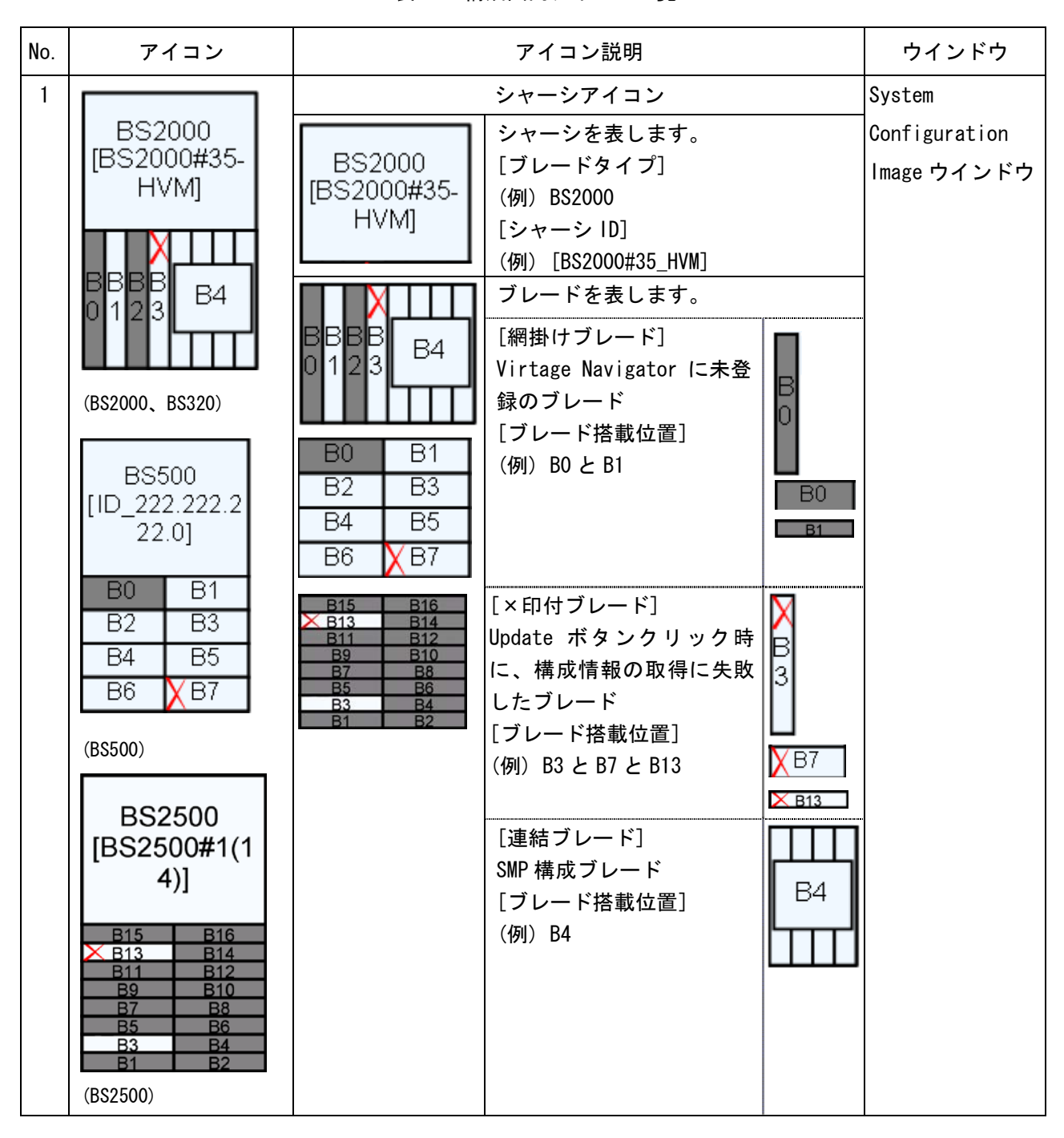
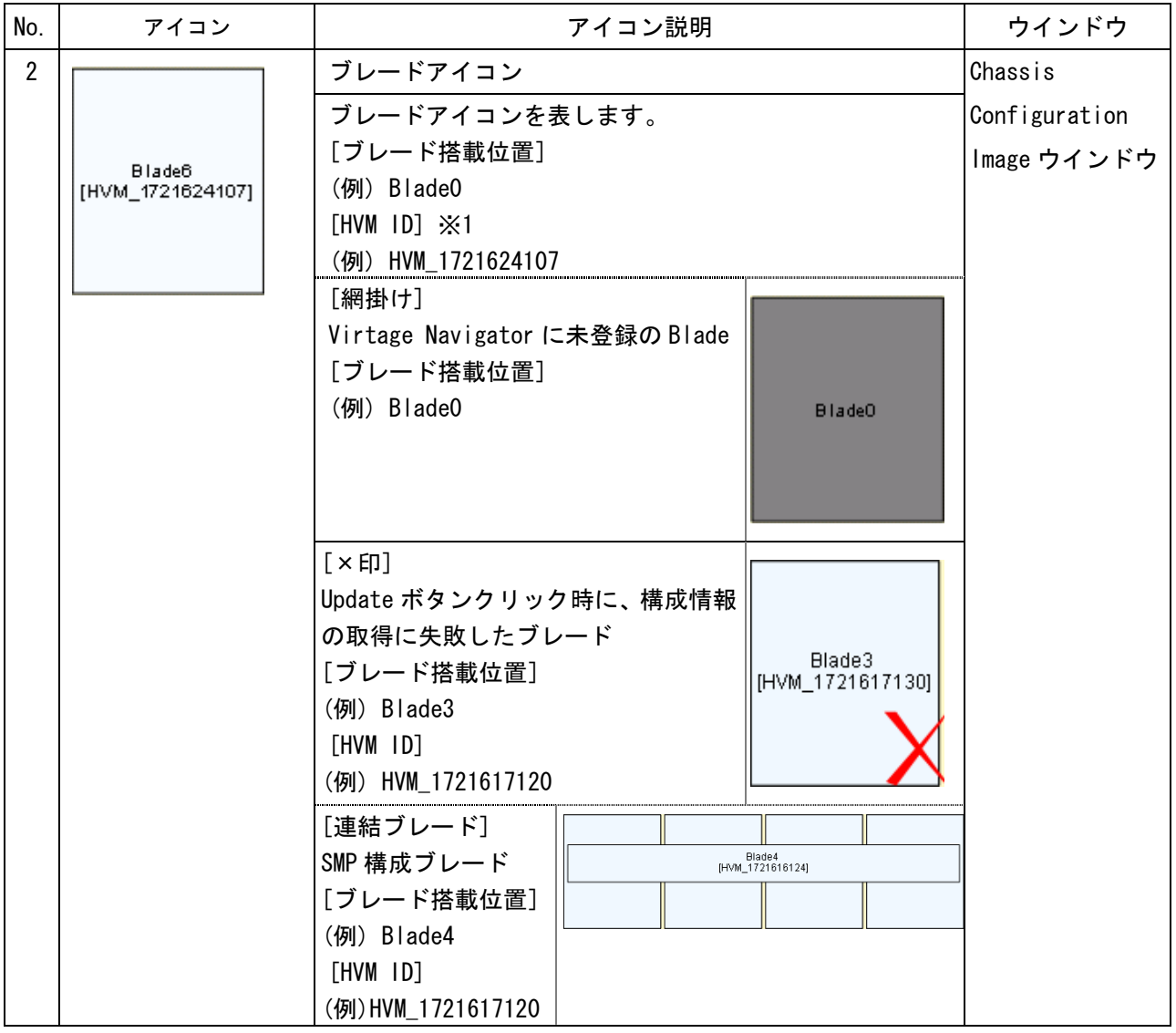

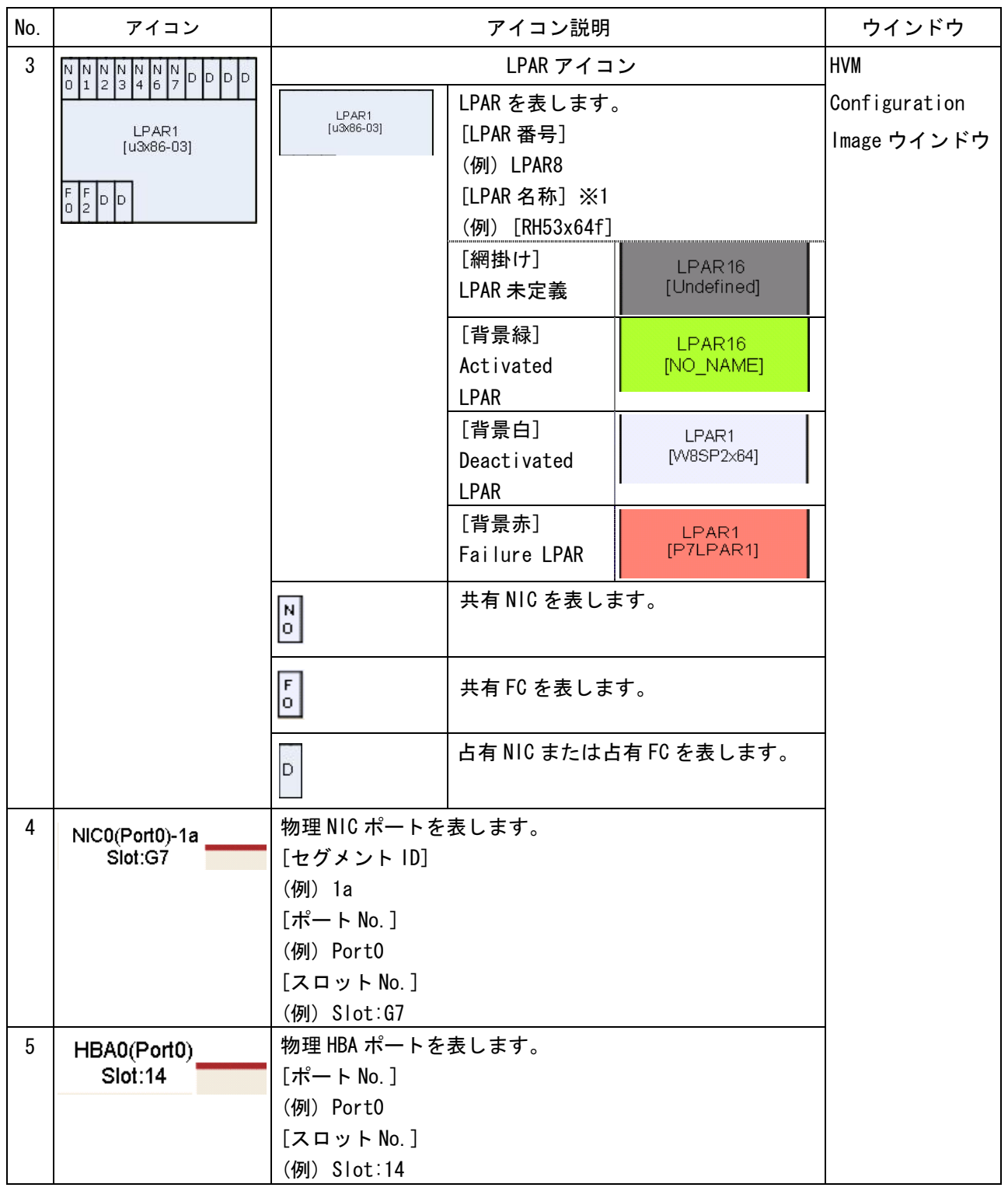

※1 網掛けの場合には表示しません。

9 変更来歴 Virtage Navigator ユーザーズガイド 構成ビューア編の変更来歴を以下に示します。

表 9-1 Virtage Navigator ユーザーズガイド 構成ビューア編 変更来歴

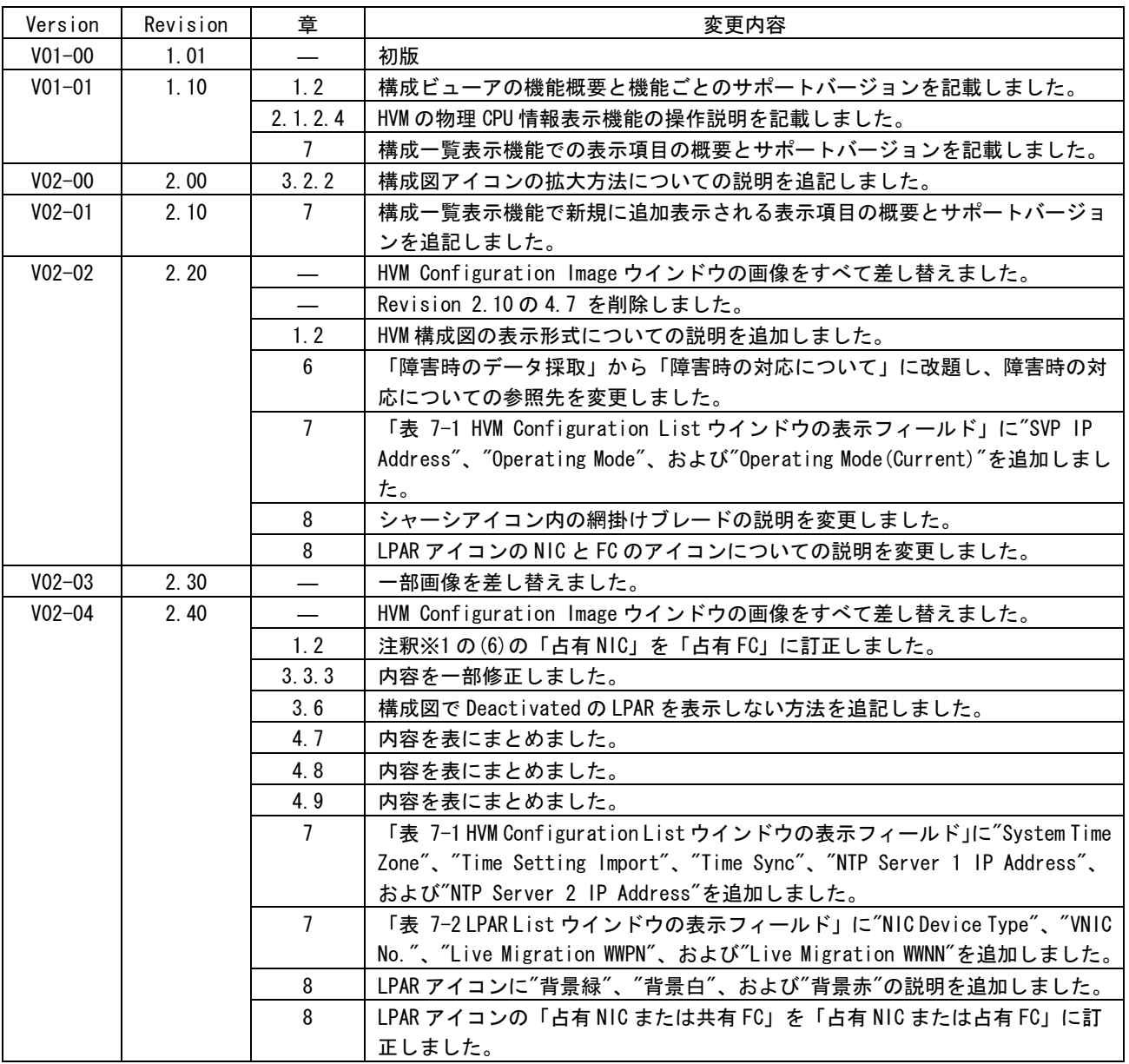

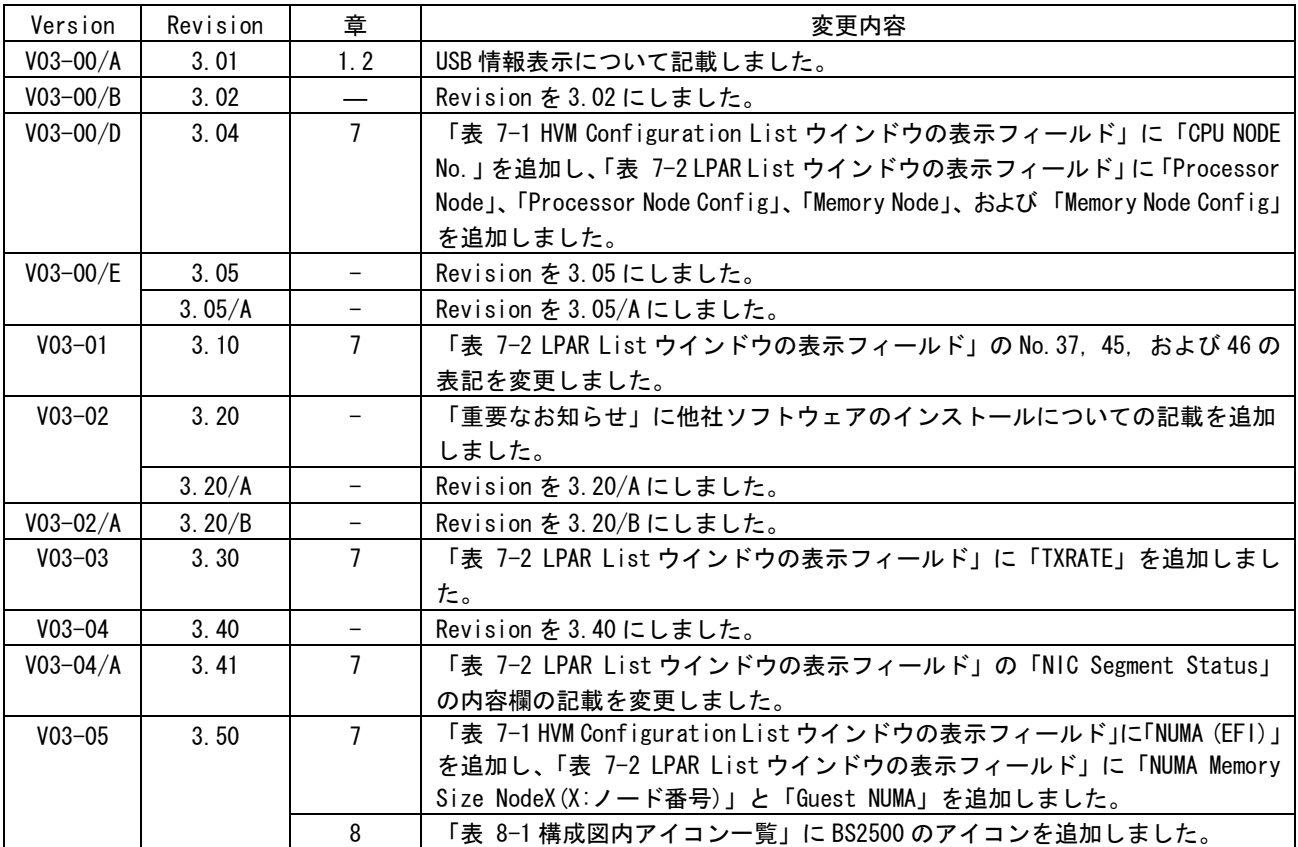